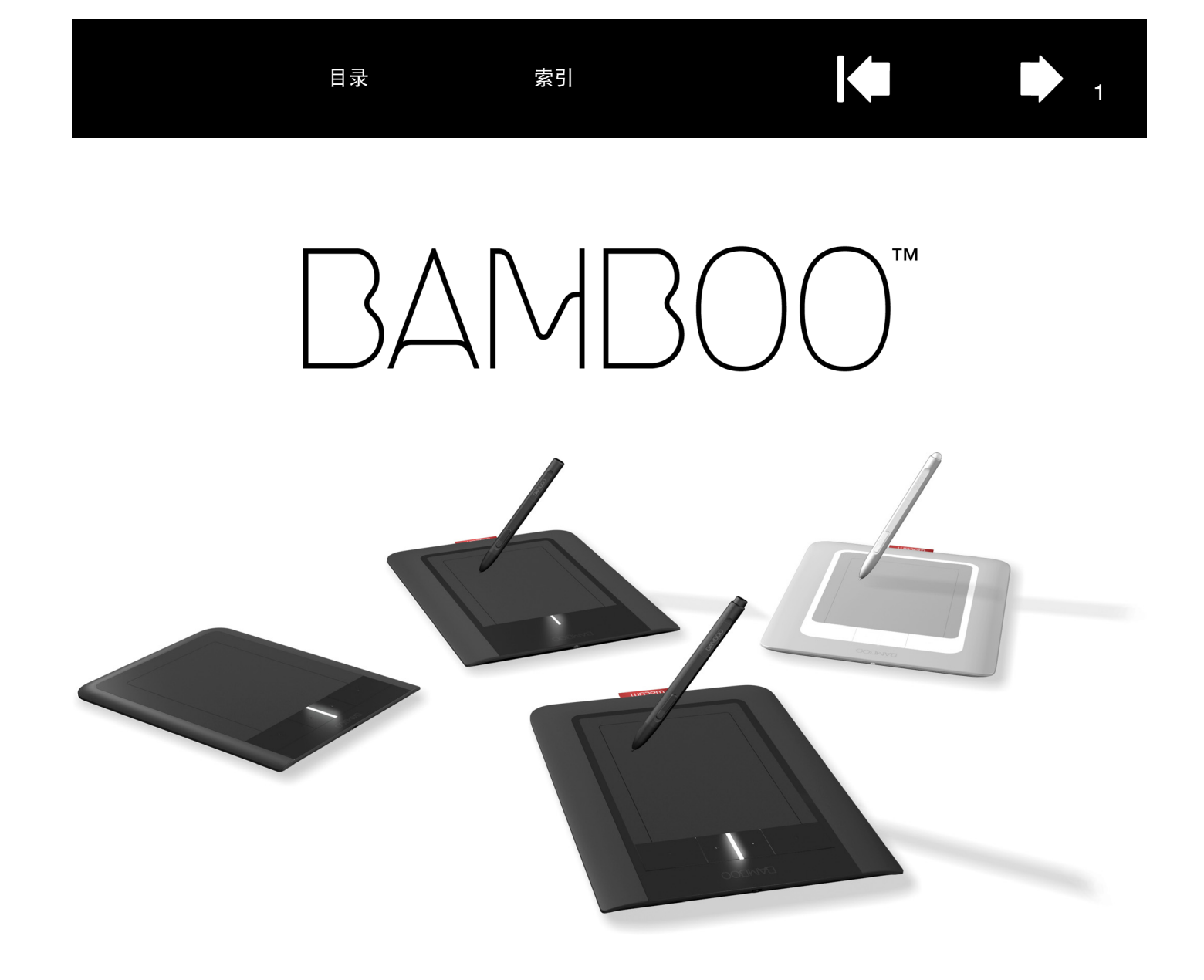

## Windows®  ${\mathbf \cal{R}}$  Macintosh® 用户手册

[Bamboo Touch \(CTT-460\)](#page-7-0) [Bamboo Pen \(CTL-460, CTL-660\)](#page-9-0) Bamboo 及 [Bamboo Fun \(CTH-460, CTH-461, CTH-661\)](#page-8-0) [设定](#page-11-0) [触控导航](#page-17-0) [自定义触控](#page-36-0) [ExpressKeys](#page-25-0) [使用笔](#page-26-0) [自定义笔](#page-40-0) [疑难解答](#page-53-0)

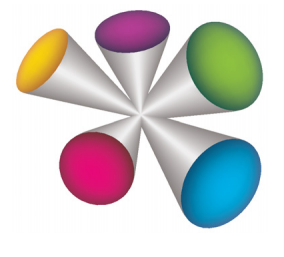

1

## **W**acom<sup>®</sup>

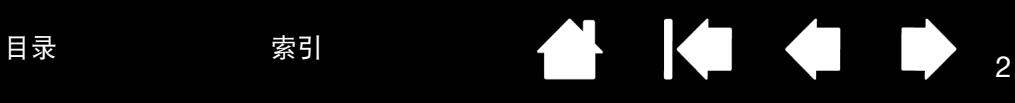

2

### Bamboo

Windows® 及 Macintosh® 用户手册

版本 2.0,修订 I1009

版权所有 © Wacom Co., Ltd., 2009

保留所有权利。除非出于纯粹的个人使用目的,否则不得拷贝本手册的任何部分。 Wacom 保留修改本出版物而不必就此类更改进行通知的权利。 Wacom 尽力在本手册中提供最新且准确的信息。但是, Wacom 保留自行更改任何规格说明和产品配置的权利,不负 事先通知和在本手册中体现出所做的更改的义务。

上述年份为本手册的制作日期。但是, "手册"将于相应 Wacom 产品上市之日向用户发布。

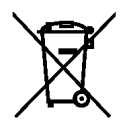

■■ 重复利用、回收和废物利用。当本产品被新产品替代或者超过使用寿命时,您有义务回收利用本产品,将其 交到您所在社区或地区的相应收集点。这样,您就可以帮助改善您所在社区的环境,降低有害物质的负面影响,这些物 质可能存在于废物中并在处理过程中进入环境。

根据欧洲议会和欧洲委员会于 2003 年 1 月 27 日颁布的 2002/96/EC 指令以及欧盟国家的相关本国法律,欧盟用户不 得将废弃电子电气设备 (WEEE) 作为未分类生活垃圾处理。如果产品的尺寸或功能运行,本指令适用的产品将标记有 WEEE 符号,位于本说明的开始处。 Wacom 产品受 2002/96/EC 指令限制,您必须将其分开收集并交到所在社区或地 区的相应收集点。

Wacom 数位板产品符合欧盟 RoHS 指令 2002/95/EC (RoHS 指令)。

Bamboo 是 Wacom 公司的商标, Wacom 是 Wacom 公司的注册商标。

Adobe、Photoshop 和 Reader 是 Adobe Systems Incorporated 在美国和 / 或其他国家的注册商标 / 商标。Microsoft、 Windows 和 Vista 是 Microsoft Corporation 在美国和 / 或其他国家的注册商标 / 商标。 Apple、 Apple 标志和 Macintosh 是 Apple Computer, Inc. 在美国和 / 或其他国家的注册商标 / 商标。本文档中提及的其他公司名称和产品名 称都可能已经是商标和 / 或作为商标已经注册。

对其他公司厂商的产品的提及仅是为了引用信息,并不能作为认可或推荐的表示。对于这些产品的性能和使用情况, Wacom 不承担关联的责任。

ExpressKey 是 Ginsan Industries, Inc. 的注册商标,经授权使用。

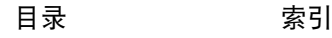

 $\begin{picture}(180,10) \put(0,0){\line(1,0){100}} \put(15,0){\line(1,0){100}} \put(15,0){\line(1,0){100}} \put(15,0){\line(1,0){100}} \put(15,0){\line(1,0){100}} \put(15,0){\line(1,0){100}} \put(15,0){\line(1,0){100}} \put(15,0){\line(1,0){100}} \put(15,0){\line(1,0){100}} \put(15,0){\line(1,0){100}} \put(15,0){\line(1,0){100}}$ 

## 目录

<span id="page-2-0"></span>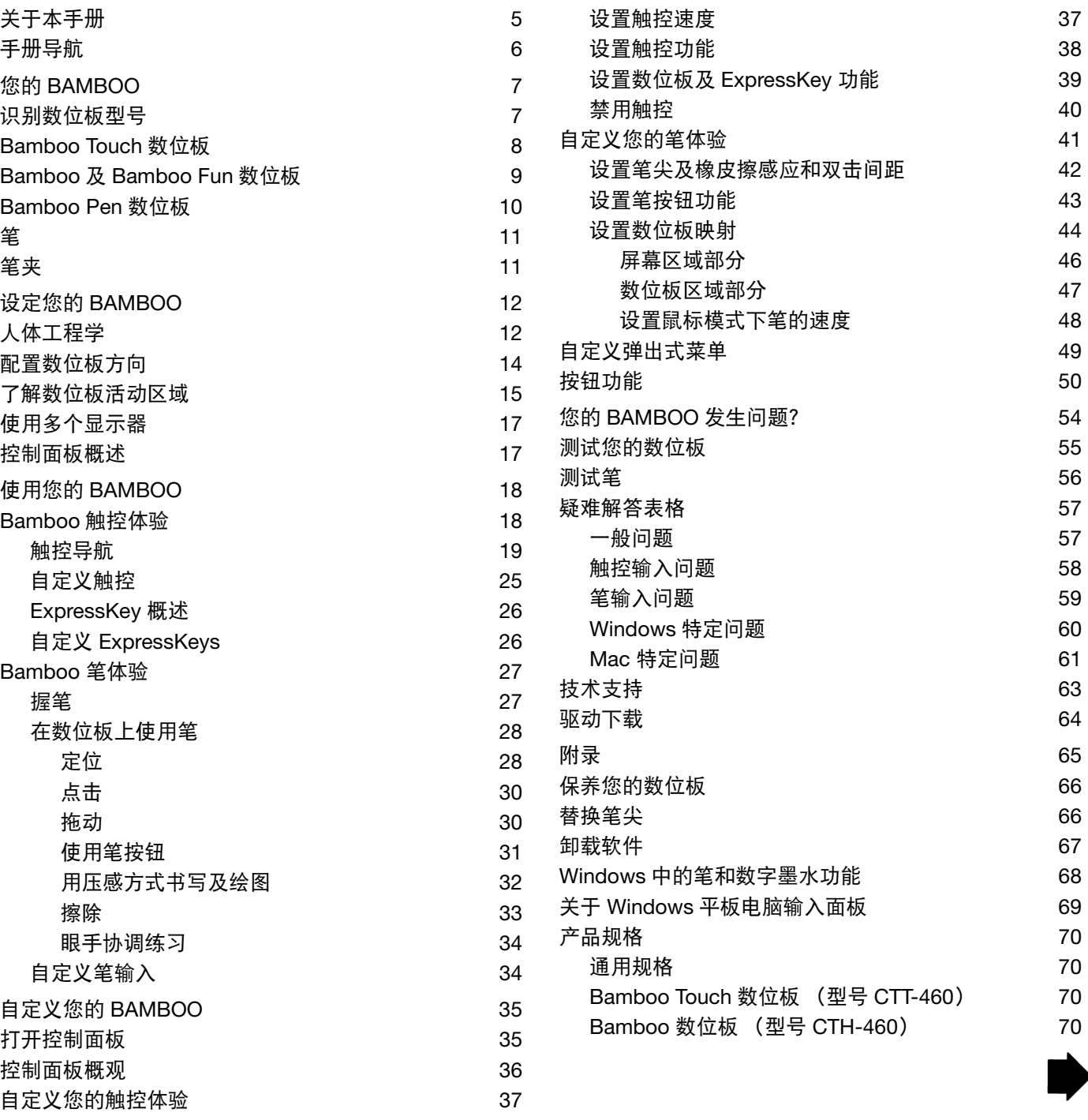

3

 $\blacktriangleright$ 

 $\blacklozenge$ 

# $\begin{picture}(180,10) \put(0,0){\line(1,0){100}} \put(15,0){\line(1,0){100}} \put(15,0){\line(1,0){100}} \put(15,0){\line(1,0){100}} \put(15,0){\line(1,0){100}} \put(15,0){\line(1,0){100}} \put(15,0){\line(1,0){100}} \put(15,0){\line(1,0){100}} \put(15,0){\line(1,0){100}} \put(15,0){\line(1,0){100}} \put(15,0){\line(1,0){100}}$

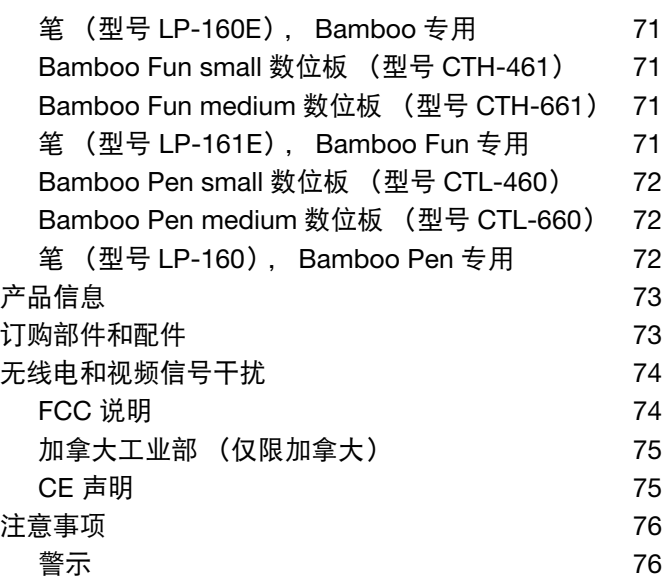

注意 いっきょう しょうしょう しょうしょく いちのみ ファイル ファイル アイス

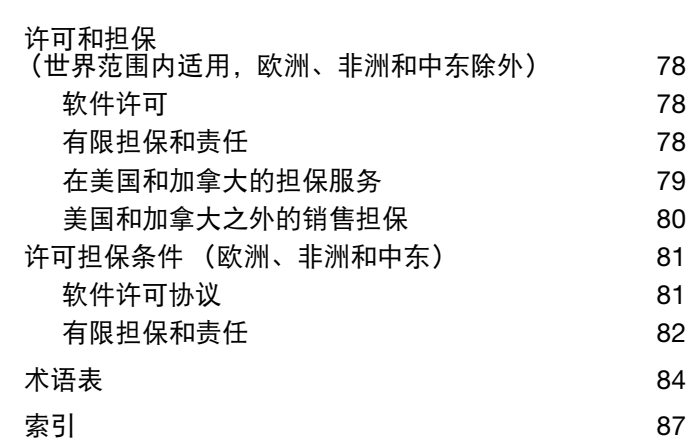

4

 $\bullet$ 

Wacom 全球公司 **90** 

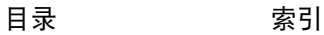

## <span id="page-4-0"></span>关于本手册

本手册帮助用户快速了解有关 [Bamboo](#page-6-1) 的信息。手册中只有 Windows 控制面板的屏幕捕获,但是除非另有 说明,这些信息对 Windows 和 Macintosh 电脑均适用。

- 通过点击<u>[目录或](#page-2-0)索引</u>主题直接跳转到其所在位置。
- 您的 [Bamboo](#page-6-0) 向您介绍 Bamboo 数位板的众多功能。
- [设定您的](#page-11-0) Bamboo 让您快速了解数位板的工作方法。
- [使用您的](#page-17-1) Bamboo 向您介绍数位板工作的基础要点。其中叙述了使用数位板的方法, 并为新用户提供练习 实例。
- <u>[自定义您的](#page-34-0) Bamboo</u> 介绍如何按照您喜欢的方式优化数位板设置。
- <u>您的Bamboo[发生问题?](#page-53-0)</u> 查看此部分可了解数位板的测试及疑难问题指导, 并在此处对一般性问题进行解 答。
- [附录包](#page-64-0)括有关产品的保养技巧、如何卸载软件、许可和担保等信息。同时也包括 Microsoft Windows 7 和 Vista 中笔[和数字墨水](#page-67-0)功能的概观。
- 注意:本手册不包含 Wacom 数位板的安装说明。有关详细信息,请参考产品的 《快速安装指南》和自动软 件安装程序 (位于 Bamboo 安装光盘上)。

如果您是初次接触电子文档,请务必要阅读[手册导航。](#page-5-0)

- 键盘按钮、对话框和控制面板选项的名称一般有双引号。
- 您可以使用查看器的放大工具在显示器屏幕上放大显示本手册。
- 本手册中不包含以下信息:有关您自己的电脑硬件、操作系统或应用程序软件的信息。上述信息的最佳 来源是随硬件、操作系统或应用程序随附的手册和磁盘。
- 配备笔的型号:除 Microsoft Windows 7 和 Vista 内部的内置墨水支持外,许多图形应用程序也支持压感方 式和笔橡皮擦 (如配备)。 您可在 Wacom 网站查询到支持这些功能的应用程序列表 (参考<u>产品信息</u>)。
- 请参考相应应用程序手册,以获得有关在特定应用程序中充分利用 Bamboo 数位板功能的信息。

Wacom 的理念是持之以恒地不断提高所有产品的质量。因此,会随时发生工艺的更改和改进。所以,本手 册中可能未包括某些更改、修改和改进。

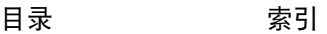

# 日录 [索引](#page-86-0) 6

6

## <span id="page-5-0"></span>手册导航

使用导航控件以在本手册中移动:

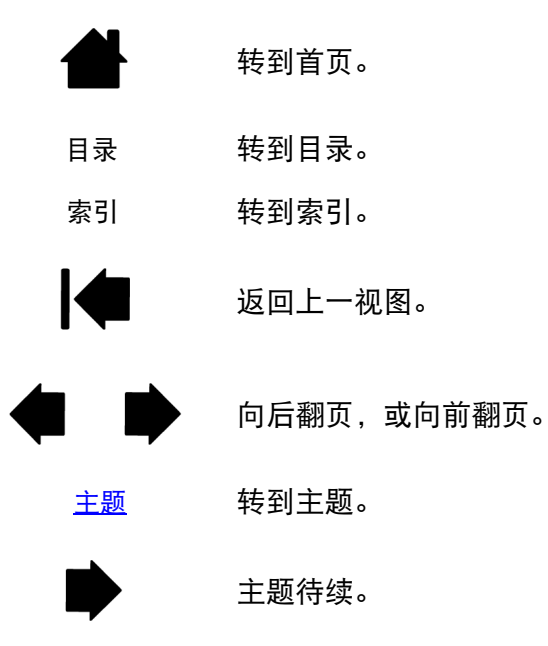

Adobe® Reader® 提供使用和打印本手册的附加工具。有关更多信息,请参考 Adobe Reader 帮助。

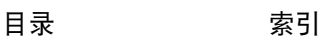

BAMBOO"

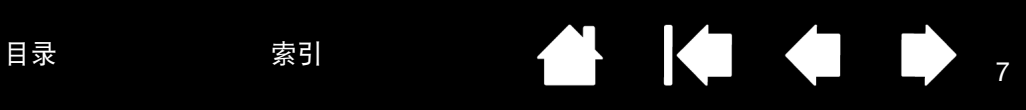

7

## 您的 BAMBOO

<span id="page-6-0"></span>本部分向您介绍 Bamboo 数位板。熟悉其外观和功能是了解 Bamboo 数位板的最快途径。

- 有些型号并不是在所有地区都可获得。
- Bamboo 数位板无法与 Wacom 其他笔或输入设备一起使用,包括 Bamboo 数位板以前型号的相关设 备。同时,新型号 Bamboo 数位板的笔也无法与其他 Wacom 数位板或以前型号 Bamboo 数位板一起使 用。

[识别数位板型号](#page-6-1)

[Bamboo Touch](#page-7-0) 数位板

**Bamboo 及 [Bamboo Fun](#page-8-0) 数位板** 

[Bamboo Pen](#page-9-0) 数位板

[笔](#page-10-0)

[笔夹](#page-10-1)

## <span id="page-6-1"></span>识别数位板型号

Bamboo 系列产品中,每个型号的数位板都有其特定的功能。有些型号并不是在所有地区都可获得。

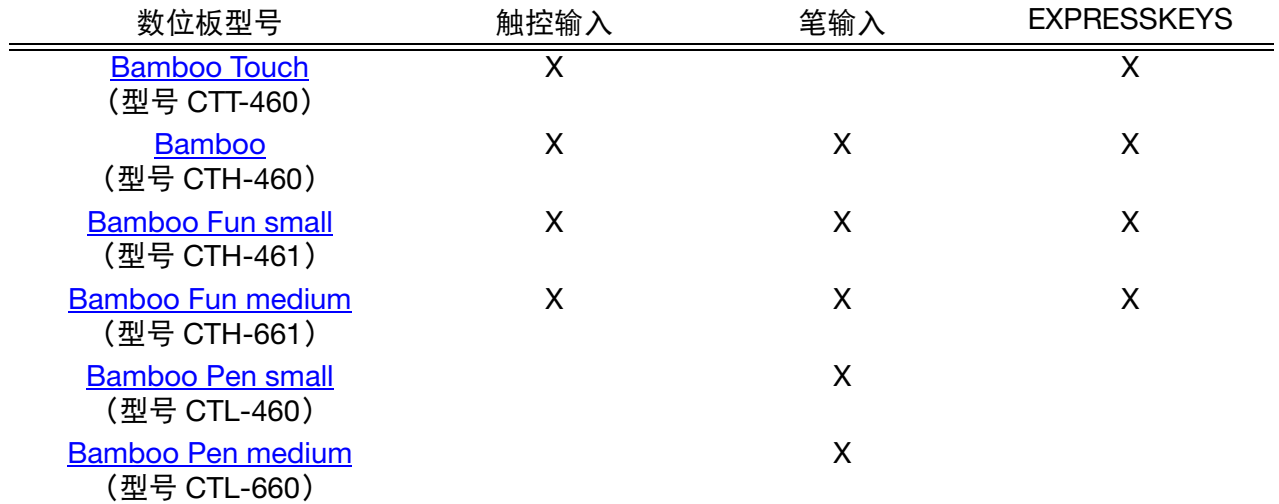

在本手册中,图标位于主题标题的旁边,这样可帮助您快速识别触控或笔输入的特定信息的相关部分。

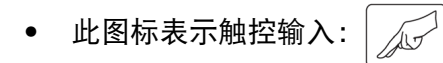

• 此图标表示笔输入:

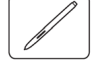

可适用于所有型号 Bamboo 数位板的图标未在通用部分出现。 根据需要可能会在特定型号中注明。

## <span id="page-7-0"></span>BAMBOO TOUCH 数位板

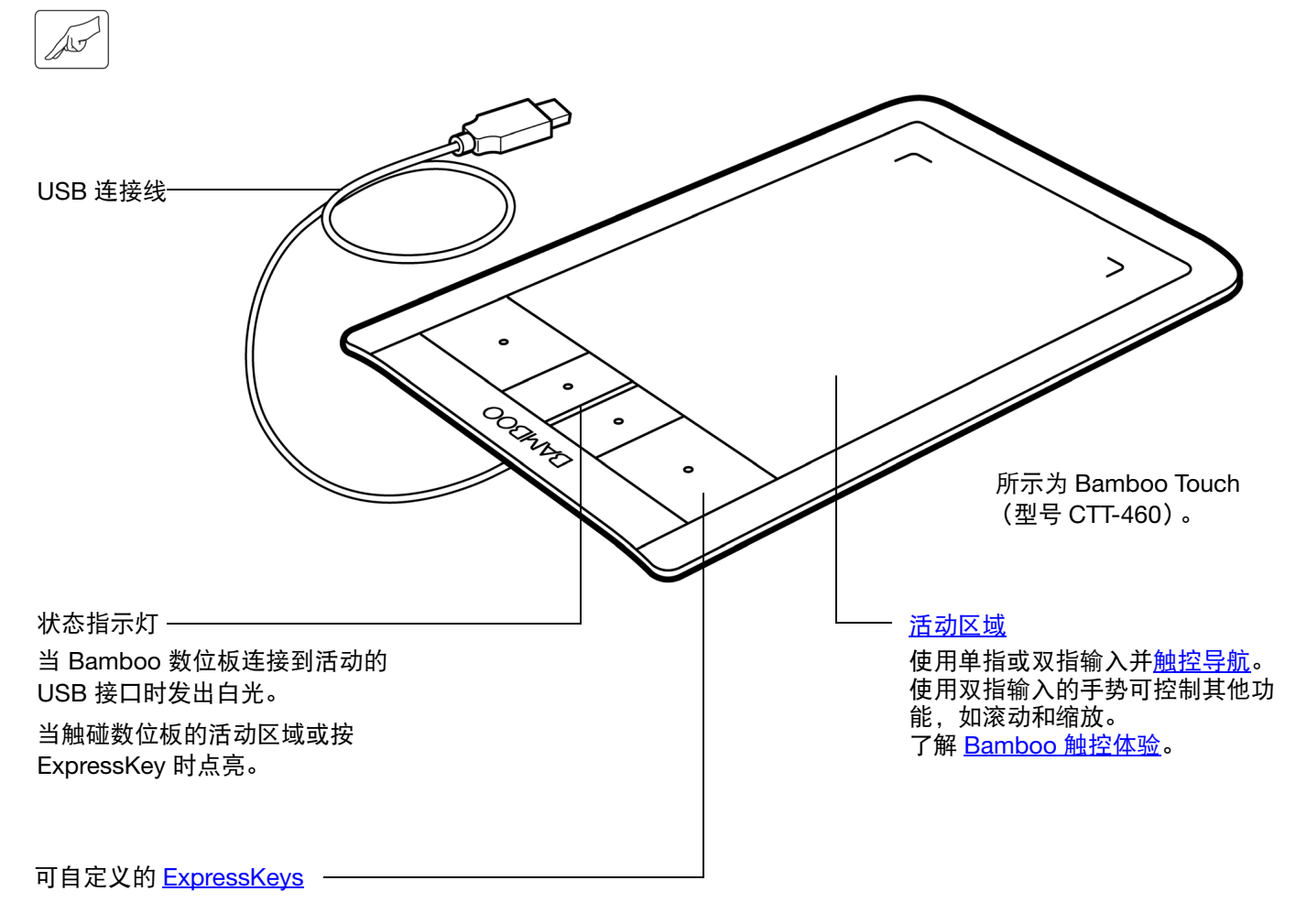

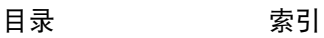

<span id="page-8-0"></span>BAMBOO 及 BAMBOO FUN 数位板

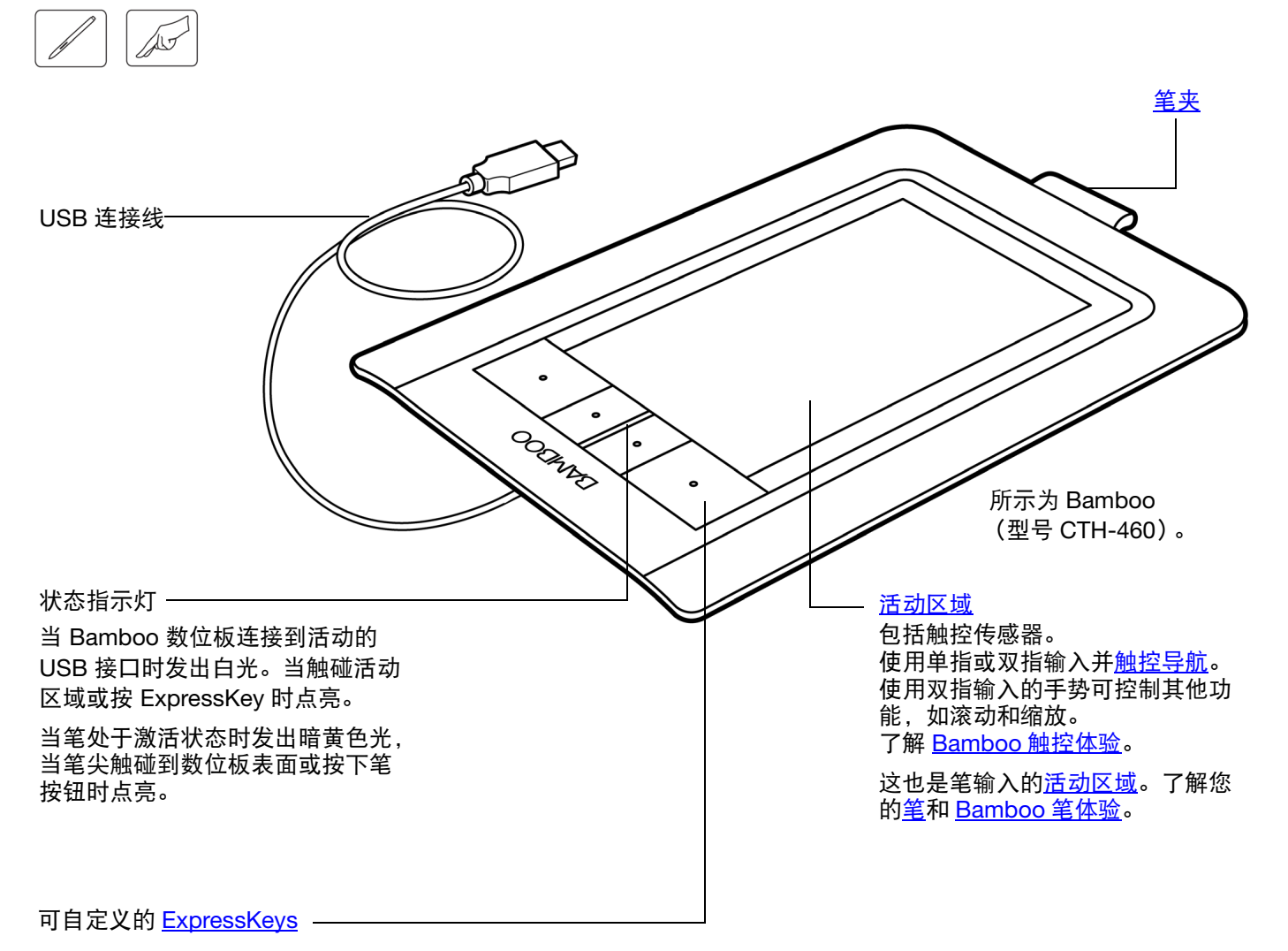

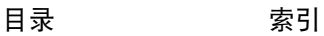

## <span id="page-9-0"></span>BAMBOO PEN 数位板

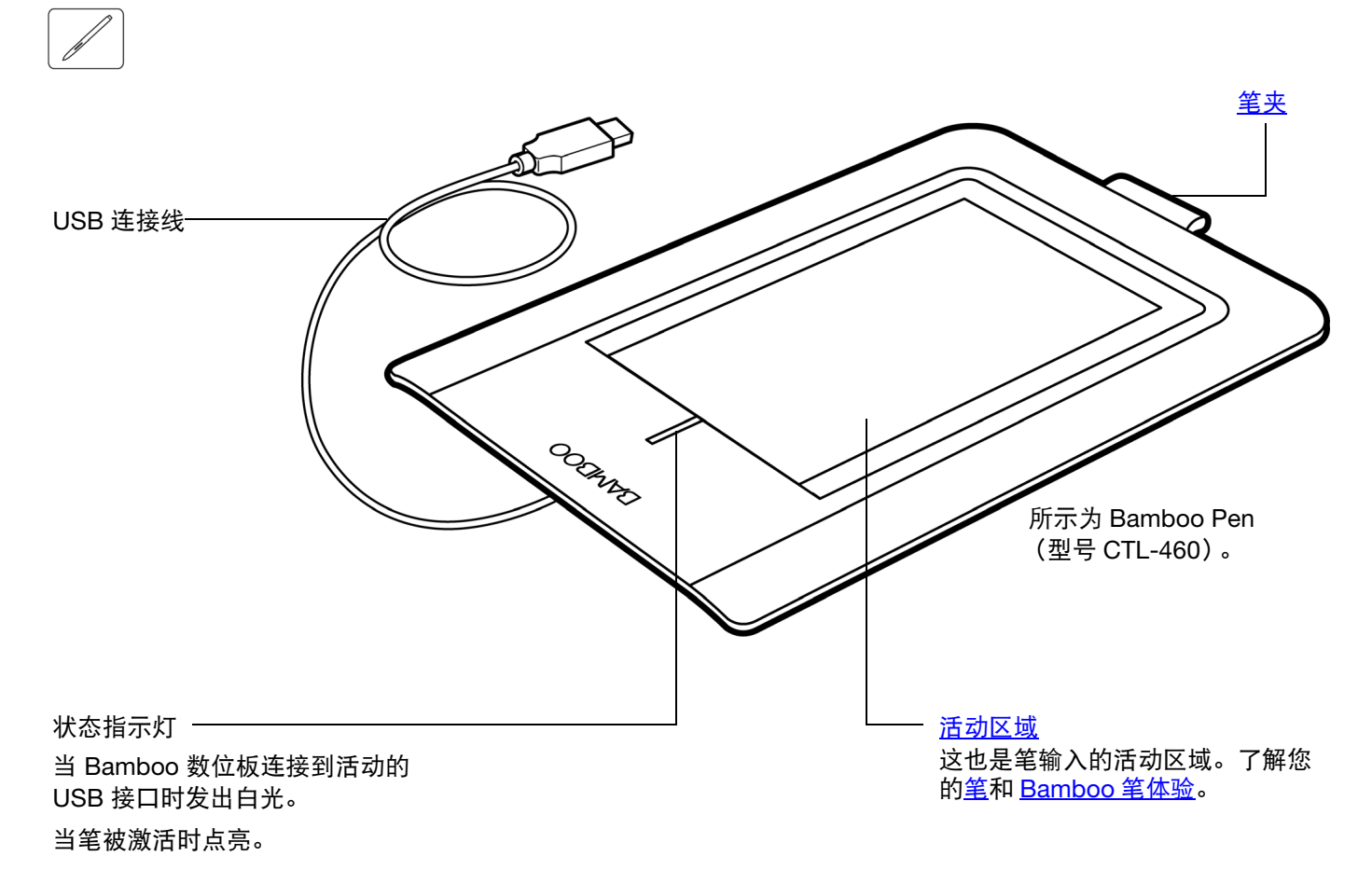

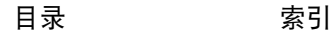

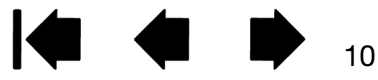

### [目录](#page-2-0) <sup>11</sup> [索引](#page-86-0) **BAMBOO**

<span id="page-10-0"></span>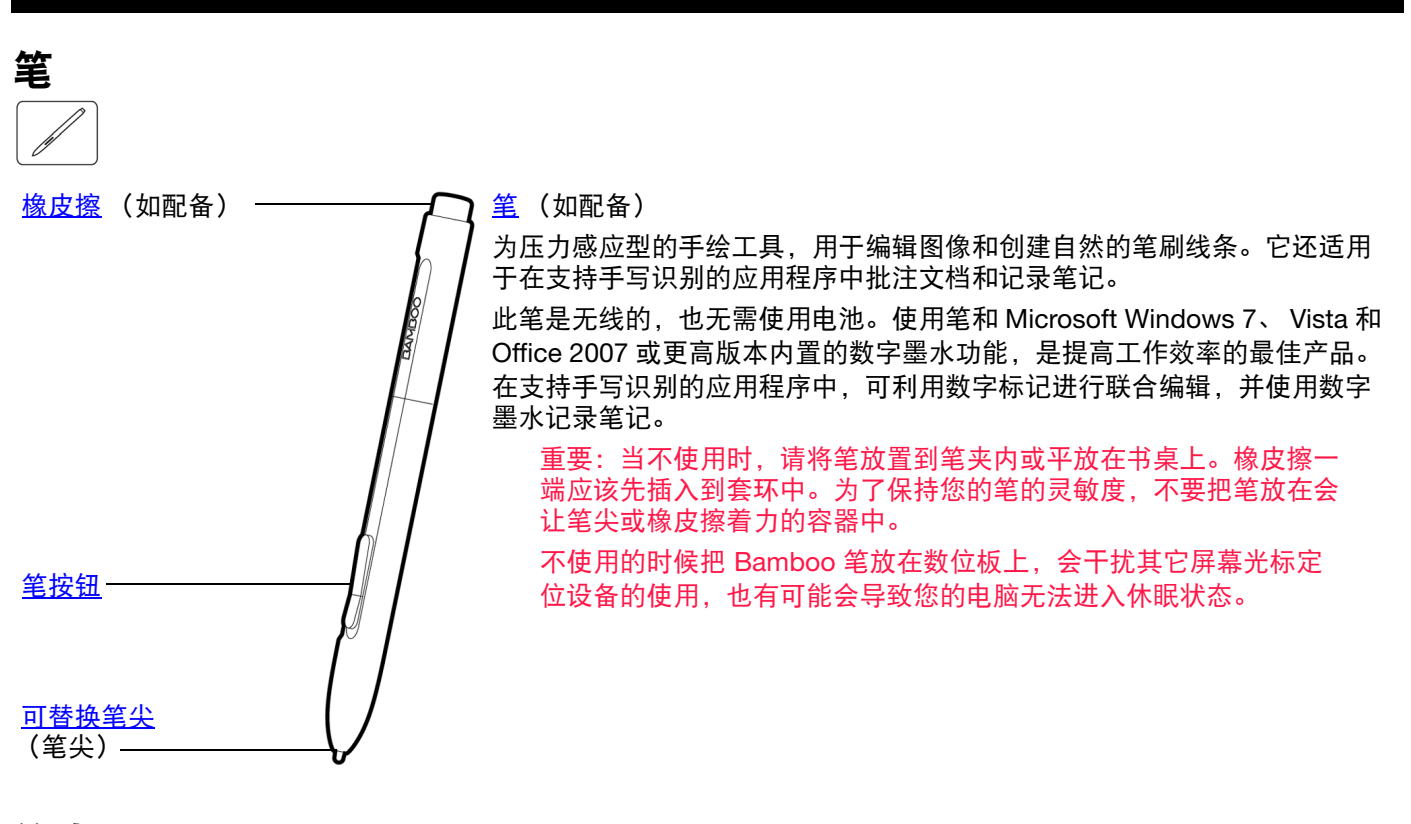

<span id="page-10-1"></span>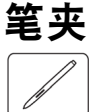

当不使用时,可将笔放置到笔夹内 (如配备)。笔夹不适用于 Bamboo Touch。

如图所示,将笔插入笔夹。

- 橡皮擦一端应该先插入到套环中。
- 不要将笔按钮楔入到套环中,否则将会受到连续挤压,造成损坏。

重要:也可将笔平放在书桌上。不使用的时候把 Bamboo 笔放在 数位板上,会干扰其它屏幕光标定位设备的使用,也有可能会导 致您的电脑无法进入休眠状态。

Wacom 建议您不要将笔放在 Bamboo 数位板随附的笔套以外的 笔座或笔套内。如果从不适合的笔座掉落,笔可能会被损坏。如 果将笔放置在会使笔尖或橡皮擦着力的容器内,可能会影响笔的 灵敏度。

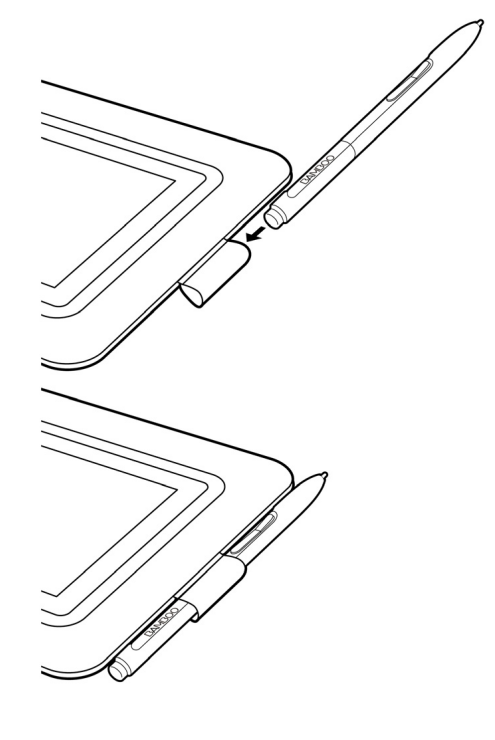

BAMBOO"

## 设定您的 BAMBOO

<span id="page-11-0"></span>将您的工作环境安排舒适,从而减少疲劳。将您的数位板、笔 (如配备)和键盘放到适当的地方,使您能毫 不费力地拿到。调整好您的显示器的位置,使之最不累眼。为了让操作更加自然,需要调节数位板的位置以 让您手的移动方向和屏幕光标的移动方向一致。

### [人体工程学](#page-11-1)

[配置数位板方向](#page-13-0)

[了解数位板活动区域](#page-14-0)

[使用多个显示器](#page-16-0)

[控制面板概述](#page-16-1)

## <span id="page-11-1"></span>人体工程学

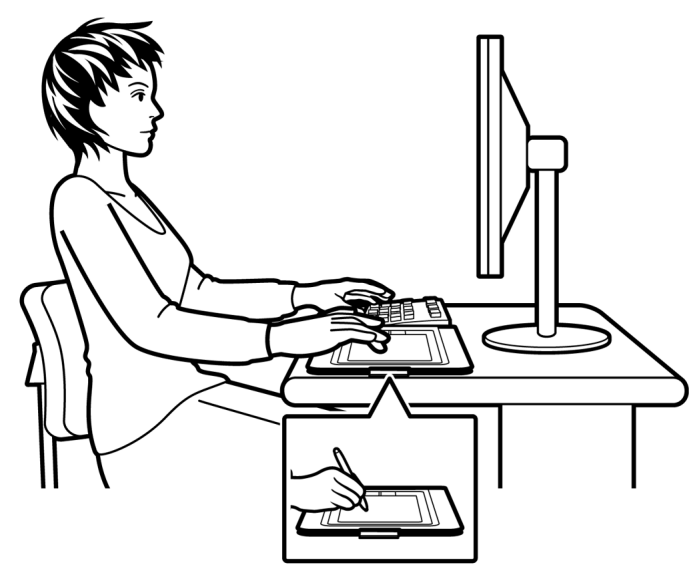

- 在完成一项任务后稍微休息,以伸展和放松您的肌 肉。
- 使用您的笔时,手要轻握。
- 未正在使用触控时,可以将手指和手掌放在数位板上 休息。当您使用二个以上的手指触碰数位板[活动区域](#page-14-0) 时,不会发送触碰数据。
- 经常变换工作内容和工具。
- 保持舒适的姿势。

尽量避免会导致不适的姿势和重复性动作。

- 如果您的工作环境导致感觉不适,请改变您的工作环 境。
- 如果要使用右手操作,请调节数位板的位置,使输入 (活动)区域位于 ExpressKeys 的右侧。如果使用数 位板作为主要定位工具,并取代鼠标,则可以将其放 置在键盘的右侧。
- 如果要使用左手操作,请调节数位板的位置,使输入 区域位于 ExpressKeys 的左侧。有关详细信息,请参 考[配置数位板方向。](#page-13-0)如果使用数位板作为主要定位工 具,并取代鼠标,则可以将其放置在键盘的左侧。
- 如果使用数位板作为主要的创作工具,则可以将其放 置在键盘下方,中央与显示器对齐。

12

关于腕管综合症的注意事项:Wacom 不陈述、允诺或担保 Wacom 产品会完全或减轻纠正或预防腕管综合症。 症状会因人不同。请接受专家医疗建议以找到合适您的症状的治疗措施。

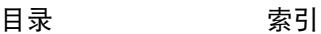

使用时,您会发现可有多种方法操作 Bamboo 数位板。例如:

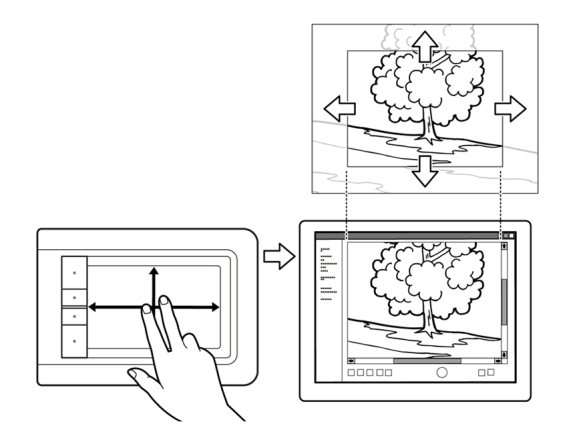

### 可视化浏览

可用双指在数位板表面滑动以浏览应用程序 内的视觉媒体。

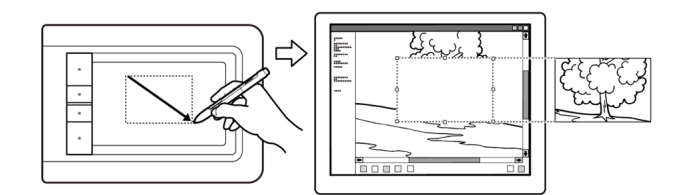

### 照片编辑

使用压力感应型的笔 (如配备)可编辑图片或图 像编辑应用程序内的图像。

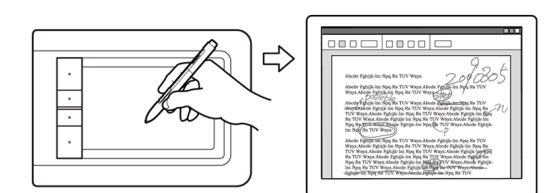

批注

通过使用笔 (如配备)可轻松查看文档,进 行数字标记及注释文档。

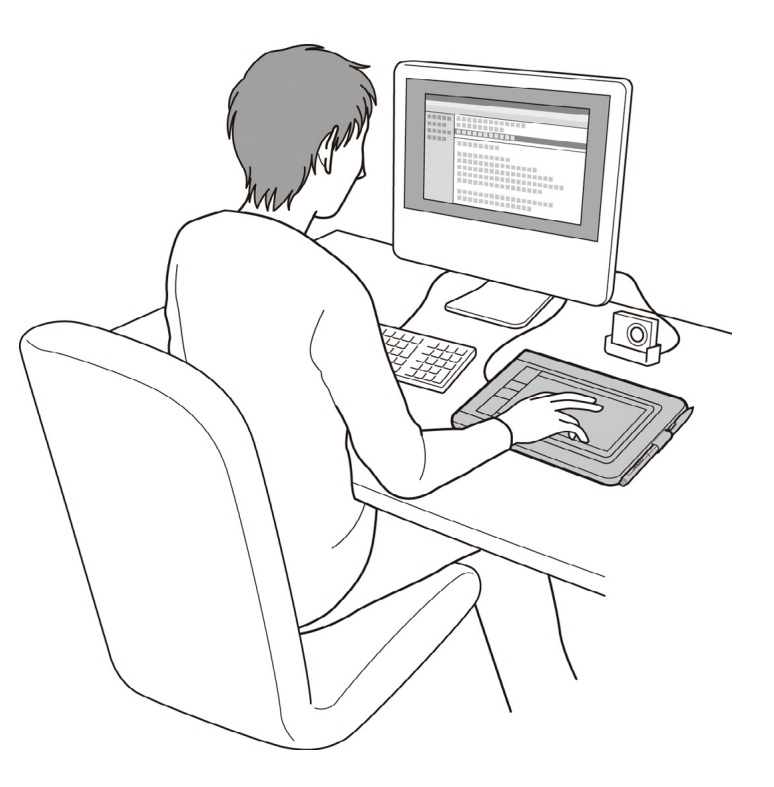

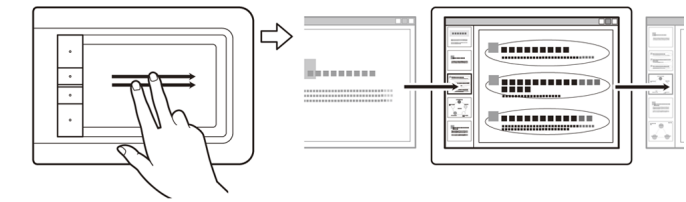

演讲 用双指快速刷动 (轻滑)数位板表面可加快演讲中 幻灯片的移动。

13

关于数位板的上述以及其他工作方法的详细信息,请参考 [Bamboo](#page-26-0) 触控体验或 Bamboo 笔体验。

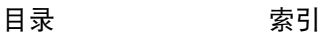

<span id="page-13-0"></span>配置数位板方向

使用 Bamboo 数位板安装光盘初次安装数位板驱动程序时,会提示您选择默认的数位板方向。在登录和切换 用户画面中,数位板方向将使用安装驱动程序时所选的默认方向。如需更改默认方向,使用 Bamboo 数位板 安装光盘重新安装驱动程序,然后在出现提示时选择新的默认方向。

您也可以使用下述步骤改变数位板方向。然而,不会改变登录画面中的默认方向。

将数位板设置为右手操作:

- 打开 Bamboo [的控制面板](#page-34-1),然后选择"数位板"标 签。选择 "右手"选项。则数位板驱动程序自动 将所有设置配置为正确的右手使用方式。
- 然 后, 旋 转 数 位 板 的 物 理 方 向, 使 数 位 板 的 ExpressKeys 位于左侧。

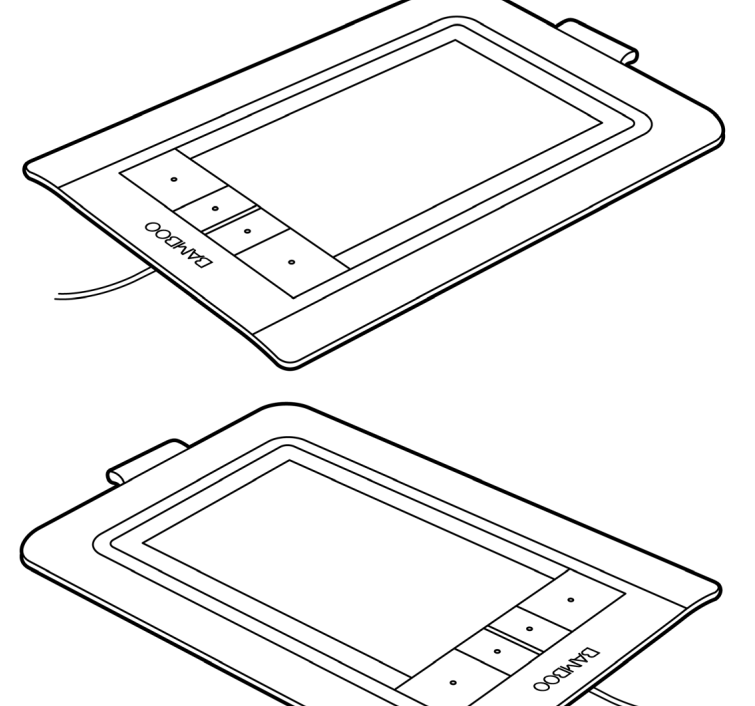

14

将数位板设置为左手操作:

- [打开控制面板](#page-34-1),然后选择 "数位板"标签。选择 "左手"选项。则数位板驱动程序自动将所有设置 配置为正确的左手使用方式。
- 然 后, 旋 转 数 位 板 的 物 理 方 向, 使 数 位 板 的 ExpressKeys 位于右侧。

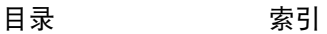

### 日录 [索引](#page-86-0) 15 BAMBOO"

## <span id="page-14-0"></span>了解数位板活动区域

根据数位板型号不同, Bamboo 数位板可接受触控输入,笔输入或二者皆可用。然而,请注意,笔输入和触 控输入不可同时使用。

触控输入

在触控感应数位板型号上,在活动区域滑动手指可定位屏幕指针。

使用单指或双指点击输入并导航。

使用双指输入的手势可控制其他功能,如滚动和缩放。

了解 Bamboo [触控体验](#page-17-0)。

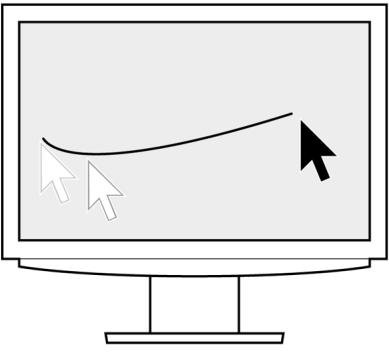

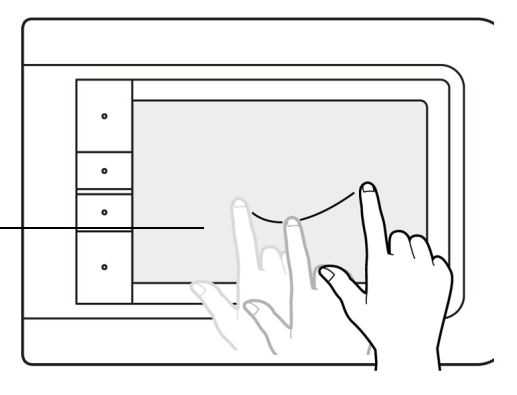

数位板活动区域 数位板活动区域可感应触控输入或笔输入。

对于同时支持笔输入和触控输入的数位板型号:

- 当笔尖或橡皮擦位于数位板[的感应区范围内](#page-28-0)时,触控输入则被停用。 将笔和手从数位板活动区域上移开,以重新使用触控输入。
- [笔输入区域](#page-15-0)比触控感应区域要略大些。

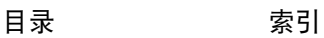

### <span id="page-15-0"></span>笔输入

笔只能在支持笔输入的数位板型号的活动区域内工作。 无论您把笔放在数位板的什么地方,屏幕指针会跳到屏幕上相应的点。屏 幕指针代表笔的位置,跟随笔在数位板表面移动。

了解 [Bamboo](#page-26-0) 笔体验。

注意:对于支持笔输入的数位板,其活动区域是您电脑屏幕上一个映射代 表。默认情况下,使用整个屏幕或所有屏幕 (如有多个显示屏 幕)。通过[设置数位板映射可](#page-43-0)自定义笔输入的映射关系。

 $\ddot{\phantom{a}}$  $\bullet$  $\overline{a}$ 

数位板活动区域 数位板活动区域可感应触控输入或笔输入。 对于同时支持笔输入和触控输入的数位板型号:

- 当笔尖或橡皮擦位于数位板的<u>感应区范围内</u>时,触控输入则被停用。 将笔和手从数位板活动区域上移开,以重新使用触控输入。
- 笔输入区域比触控感应区域要略大些。

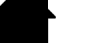

## <span id="page-16-0"></span>使用多个显示器

当电脑连接多个显示器时, Bamboo 将根据显示属性控制面板中的配置选择映射到的显示器。

• 如果使用了多个显示器并且您处于扩展显示器模式下,数位板将映射到所有的显示器,就像它们是一个 大显示器一样。下图所示为数位板映射到显示在两个显示器上的整个系统桌面。

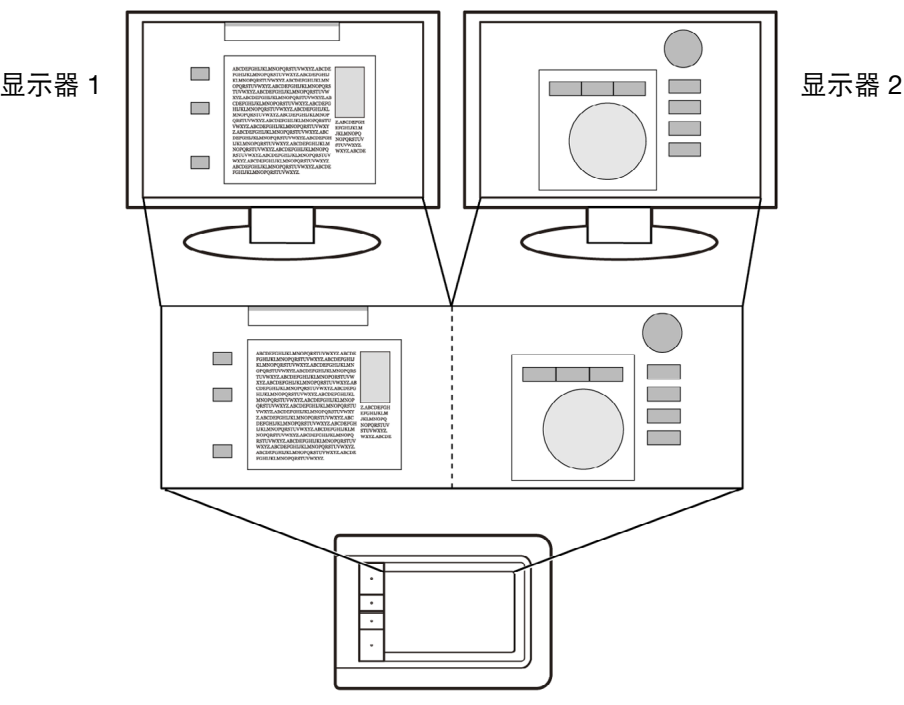

• 如果显示器处于镜像模式下 (两台显示器显示同样的内容),数位板将映射到每个显示器的整个区域, 屏幕光标将被同时显示在每个显示器上。

如果想了解配置您的电脑和操作系统以使用多个显示器的详细信息,请参考硬件和操作系统的相关文档。 注意:笔也可自定义为映射到单个显示器,或显示器区域的某个部分。 参考[设置数位板映射。](#page-43-0)

## <span id="page-16-1"></span>控制面板概述

在您掌握了 Bamboo 数位板的基本使用方法后,您可能想自定义触控或笔输入的工作方式。在 Bamboo 控 制面板中可自定义您的数位板设置。

[打开控制面板](#page-34-1)

[控制面板概观](#page-35-0)

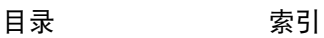

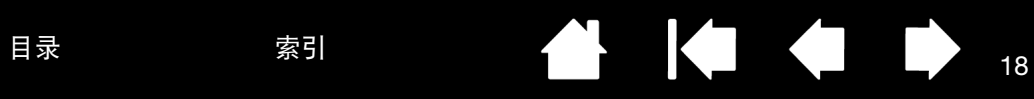

18

## 使用您的 BAMBOO

<span id="page-17-1"></span>如果您是初次使用 Bamboo 数位板,请阅读以下部分。

Bamboo [触控体验](#page-17-0)

[Bamboo](#page-26-0) 笔体验

## <span id="page-17-0"></span>BAMBOO 触控体验

Av

Bamboo 可帮助您改善工作方式,提高工作效率。通过触控输入,您只需用手指在数位板上简单点击,即可 轻松操作电脑。

首先,我们先来学习导航以及执行典型的鼠标操作的基本方法。然后,学习手势移动方法以控制其他功能, 如滚动、缩放以及旋转。

当您触碰到数位板的<u>活动区域</u>时,触控输入即被激活。

- 本数位板只识别单指及双指输入。未正在使用触控时,可以将手指和手掌放在数位板上休息。当您使用 二个以上的手指触碰数位板活动区域时,不会发送触碰数据。
- 当使用双指输入时,您可逐渐调节手指的位置以达到舒适的程度。然而,请注意,如果双指的距离太近 则可能被识别为单指输入,或在对于哪个手指首先输入或执行操作、手势方面造成混淆。
- 通过学习不同的输入方式,可发现适合您的最佳方式。注意切勿发生意外触控输入。例如,如果在操纵 或执行触控操作时您的小指或手掌触碰了数位板活动区域,则您的输入可能会被中断或者您可能会触发 一次意外的右键单击。
- 注意:对于同时支持笔输入和触控输入的数位板型号,当笔尖或橡皮擦位于数位板的[感应区范围内](#page-28-0)时,触控 输入被停用。将笔和手从数位板活动区域上移开,以重新使用触控输入。

### [触控导航](#page-18-0)

[自定义触控](#page-24-0)

[ExpressKey](#page-25-0) 概述

自定义 [ExpressKeys](#page-25-1)

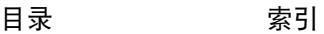

19

### <span id="page-18-0"></span>触控导航

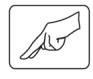

通过使用 Bamboo 数位板的触控输入功能,您只需用手指在数位板表面简单点击,即可轻松控制电脑。参考 工解数位板活动区域。

在了解如何使用触控输入控制电脑前,请首先熟知以下概念:

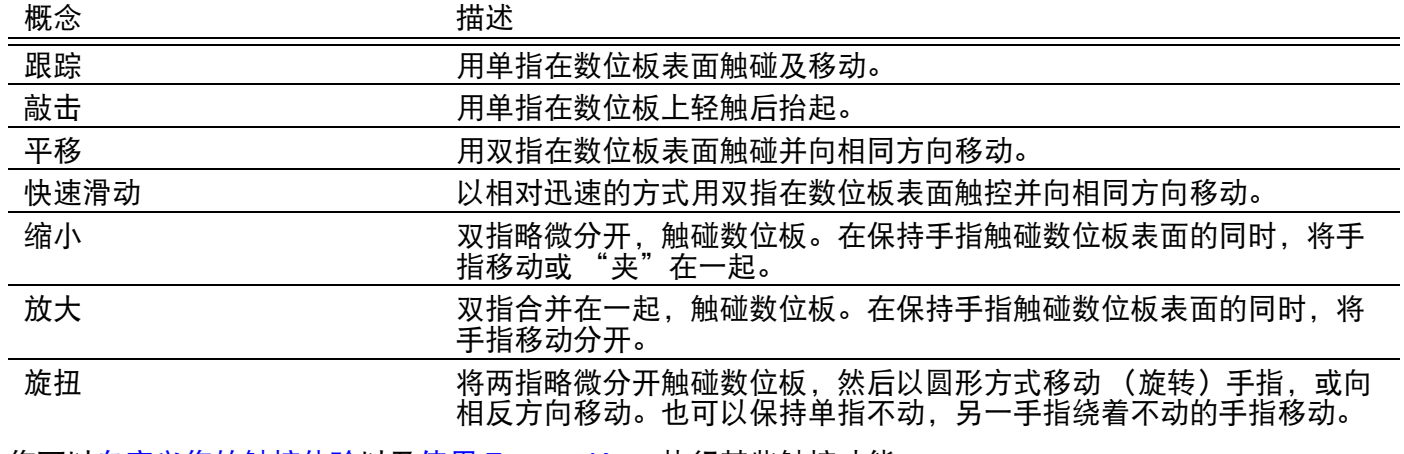

您可以<u>自定义您的触控体验</u>以及<u>使用 [ExpressKeys](#page-25-0)</u> 执行某些触控功能。

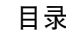

根据应用程序支持情况不同,触控输入选项可在 Bamboo 控制面板中进行启用或禁用设置。当在 "触控功 能"标签内进行选择后,触控动作和手势可用。

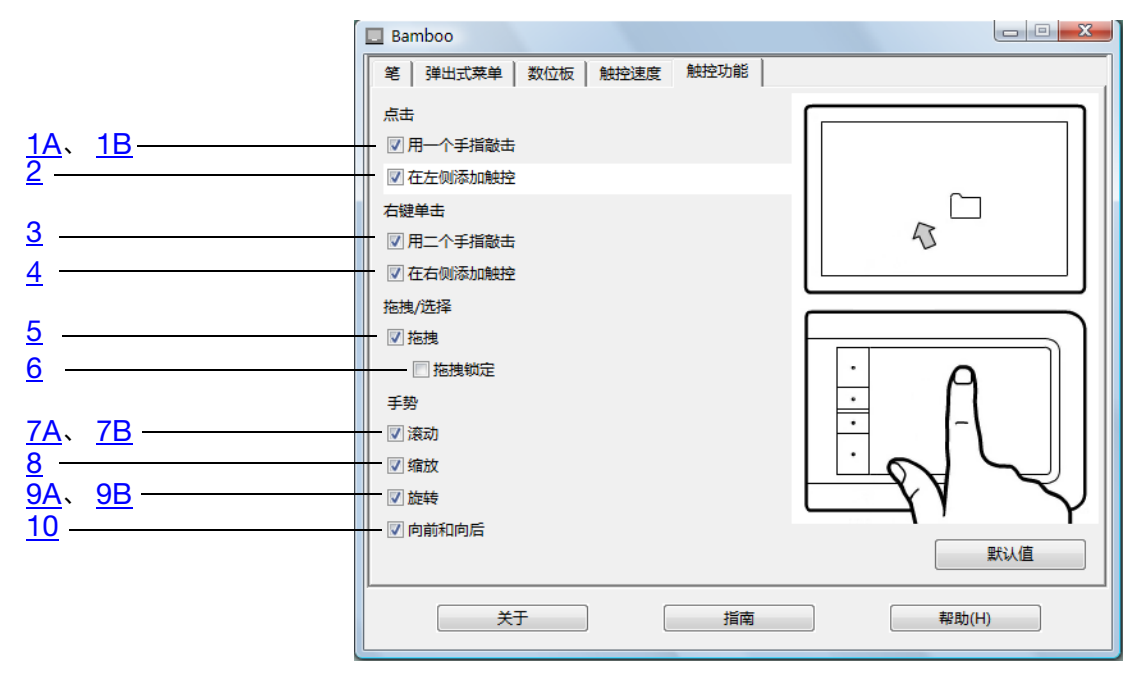

### 基本操作可使您进行导航以及执行典型的鼠标操作。

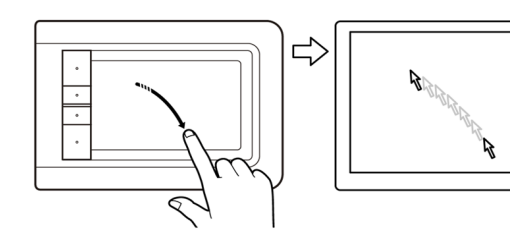

### 跟踪 用单指移动屏幕光标。

用手指在数位板表面触碰并滑动。

<span id="page-19-0"></span>1A "用一个手指敲击" 1A 点击 (单指敲击)

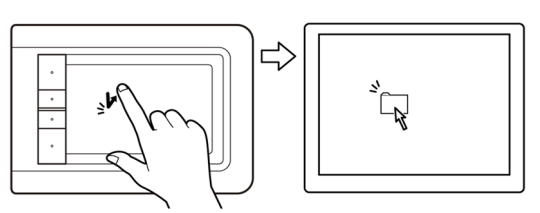

用单指跟踪需要的项目。抬起手指,然后敲击选择。 或者, 也可跟踪一个项目, 然后按 ExpressKey 设置 到 "点击"。

# BAMBOO"

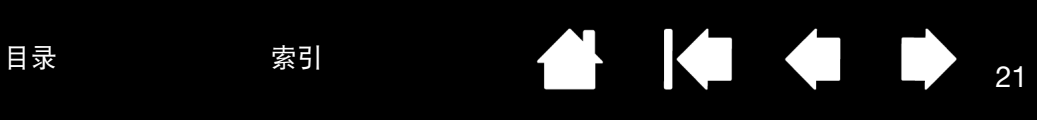

<span id="page-20-0"></span>1B "用一个手指敲击" 双击

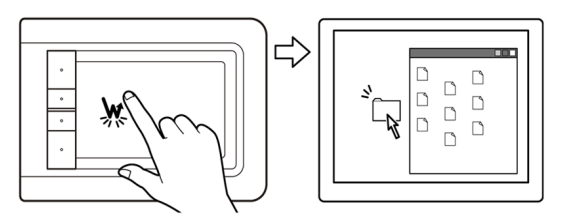

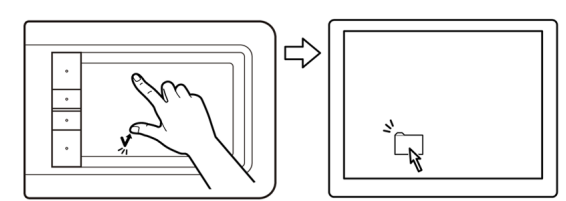

### <span id="page-20-1"></span>2 "在左侧添加触控" <u>选择和拖动 (在左侧添加触控)</u>

用单指跟踪需要的项目。用拇指或食指触碰那个手指 的左侧进行选择。(如果您要拖动一个项目或要选择 文本块,建议使用二个手指,不要使用所有的手指和 拇指)。

用单指跟踪需要的项目。抬起手指,然后敲击两次。

- 如需移动所选的项目,继续在数位板上移动这二 个手指。
- 如需将文本块高亮显示,当您选择文本时继续在 数位板上移动这二个手指。
- 也可以在不释放选择的同时扩大拖动范围。如需 执行这一操作,抬起拇指并将食指移到新位置。 然后再用拇指触碰数位板,并继续用拇指和食指 拖动。

抬起拇指或食指可释放。

注意:如果数位板设置为左手方向,触碰第一单指的 右侧。

<span id="page-20-2"></span>3 "用二个手指敲击" 的第三节 的复数 计算法 (双指敲击) 如需右键单击并在屏幕光标位置调出快捷菜单,将双  $\Rightarrow$ 指略微分开敲击数位板表面。双指需同时快速敲击。 然后,通过敲击即可跟踪菜单中的选项并进行选择。 或者,也可通过跟踪一个项目然后按设置为 "右键单 击"的 ExpressKey 来打开快捷菜单。

[目录](#page-2-0) [索引](#page-86-0)

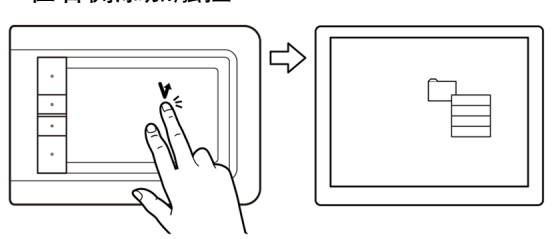

<span id="page-21-1"></span>

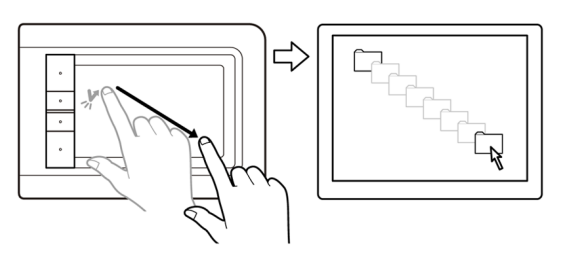

<span id="page-21-0"></span>4 "在右侧添加触控" <u>右键单击 (在右侧添加触控)</u>

用单指跟踪需要的项目。然后,用食指触碰那个手指 的右侧后释放。释放手指可进行右键单击并在屏幕光 标位置调出快捷菜单。

然后,通过敲击即可跟踪菜单中的选项并进行选择。

注意: 如果数位板设置为左手方向, 触碰第单指的左 侧。

### 5 "拖拽" 选择和拖拽 ("拖拽锁定"禁用)

用单指敲击需要的项目进行选择。

然后用手指在数位板上跟踪 (滑动)进行拖动。抬起 手指可释放项目。您也可以用二个手指进行<u>[选择和拖](#page-20-1)</u> [动。](#page-20-1)

或者,按下设置为"点击"的 ExpressKey, 然后在 数位板表面持续移动手指,可通过跟踪项目进行拖 动。释放 ExpressKey 可释放项目。

提示:可在系统桌面上选择和拖动多个项目。

- 对于 Windows, 敲击要选择的多个项目的同时按 下 "CTRL"或 "SHIFT"键。
- 对于 Macintosh, 敲击要选择的多个项目的同时按 下 "SHIFT"或 "COMMAND"键。

<span id="page-21-2"></span>6 "拖拽锁定" 拖拽锁定 ("拖拽锁定"启用)

用单指敲击项目进行选择。 然后用手指在数位板上跟踪 (滑动)进行拖动。再次 敲击即可释放项目。

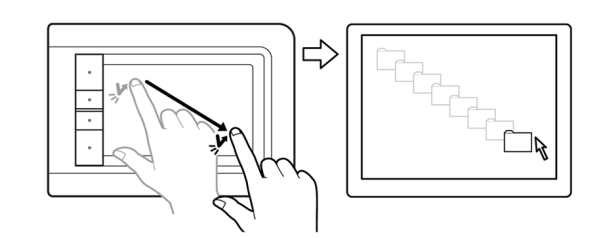

### <u>手势</u>可帮助您控制一些功能,如滚动、缩放以及旋转。

다

<span id="page-22-0"></span>7A "手势滚动" <u>滚动</u>

将双指放于数位板表面。以平稳动作方式一起水平移 动手指。

- 向上移动手指可向上滚动。
- 向下移动手指可向下滚动。
- 向左移动手指可向左滚动。
- 向右移动手指可向右滚动。

### 提示:

手指离开数位板后,在手势结尾轻滑手指可继续滚动 一小段时间。

对于垂直及水平滚动的窗口,向任何方向移动手指即 可进行文档查看。

一起快速移动 (或轻滑)双指,在动作的结尾抬起手 指。

23

- 向上轻滑手指可快速向上滚动。
- 向下轻滑手指可快速向下滚动。

注意:快速滚动操作只限于垂直滚动。

<span id="page-22-1"></span>7B "手势滚动" 快速滚动

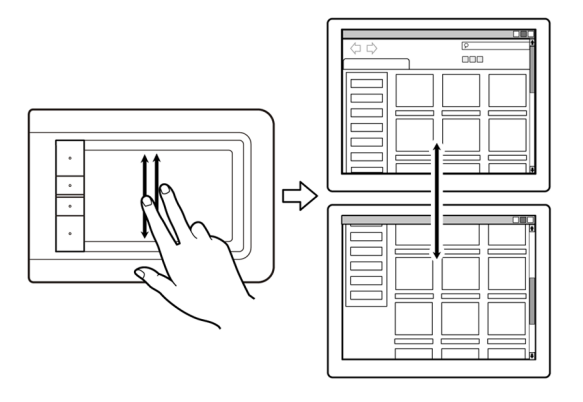

# BAMBOO"

<span id="page-23-0"></span> $8$  "手势缩放" 缩放

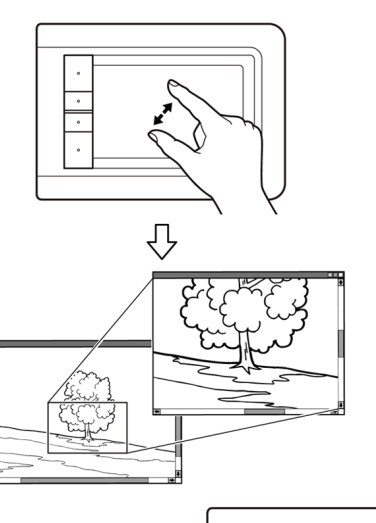

首先,将双指放于数位板表面。

- 将单指从另一个移开 (扩展)可进行放大。
- 将单指朝向另一个手指移动 (收缩)可进行缩 小。
- 注意:如果在 Adobe Photoshop® 中缩放功能无法正 常使用,请检查 Photoshop "预置"选项中 是否未选择 "用指动轮缩放"功能。

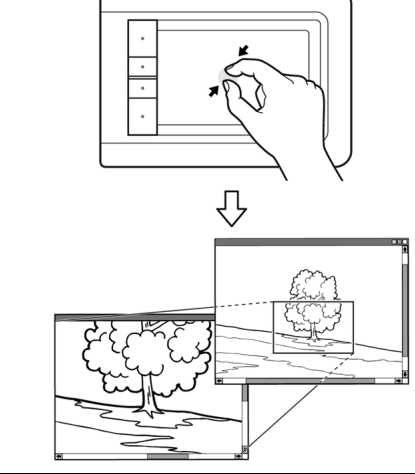

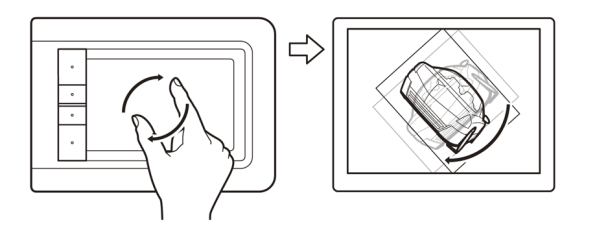

<span id="page-23-1"></span>9A "手势旋转" <u>旋转 (双指旋转)</u>

将二个手指斜放在数位板表面上,然后顺时针或逆时 针旋转这二个手指。

为了能够更好地识别这个手势,请在开始时将您的二 个手指斜放在数位板表面上,至少相距 25 毫米 (1 英寸)。

注意:根据您使用的应用程序的不同,旋转手势也可 能不同。例如,旋转可平稳进行、以 90 度递 进或根本无法进行。

### **BAMBOO**" [目录](#page-2-0) <sup>25</sup> [索引](#page-86-0)

<span id="page-24-1"></span>

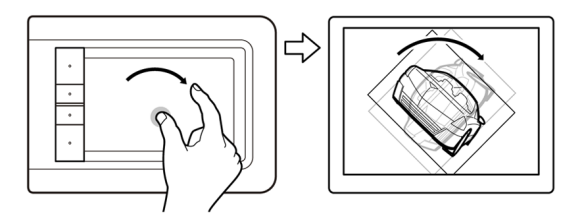

<span id="page-24-2"></span>

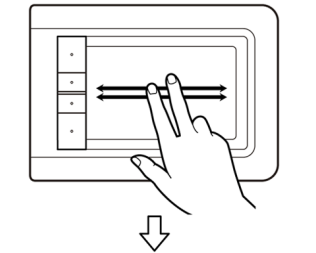

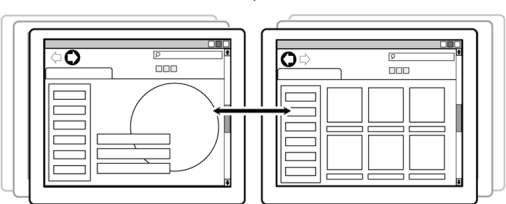

### <span id="page-24-0"></span>自定义触控

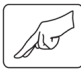

使用 Bamboo 控制面板可自定义您最喜爱的操作数位板和电脑的触控输入选项。

[打开控制面板](#page-34-1)

[控制面板概观](#page-35-0)

[自定义您的触控体验](#page-36-0)

9B "手势旋转" 旋转 (围绕手指旋转)

将二个手指斜放于数位板表面。保持单指不动,另一 个手指围绕这个手指移动。

为了能够更好地识别这个手势,请在开始时将您的二 个手指斜放在数位板表面上,至少相距 25 毫米 (1 英寸)。

注意:根据您使用的应用程序的不同,旋转手势也可 能不同。例如,旋转可平稳进行、以 90 度递 进或根本无法进行。

10 "手势向前和向后" **http://www.commonitalian.commonitalian.commonitalian.commonitalian.** 

- 一起快速刷动 (或轻滑)双指,在动作的结尾抬起手 指。
- 通过在逐渐右移过程中轻滑手指可在大多数浏览 器和图片浏览器中发送 "前进"指令。
- 通过在逐渐左移过程中轻滑手指可在大多数浏览 器和图片浏览器中发送 "后退"指令。

提示:

刷动与在文档浏览器中使用向右和向左方向箭头键类 似。

使用刷动手势可在大部分网络浏览器内进行向前或向 后翻页操作。

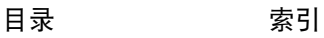

### <span id="page-25-0"></span>EXPRESSKEY 概述

大部分 Bamboo 数位板型号具有可自定义的 ExpressKeys。请注意 Bamboo 笔 (型号 CTL-460 和 CTL-660)中, ExpressKeys 不可用。

ExpressKeys -

按下单个按键即可执行常用的功能或键盘。ExpressKeys 也可用来更改 工作的触控或笔输入属性。

以下是使用这些按键的其他方法:

- 将一个按键设置为常用的键盘快捷方式。
- 将一个按键设置为启动一个常用文件或应用程序,如电子邮件程 序。
- 选择任何其他可用[的功能](#page-49-0)。

注意: ExpressKeys 可与另一个按键一起操作使用。例如: 如果您自 定义一个按键为模拟 "CTRL"键,另外一个按键为模拟 "ALT" 键,那么您可以同时按下两个按键以模拟 "CTRL+ALT"组合 键。

ExpressKeys 位于数位板左侧时的 配置 ("右手"方向)

ExpressKeys 位于数位板右侧时的 ExpressKey 的默认值设置: <br>
a Tangga Tangga Tangga Tangga Tangga Tangga Tangga Tangga Tangga Tangga Tangga Tangga Tangga Tangga Tangga Ta

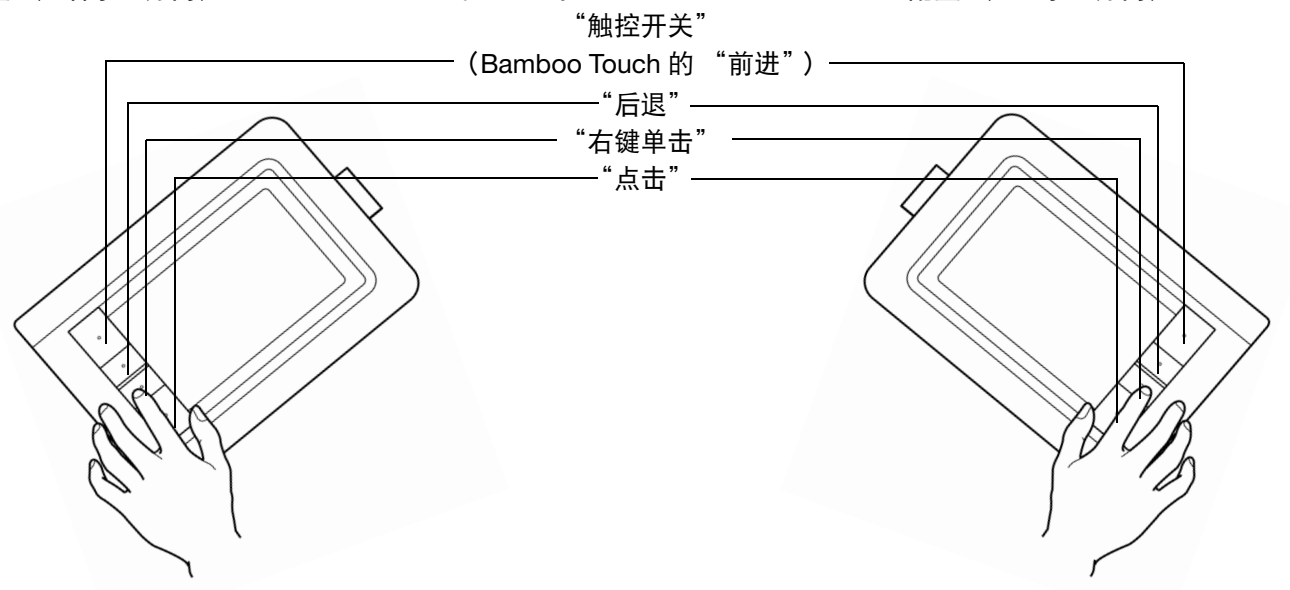

## <span id="page-25-1"></span>自定义 EXPRESSKEYS

使用 Bamboo 控制面板自定义 ExpressKey 选项。

[打开控制面板](#page-34-1)

[控制面板概观](#page-35-0)

[设置数位板及](#page-38-0) ExpressKey 功能

## <span id="page-26-0"></span>BAMBOO 笔体验

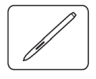

Bamboo 可帮助您改善工作方式,提高工作效率。 Bamboo 配备笔输入的数位板型号可使您通过笔在数位板 的[活动区域的](#page-15-0)动作来操作电脑。此笔是无线的、无需使用电池并且具有压力感应功能。

注意:对于同时支持笔输入和触控输入的 Bamboo 数位板, 当笔尖或橡皮擦位于数位板[的感应区范围](#page-28-0)内时, 触控输入被停用。将笔和手从数位板活动区域上移开,以重新使用触控输入。如果意外用手进行了触 控输入,可以按被设置为 "触控开关"的 Expresskey,手动禁用触控。当您用完笔之后,再次按该 ExpressKey 重新使用触控。可以参[考设置数位板及](#page-38-0) ExpressKey 功能。

```
握笔
```
[在数位板上使用笔](#page-27-0)

[自定义笔输入](#page-33-1)

ExpressKev 概述

自定义 [ExpressKeys](#page-25-1)

[自定义弹出式菜单](#page-48-0)

### <span id="page-26-1"></span>握笔

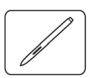

握 Bamboo 笔时就像握普通钢笔或铅笔一样。确保笔按钮处在一个非常方便的位置,使得您可以使用拇指或 食指对其进行操作,而在用笔绘图或定位时不会意外地按下按钮。向最舒适的任何方向倾斜笔。

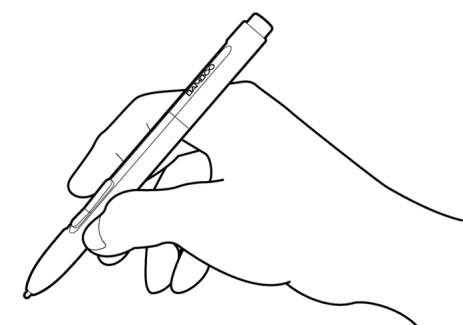

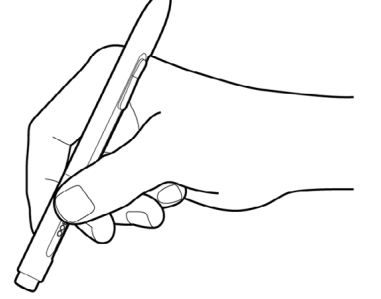

环中。

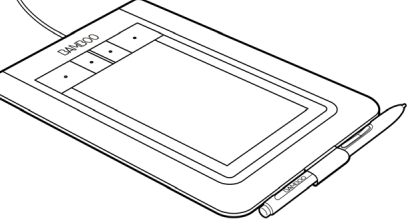

在不使用笔时, 将其放置在<u>[笔夹](#page-10-1)</u> 内。橡皮擦一端应该先插入到套

27

**绘图和操纵时的握法** 擦除时的握法

重要:当不使用时,请将笔放置到笔夹内或平放在书桌上。为了保持您笔的灵敏度,不要把笔放在会让笔尖或 橡皮擦 (如配备)着力的容器中。不使用的时候把 Bamboo 笔放在数位板上,会干扰其它屏幕光标定位设备的 使用,也有可能会导致您的电脑无法进入休眠状态。

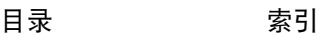

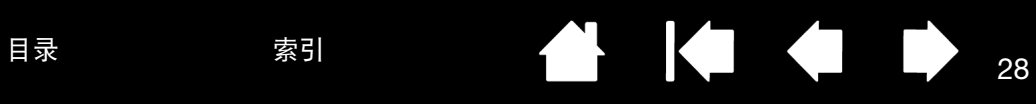

### <span id="page-27-0"></span>在数位板上使用笔

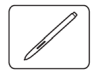

共有四种使用笔的基本技巧:定位、点击、双击和拖动。 如果您对于使用笔不熟悉,可以尝试下面提供的练习。

[定位](#page-27-1)

[点击](#page-29-0)

[拖动](#page-29-1)

[使用笔按钮](#page-30-0)

[用压感方式书写及绘图](#page-31-0)

[擦除](#page-32-0)

[眼手协调练习](#page-33-0)

<span id="page-27-1"></span>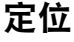

笔可以定位您屏幕上的指针 (或光标)。

拿起笔并将笔尖放在数位[板活动区域](#page-15-0)。光标会立刻跳 到新的位置。

在数位板表面移动笔即可移动屏幕光标。可以使笔尖 一直位于数位板的<u>感应区</u>内,而<u>不</u>碰触数位板表面。

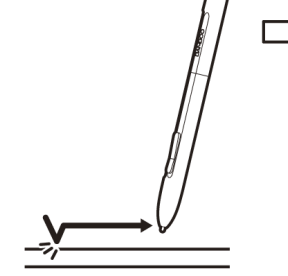

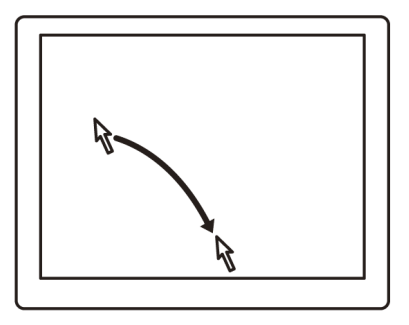

如果要选择一个图标或文件夹,用笔将屏幕光标定位 在对象上。按下即可选中。

### 提示:

如果您发现用笔有些困难,可以尝试<u>眼手协调练习。</u> 为了让定位更加容易,您可以调节数位板放置的方 向,使其与电脑显示器成直角,以让您手的移动方向 和屏幕光标的移动方向一致。

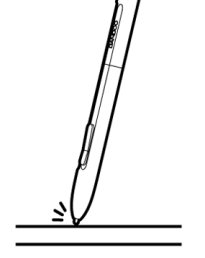

┚  $\overline{\overline{\phantom{m}}\!\!\!}$ 

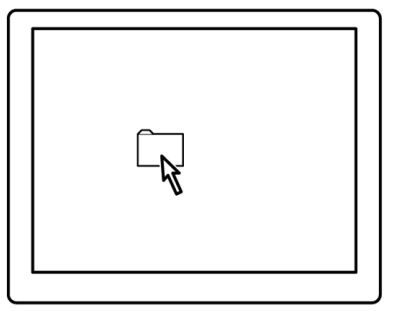

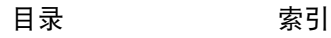

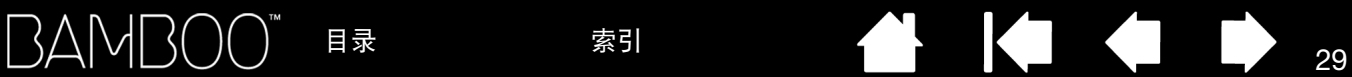

<span id="page-28-0"></span>共有两种不同的方法将笔设置为屏幕光标定位。(参考<u>设置数位板映射</u>)。

● 在 "<u>笔模式</u>"中,无论您把笔放在数位板的什么地方,屏幕光标都会跳到显示器屏幕上相应的点。屏幕 指针代表笔的位置,跟随笔在数位板表面移动。这是笔的默认值设置。

 $\Gamma$ 

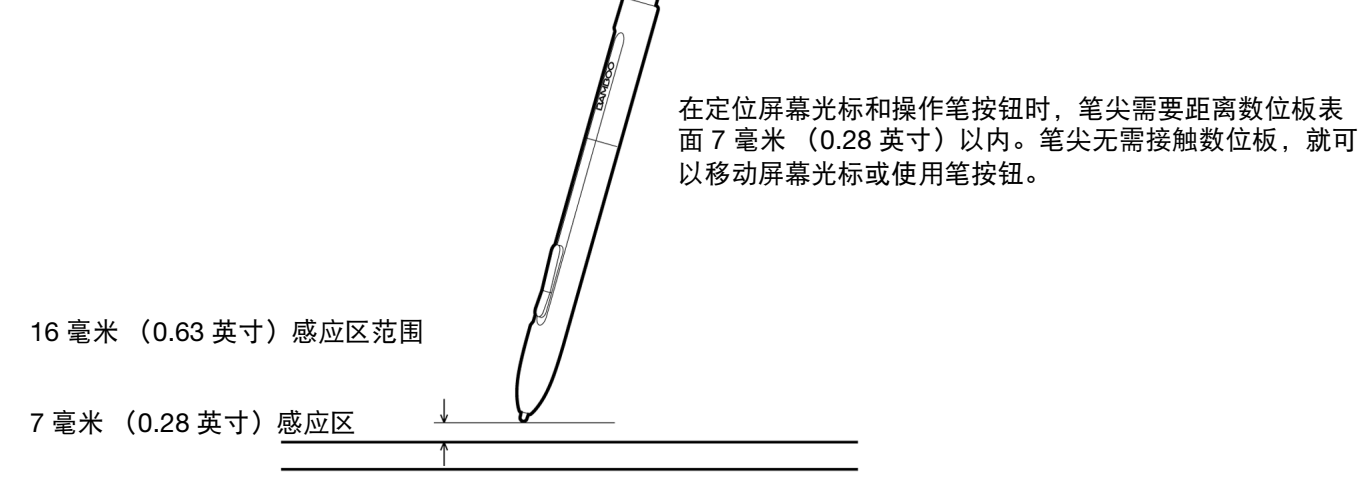

在 "<u>鼠标模式</u>"中,可以通过 "拾起和滑动"动作移动光标,这和使用传统鼠标类似。

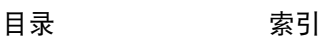

### <span id="page-29-0"></span>点击

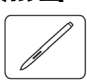

单击可高亮显示或选择屏幕上的项目。双击可将其打开。

<u>点击</u>。用笔尖在数位板上敲击一次,或在数位板上用 足够的力压笔尖以产生一个点击。(如果在 Bamboo 控制面板中选择了 "点击声响"且电脑的扬声器已 打开,那么在用足够的力压笔尖以产生一个按钮点击 时,您会听到一个 "卡嗒"声。根据需要调节扬声 器的音量。) 尝试把屏幕光标移动到一个文件夹图标 上,然后按下笔尖以点击该图标。当您按下时,文件 夹会高亮显示。

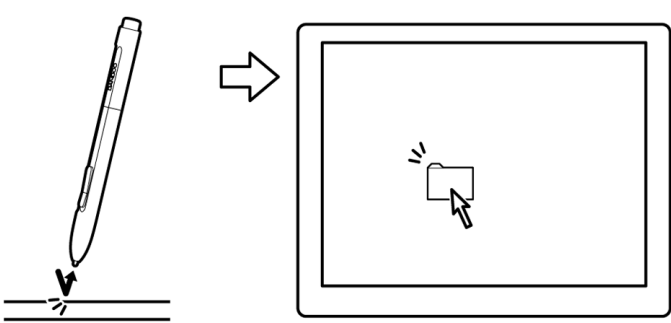

提示: 您可以配置 Windows, 当笔位于图标上方时进行选择以及通过单击打开此图标。如果要打开此功能, 请先打 开一个文件夹。

- 对于 Windows 7 和 Vista,在"组织"下拉菜单中选择 "文件夹和搜索选项 ..."。在 "常规"标签中选择 "通过 单击打开项目 (指向时选定)"。
- 对于其他 Windows 版本, 在 "工具"下拉菜单中选择 "文件夹选项 ..."。在 "常规"标签中选择 "通过单击打 开项目 (指向时选定)"。

<u>双击</u>。在同一地方用笔尖快速敲击数位板两次。就像 用鼠标按钮点击两次一样。尝试双击一个文件夹图标 以打开它。

提示:将笔按钮设置为 "双击"。这比用笔尖敲击两 次要简单,是用笔双击的最佳方式。

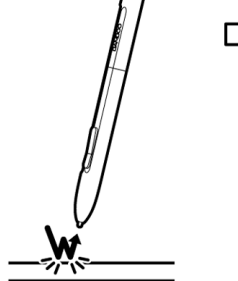

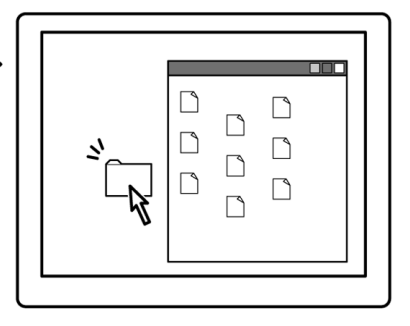

30

### <span id="page-29-1"></span>拖动

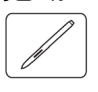

拖动可以选择且移动显示器屏幕上的对象。

首先指向一个对象。然后在数位板上按下笔尖并且 在数位板表面上滑动。所选的对象将会在显示器屏 幕上移动。

如果想选择文档中的文本,先把屏幕光标移动到文 本行的起始位置,然后在数位板上拖动笔将文本高 亮显示。

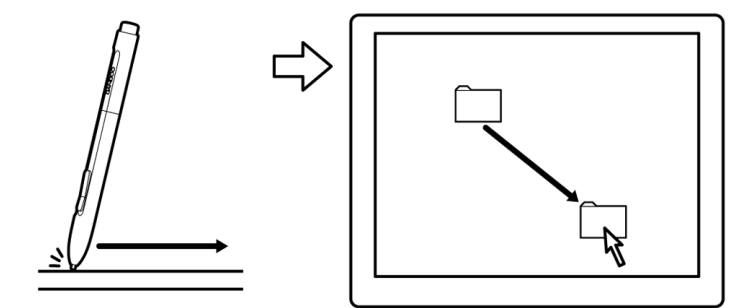

### <span id="page-30-0"></span>使用笔按钮

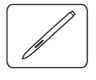

笔配备有两个按钮。每个按钮都具有可编程的[功能,](#page-49-0)在按下按钮时可进行选择。只要笔尖位于数位板活动区 域 7 毫米 (0.28 英寸)距离内,就可使用笔按钮。不必将笔尖碰触数位板即可使用按钮。

默认按钮位置为:

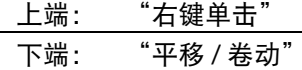

提示:将笔按钮设置为 "双击"。这要比使用笔尖敲击两次更简 单。

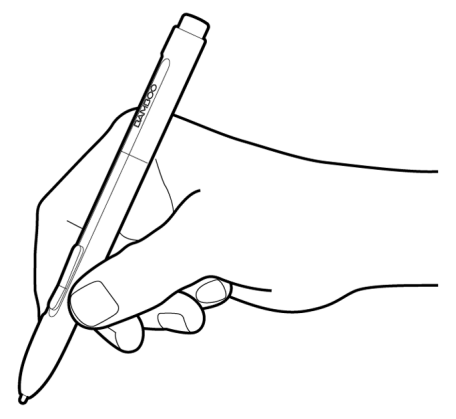

使用 "右键单击"来打开应用程序特定菜单或图 标特定菜单。

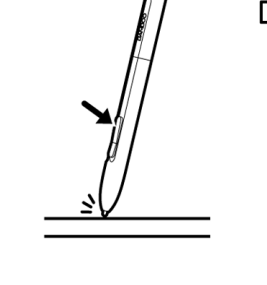

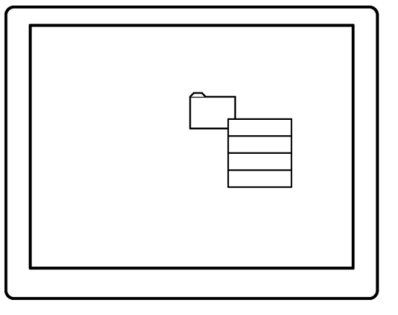

只需通过按下笔按钮并在数位板的活动区域移 动笔尖,"平移 / 卷动"即可在活动窗口内向任 何方向定位文档或图像。当您移动笔尖时,文 档或图像随着笔在数位板上的移动方向而移动。 完成操作后,松开笔按钮或从数位板表面上提 起笔尖。

在某些应用程序窗口中,随着笔尖的移动,文 档可跟随屏幕光标精确移动,但在其他应用程 序窗口中,只会随着屏幕光标的方向大体移动。

如果想指派新的按钮功能,可以参考[设置笔按钮功能。](#page-42-0)

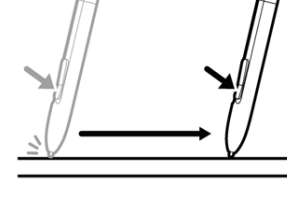

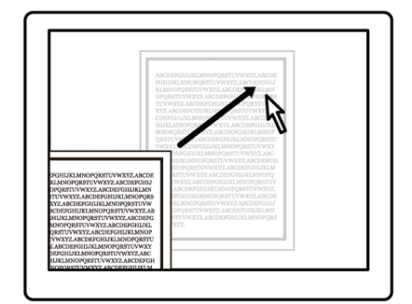

### <span id="page-31-0"></span>用压感方式书写及绘图

笔可以对您手的运动作出反应,这使得您可以创建笔触看起来比较自然的笔刷线条。 Microsoft Windows 7、 Vista 和 Office 2007 或更高版本的<u>数字墨水</u>工具,以及一些图形应用程序的绘图工具可对您施加在笔上的压 力作出反应。例如,某些应用程序中使用滑块来改变线条特性 (宽度、颜色和透明度)。这些特性可通过笔 的压感方式得到更好的控制 — 您可以通过改变施加在笔上的压力来更改线条的宽度、混合颜色及透明度。

使用压感方式书写、喷墨或绘画时,在数位 板表面移动笔的同时,在笔尖向下施加各种 不同的力。用力按压可产生粗线条或浓重的 颜色。轻轻按压可产生细线条或柔和的颜 色。请注意,有些应用程序需要首先从应用 程序的工具面板中选择一个具有压力感应功 能的工具。

若要调节笔尖感应,可以参[考设置笔尖及橡](#page-41-0) [皮擦感应和双击间距](#page-41-0)。

请访问我们的网站以查看支持压感功能的应 用程序列表。参[考产品信息](#page-72-0)。

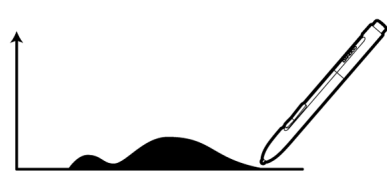

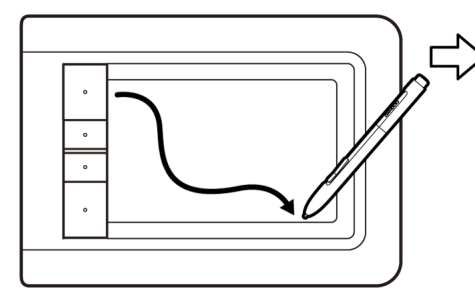

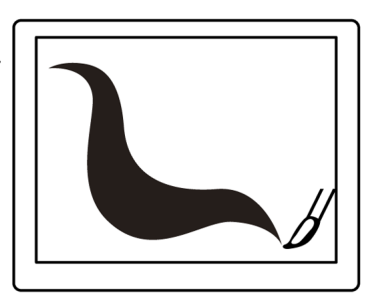

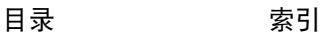

<span id="page-32-0"></span>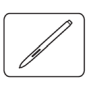

笔橡皮擦 (如配备)的工作方式就像铅笔上的橡皮擦一样。

在支持笔橡皮擦的图形应用程序中,您可以很直观和 自然的进行擦除。当您使用笔橡皮擦的时候,应用程 序会自动切换到橡皮擦工具。

在支持压感的应用程序中,您可以在应用程序工具面 板中选择一个压力敏感的工具,通过改变您对笔施加 的压力大小来控制橡皮擦的大小和力度。

有关更多信息,请参考[设置笔尖及橡皮擦感应和双击](#page-41-0) [间距](#page-41-0)。

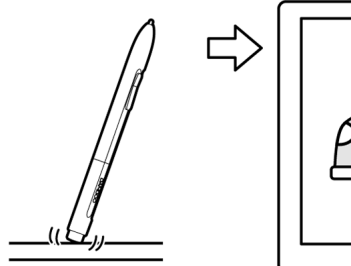

 $\overline{\Gamma}$ 

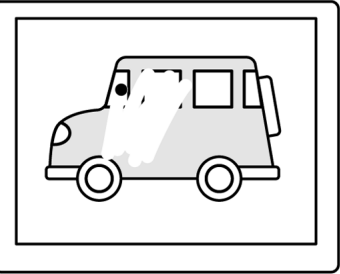

**ABCDEFGHIJ&I** 

**ABCDEFG** 

33

在 Microsoft Windows 7、Vista 和 Office 2007 或更 高版本中使用笔橡皮擦可以擦除使用[数字墨水所](#page-67-0)作 的记录或草稿,以及在应用程序中选择和删除文本 或电子表格的单元格。

访问我们的网站以获得支持橡皮擦的图形应用程序列表 (参考<u>产品信息</u>)。如果在一个应用程序中橡皮擦不 被支持,您仍然可以把橡皮擦用于定位、绘图或批注。

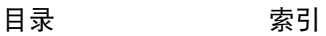

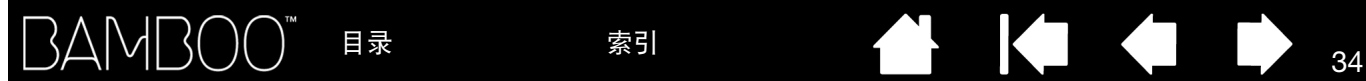

### <span id="page-33-0"></span>眼手协调练习

本练习是专为训练使用笔的眼手协调而设计的:

- 1. 打开任何一个图形应用程序。使用直线工具绘制一个矩形栅格,线条之间的间距约为 20 - 25 毫米 (3/4 到 1 英寸)。您可以使用您的传统鼠标来做这项工作。
- 2. 在您的应用程序中选择手绘工具,并使用笔在每个栅格的交叉点绘制一个圆点。
- 3. 在每一个栅格的交叉点绘制一个 X 形标志。
- 4. 清除您的屏幕,然后自己绘制一个简单的图形。越多地使用您的笔,书写、绘图和操纵将会变得越容易。

### <span id="page-33-1"></span>自定义笔输入

自定义笔很简单。使用笔打开 Bamboo 控制面板。然后选择 "笔"标签选择需要的选项。

[打开控制面板](#page-34-1)

[控制面板概观](#page-35-0)

[自定义您的笔体验](#page-40-0)

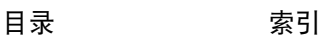

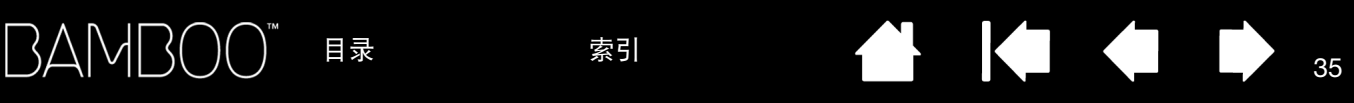

35

## 自定义您的 BAMBOO

<span id="page-34-0"></span>使用 Bamboo 控制面板自定义您最喜爱的 Bamboo 的工作方式。

[打开控制面板](#page-34-1)

[控制面板概观](#page-35-0)

[自定义您的触控体验](#page-36-0)

[自定义您的笔体验](#page-40-0)

[按钮功能](#page-49-0)

## <span id="page-34-1"></span>打开控制面板

打开控制面板的方法:

- Windows。点击 Windows 的 "开始"按钮,选择 "所有程序"。然后选择 "BAMBOO",再选择 "BAMBOO 属性"选项。
- Macintosh。从 "Dock"、"苹果菜单"或 "应用程序"文件夹中打开 "系统偏好设置 ..."。然后单击 "BAMBOO"图标。

控制面板只显示与您的数位板型号和配置适用的标签和选项。

注意: 如果有多台 Wacom 数位板安装到一台电脑上, 在 Bamboo 控制面板上做的任何更改将只应用到打开 控制面板前最后使用的数位板上。

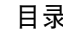

36

## <span id="page-35-0"></span>控制面板概观

在打开控制面板后,您就可以开始自定义 Bamboo。

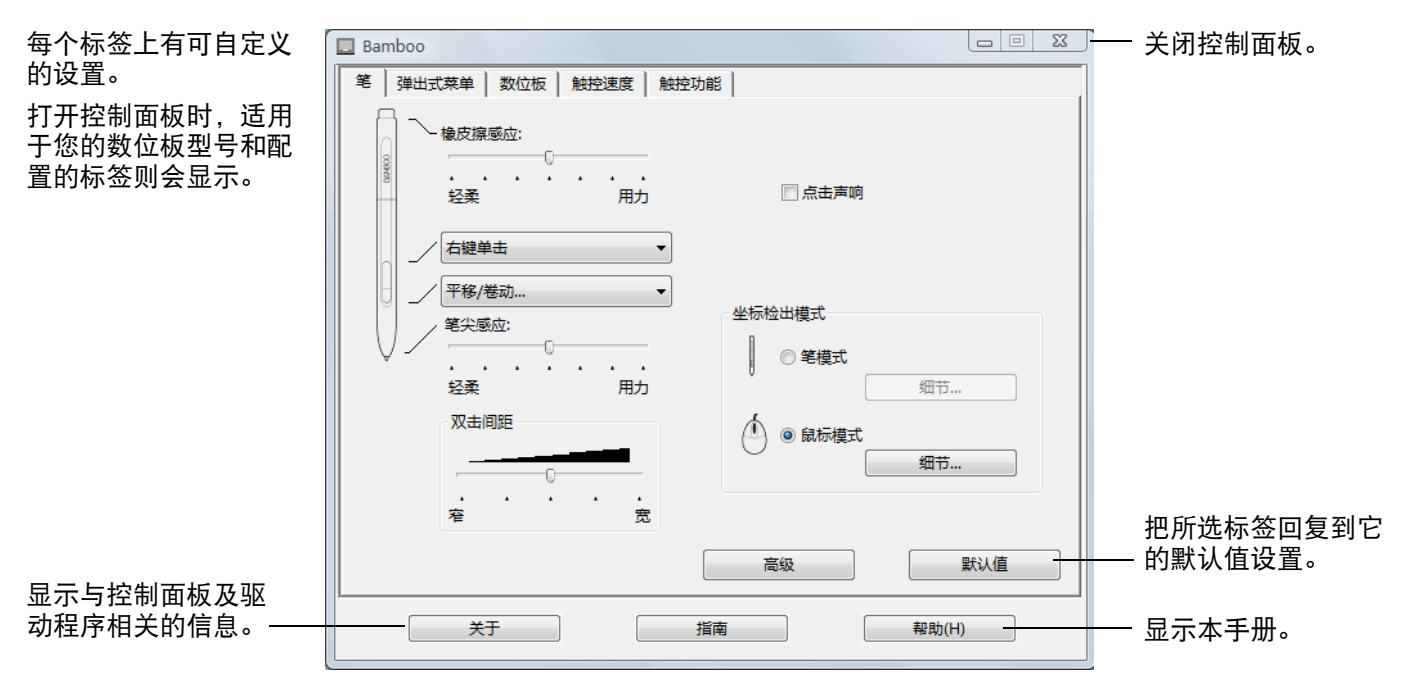

通过体验不同的设置以发现适合您的最佳方式。您所做的任何修改都会马上生效。点击 "默认值"按钮以把 标签中的设置回复为默认值设置。

大多数控制面板项目都有工具提示。把光标停在某个项目上一小段时间,就会显示工具提示。 您也可以使用键盘上的 Tab 键和方向键来操纵控制面板。

以下部分提供各控制面板标签以及某些高级概念的详细信息。很多部分还包含有用的自定义技巧。

[自定义您的触控体验](#page-36-0)

[自定义您的笔体验](#page-40-0)

[按钮功能](#page-49-0)

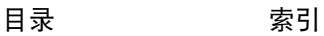
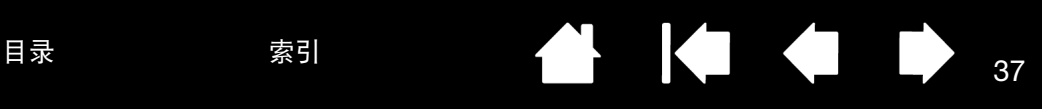

### 自定义您的触控体验

 $\sqrt{5}$ 

控制面板触控选项可自定义使用触控输入时您最喜爱的操作数位板和电脑的工作方式。

[设置触控速度](#page-36-0)

[设置触控功能](#page-37-0)

[设置数位板及](#page-38-0) ExpressKey 功能

[禁用触控](#page-39-0)

### <span id="page-36-0"></span>设置触控速度

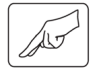

选择 "触控速度"标签。触控速度选项可决定一个操作或手势被识别所需要的移动或敲击手指的速度。

调节跟踪及操纵的屏幕指针的速度。如果您 希望使用较多的手指动作以及较慢的速度移 动屏幕光标,请选择 "慢"。如果是较少的 手指动作以及较快的速度移动屏幕光标,请 选择 "快"。

"指针加速"可设置屏幕指针的加速等级。 如果需要对数位板的手指移动做较慢的反 应,可选择 "低"。如果需要做较快的反 应,可选择 "高"。

37

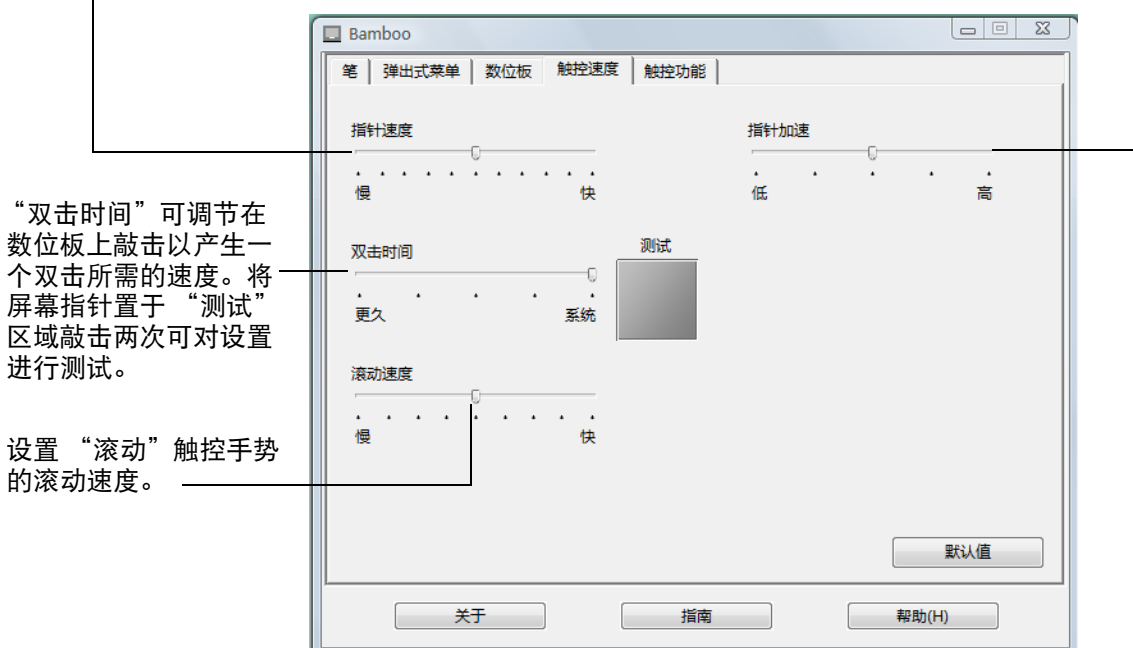

可以参[考触控导航](#page-18-0)。

注意:触控速度及加速度设置与系统设置无关。在 Bamboo 控制面板中对设置进行的更改不会影响系统的相关设置。 然而,对于系统的相关设置的更改会影响到 Bamboo 数位板的设置。

### <span id="page-37-0"></span>设置触控功能

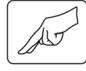

选择 "触控功能"标签。

根据应用程序支持情况不<u>同</u>,触控<u>输入</u> <u>[选项](#page-19-0)</u>可进行启用或禁用设置。

更改自定义触控输入工作方式设置。选 中后,触控动作和手势可用。

由于每个人的工作方式不同,一些功能 (如右键单击)可通过不同操作或手势 来完成。

可以参[考触控导航](#page-18-0)。

将屏幕光标放于某个选项上即可查看关于此项功能的模拟 演示。

如果您未选择任何特定选项,则控制面板模拟操作会从上 到下相继展示各个功能。

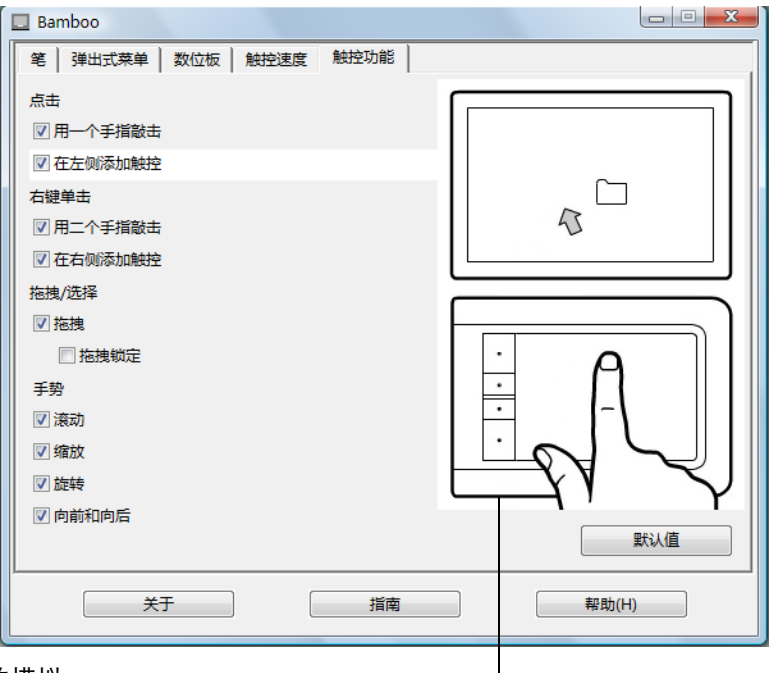

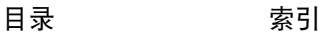

### <span id="page-38-0"></span>设置数位板及 EXPRESSKEY 功能

可选择 "数位板"标签以设置数位板方向及自定义 ExpressKeys。

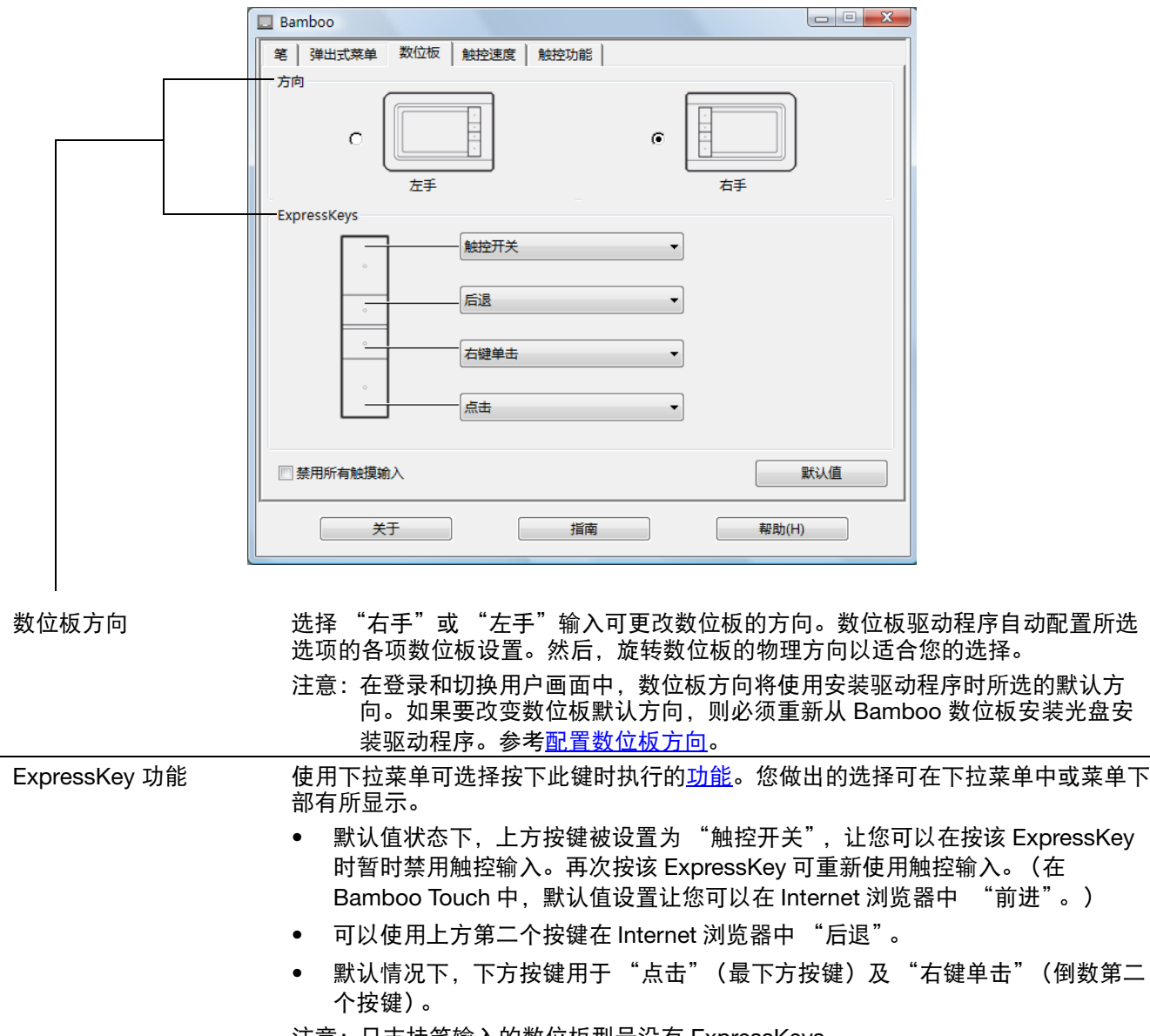

注意:只支持笔输入的数位板型号没有 ExpressKeys。

[目录](#page-2-0) [索引](#page-86-0)

39

**KOL** 

### BAMBOO" [目录](#page-2-0) <sup>40</sup> [索引](#page-86-0)

### <span id="page-39-0"></span>禁用触控

选择 "数位板"标签可禁用或启用触控输入。

- 如果选择为 "禁用所有触摸输入", 则只可使用 ExpressKeys (和笔)。
- 取消选择则可以重新激活触控输入。
- 也可以按下被指派为 "触控开关" 功能的 ExpressKey,更改此选项。
- 注意:如果禁用触控,则 "触控速度" 及 "触控功能"标签在控制面板 中禁用。 如再次启用触控,则以上标签可 重新显示。

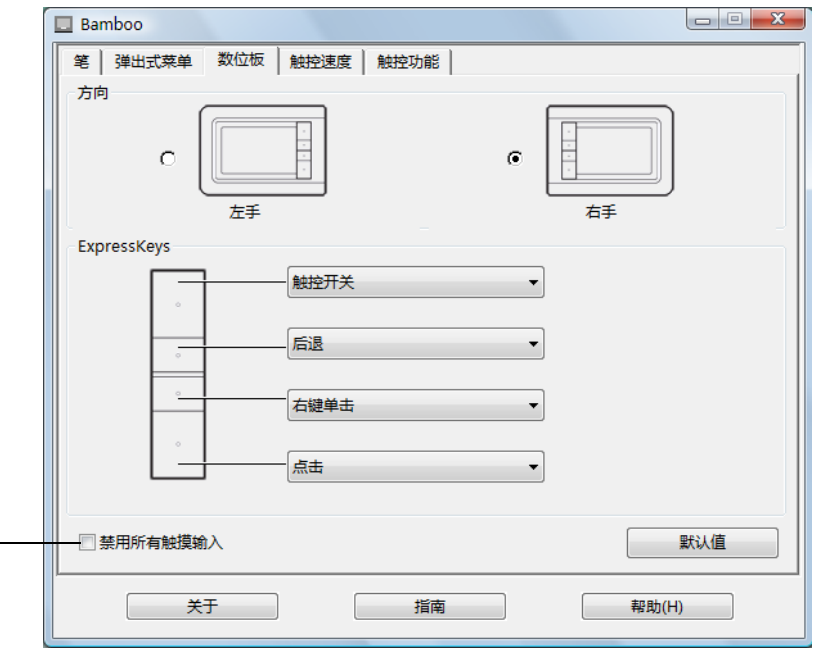

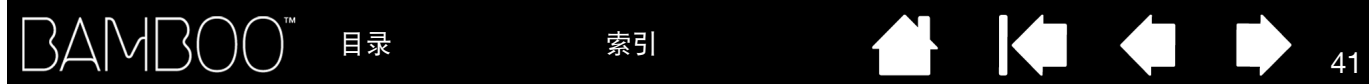

### 自定义您的笔体验

自定义笔很简单。使用笔打开 Bamboo 控制面板。然后您就可以自定义在使用笔输入时您最喜爱的操作数位 板和电脑的工作方式。

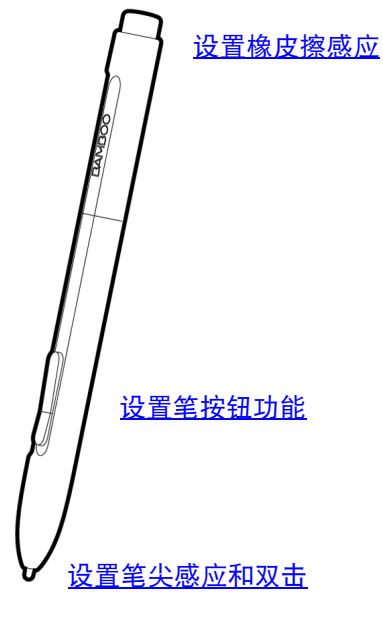

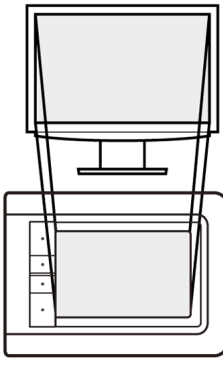

[设置数位板映射](#page-43-0)

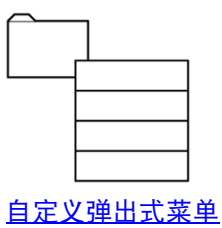

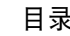

### <span id="page-41-0"></span>设置笔尖及橡皮擦感应和双击间距

选择 "笔"标签。使用轻柔的笔尖设置可创建较宽的笔刷线条或只需轻轻点击即可完成操作。 为最大限度地控制绘图的细线条,可将笔尖设置为用力。使用轻柔的橡皮擦设置可擦除较宽的笔刷线条或只 需轻轻触碰即可完成操作。为最大限度地控制擦除操作,可将橡皮擦设置为用力。

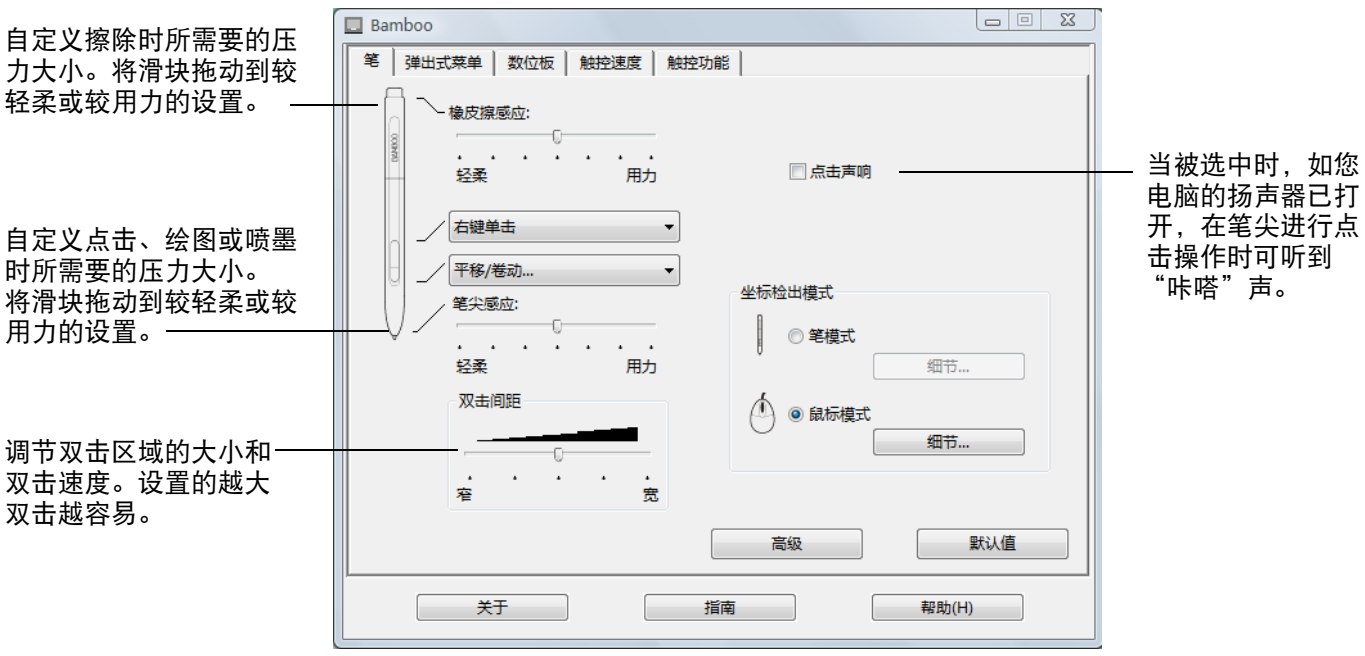

提示:

使用轻柔的 "笔尖感应"设置可通过较轻的点击即获得最大压力范围。在某些应用程序中,轻柔的压力设置可能会使 得笔反应过度 — 任何在笔上小的压力都在屏幕上被过度放大。如果您遇到这种现象,可以尝试用力的 "笔尖感应" 设置。

如果想使得双击更加容易,扩大可以接受双击的轻敲区域 (双击间距)。

注意: 在某些绘图应用程序中, 较大的双击间距可能会导致您下笔的时候有延迟。较大的双击间距可能会导致拖动动 作或喷墨线条的开始有延迟。如果您注意到这种情况,可以尝试设置较小的双击间距并且使用设置为双击的笔 按钮 (参考[使用笔按钮\)](#page-30-0)。

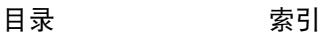

### <span id="page-42-0"></span>设置笔按钮功能

选择 "笔"标签可更改指派到笔按钮上的功能。每个笔按钮都可设置为模拟多项鼠标功能。

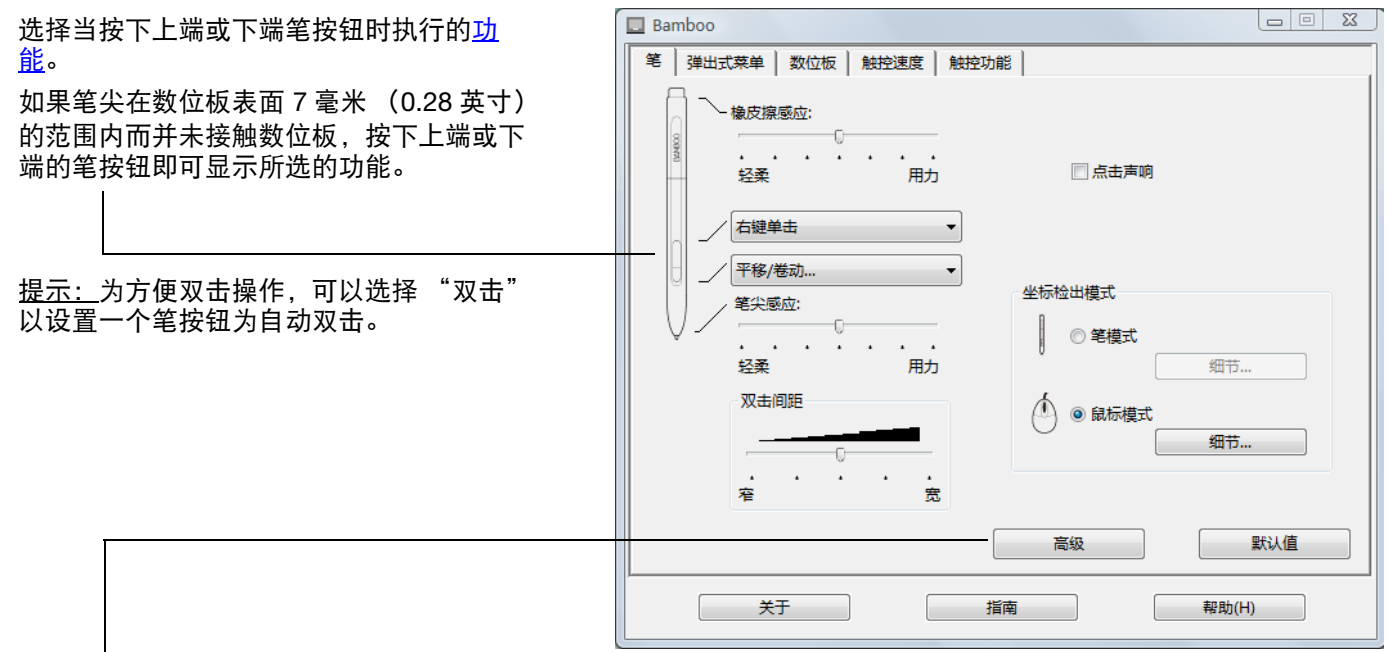

可以更改 "侧面开关高级模式"以配合在右键单击或其他点击功能操作时用笔的最佳方式。点击 "高级"按钮可进 行 "侧面开关高级模式"设置。

- "悬空点击"以执行点击功能,而无需用笔尖接触数位板表 面。
- "接触点击"以激活点击功能的精确定位。选中后,您在执 行点击功能的时候,必须先按下笔按钮,然后再用笔尖接触 数位板表面。这是平板电脑的默认值设置。

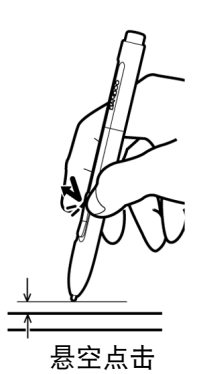

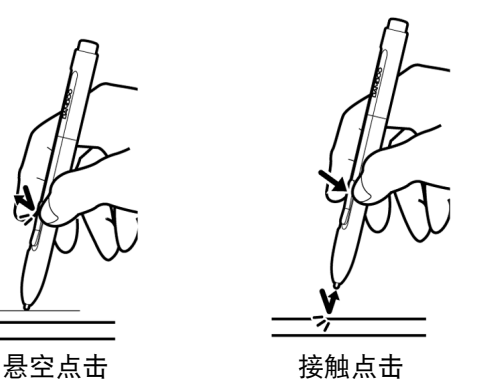

高级设置 注意:此设置会应用到所有数位板上面的所有笔。 侧面开关高级模式 ◎ 县空点击 把笔尖悬空接近数位板,然后按下侧面开关,以执行右键 点击或其他点击功能。 ◎ 接触点击 先按下侧面开关,然后用笔尖点击数位板,以执行右键点 击或其他点击功能。 这是平板电脑的默认设置。 取消 OK

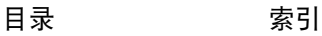

### <span id="page-43-0"></span>设置数位板映射

选择 "笔"标签设置数位板映射。数位板的 "坐标检出模式"选项可以定义数位板表面的笔移动和显示器 屏幕上的光标移动之间的关系。

按默认值,整个数位板活动区域映射到整个显示器。如果使用多个显示器,则数位板可映射到所有显示器。 参考[使用多个显示器。](#page-16-0)

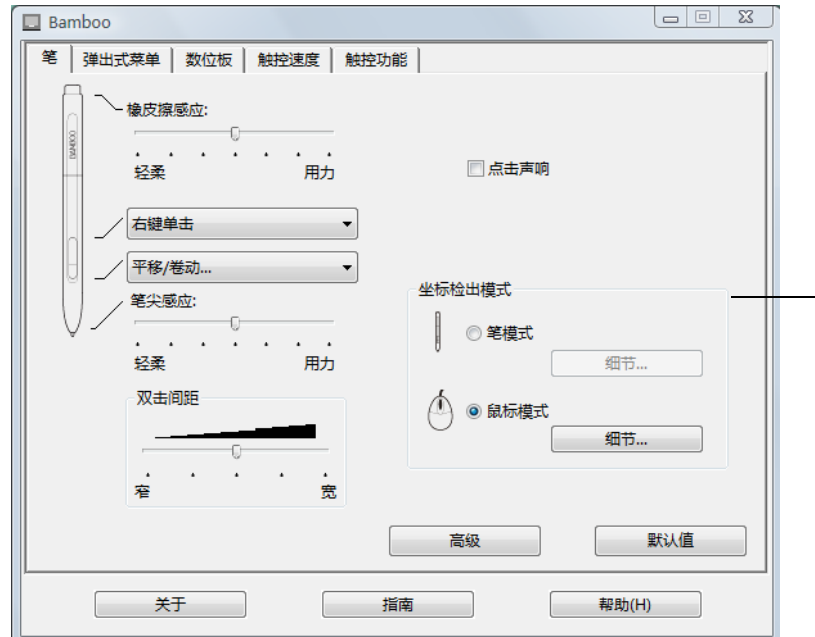

"坐标检出模式"选项控制屏幕光标 的移动方式:

- 选择 "笔模式"可让屏幕光标 的移动与您数位板上笔的移动 相对应 — 无论您把笔放在数位 板的什么位置,光标都会跳到 屏幕上相应的点。这也被称为 绝对定位,是笔的默认值设置。 点击 "细节…"可自定义<u>数位</u> [板映射。](#page-44-0)
- 选择 "鼠标模式"以通过 "拾 起和滑动"动作移动光标,这 和使用传统鼠标类似。 …<br>点击 "细节…" <u>设置鼠标模式</u> [下笔的速度。](#page-47-0)
- 注意:如果您需要经常在 "笔模式"和 "鼠标模式"之间切换,可以把 "模式切换 ..."功能赋予您的某个笔按钮或 ExpressKeys。

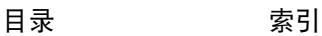

### **BAMBOO** [目录](#page-2-0) <sup>45</sup> [索引](#page-86-0)

<span id="page-44-0"></span>点击 "笔模式细节…"按钮,可显示 "笔模式细节"对话框。 使用 "屏幕范围"选项可选择数位板到屏幕映射的屏幕 笔模式细节 范围。

- "全屏幕"。整个显示器区域均被映射;这是默认值 设置。有关更多信息,请参[考使用多个显示器](#page-16-0)。
- "显示器"。所选单个显示器的整个区域被映射。
- "部份"。部分桌面区域被映射。点击 "设置…"以 打开可设[置屏幕区域部分](#page-45-0)的对话框。

将设置回复到默认值设置。-

当 " 比例一定"不被选中时,正确的刻度和比例将不被维持。所选的数位板区域将 被映射到所选的显示区域。在数位板上绘制一个圆可能会在显示屏幕上创建一个椭 圆。这是默认值设置。

当 "比例一定"被选中时,正确的垂直和水平比例将被维持。在数位板上绘制一个圆 将在显示屏幕上创建一个圆。在此选项被选中时,根据您的映射设置不同,数位板活 动区域的某些部分可能不再可用。

使用 "数位板区域"选项可选择数位板到屏幕映射的数位板区域。

• "全区域"。整个数位板活动区域都被映射。这是默认值设置。

● "部份"部分数位板区域被映射。点击 "设置…"以打开可设[置数位板区域部分](#page-46-0)的对话框。

注意:虽然 Bamboo 最适于使用 16:10 纵横比显示,但使用其他纵横比显示时默认值设置会自动进行调节。

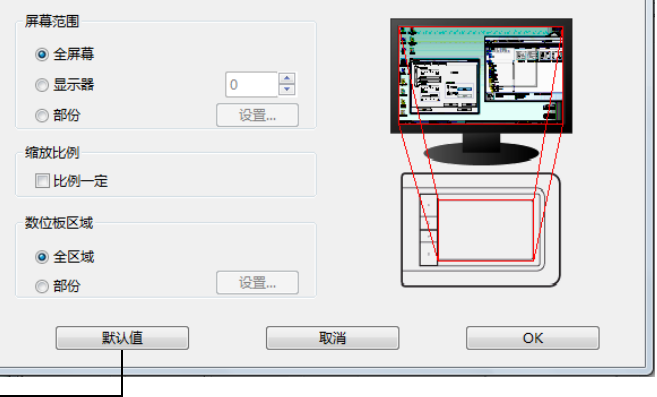

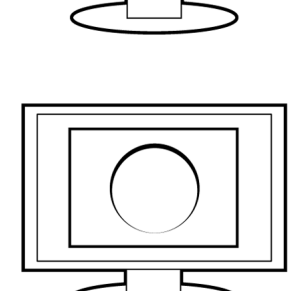

I de la contradición de la contradición de la contradición de la contradición de la contradición de la contradición de la contradición de la contradición de la contradición de la contradición de la contradición de la contr

**Service** 

### <span id="page-45-0"></span>屏幕区域部分

### "笔模式细节"对话框中的跟踪选项可定义数位板映射到显示屏幕的那个部分。

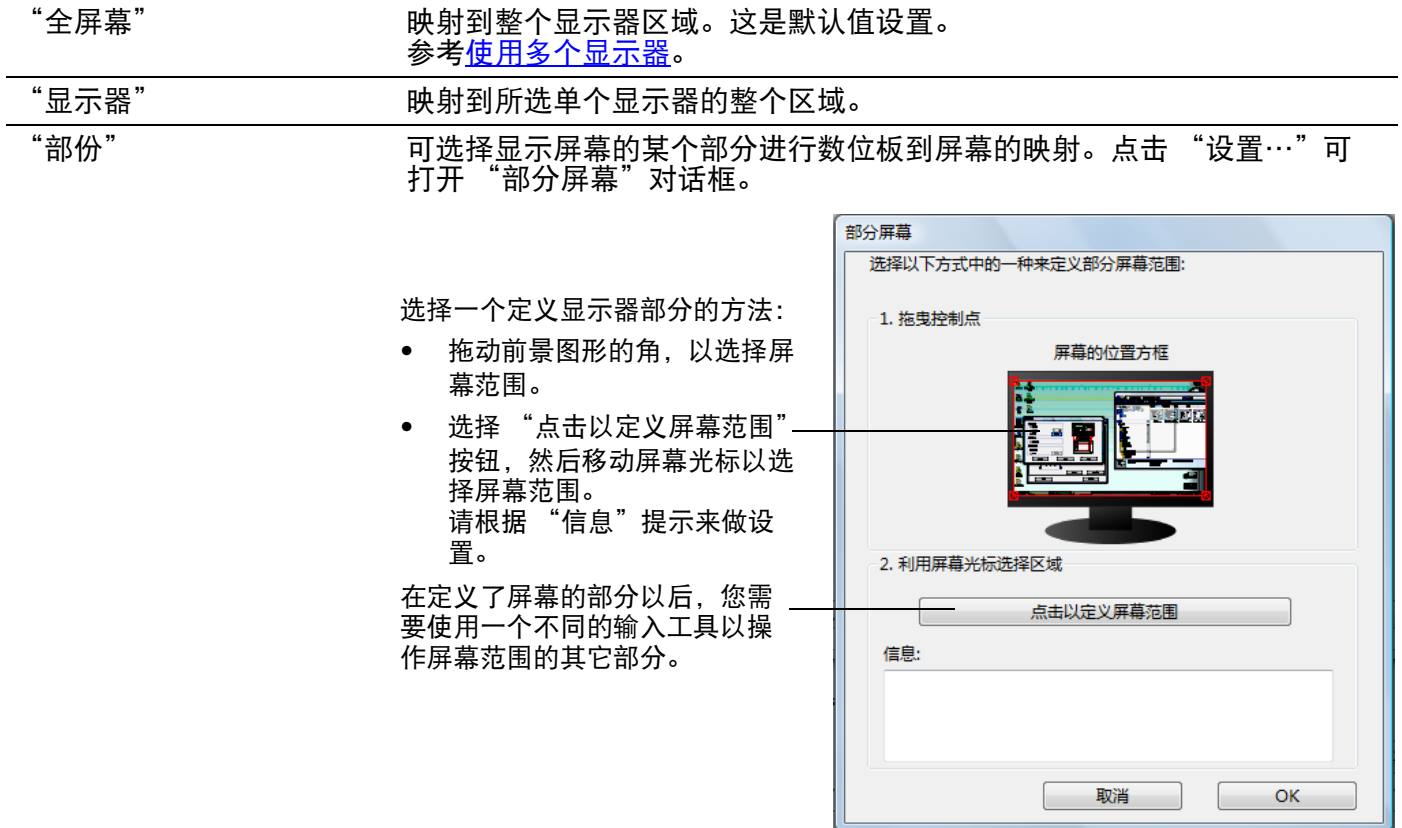

### <span id="page-46-0"></span>数位板区域部分

"笔模式细节"对话框中的跟踪选项可定义要映射到屏幕区域的数位板区域。

"全区域" 整个数位板活动区域都被映射。这是默认值设置。

"部份" 可选择进行数位板到屏幕的映射的数位板活动区域的某个部分。点击 "设 置…"可打开 "数位板范围"对话框。

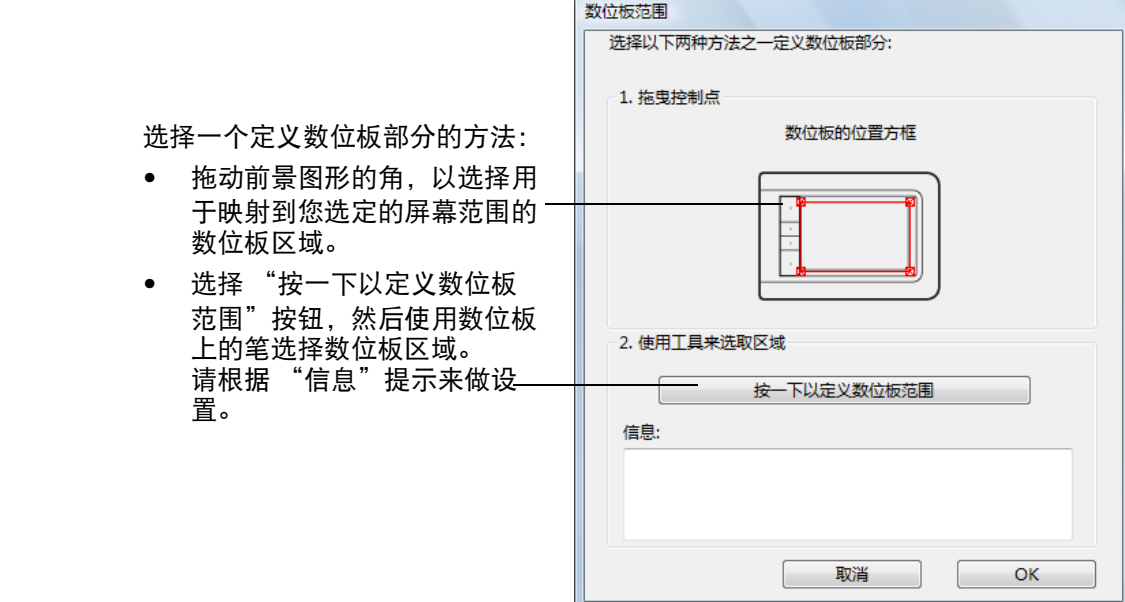

### <span id="page-47-0"></span>设置鼠标模式下笔的速度

在"鼠标模式"下使用笔时,如需改变屏幕光标的加速度和速度,可点击"鼠标模式细节..."按钮 (位于 "笔"标签上)。则出现一个对话框,在此对话框内可对设置进行调节。

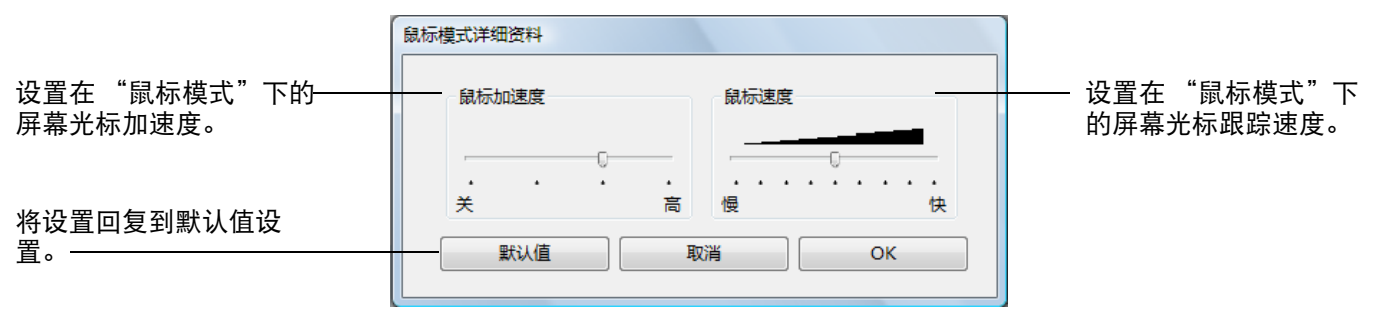

注意:

如果将按钮设置为"模式切换…"也会出现此对话框。请注意:只可以进行一个"加速度"和"速度"设 置。

鼠标模式加速度和速度设置与系统设置无关。在 Bamboo 控制面板中对设置进行的更改不会影响系统的相关设 置。然而,对于系统的相关设置的更改会影响到 Bamboo 数位板的设置。

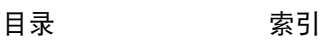

### <span id="page-48-0"></span>自定义弹出式菜单

在同时支持笔输入和触控输入的数位板型号中弹出式菜单可用。 选择 "弹出式菜单"标签可创建自定义菜单并定义菜单中显示的可用功能。

如果想显示弹出式菜单,可将一个笔按钮设置为 "弹出式菜单"功能。当您按下该按钮时,弹出式菜单即会 在屏幕光标位置显示。

点击菜单中的可用选项可对其进行选择。点击菜单外侧可关闭弹出式菜单而不做任何选择。

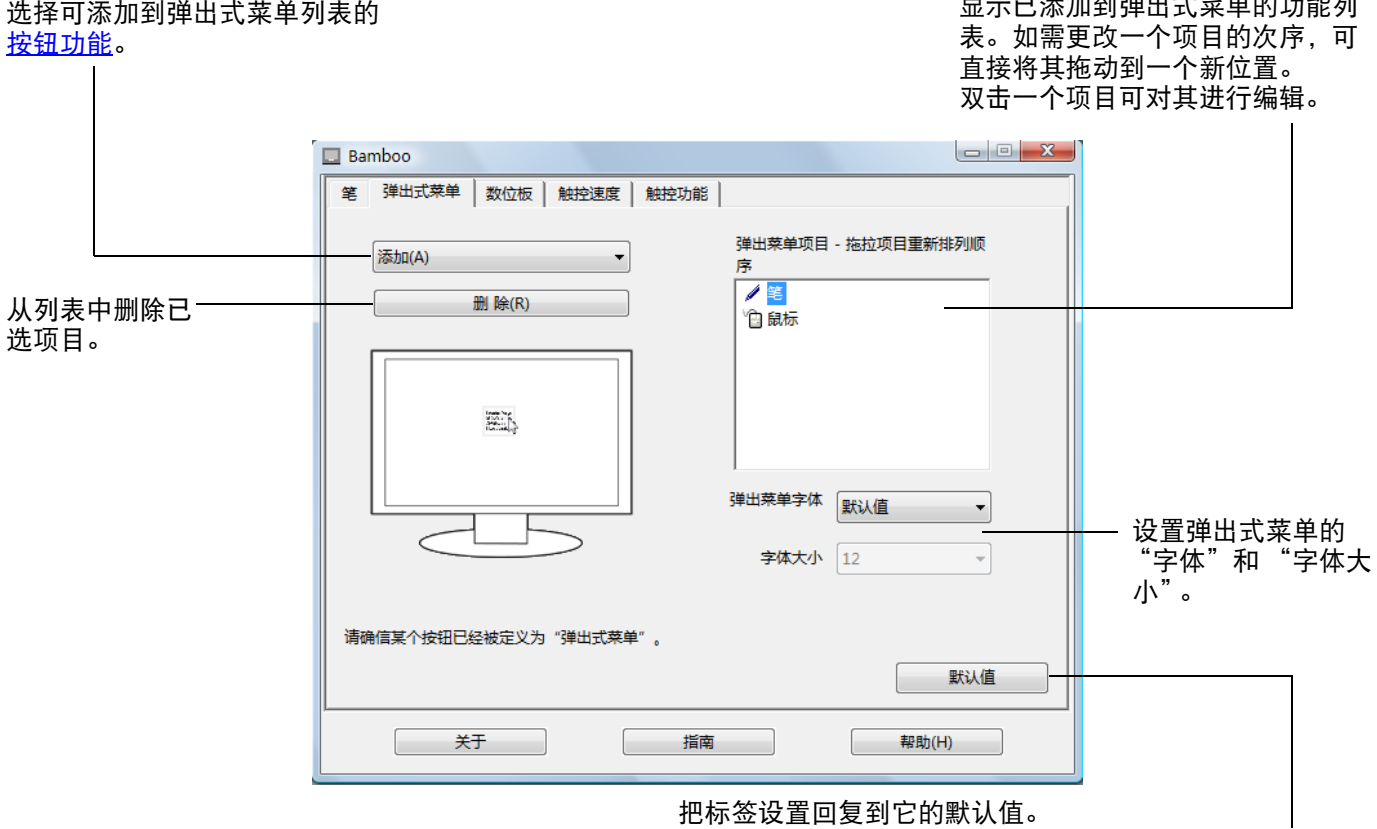

重要:此操作会删除已定义的所有弹出式菜单项目。

.<br>그 그 스포 푸르 포로크용 리 니스트 <del>리</del>트 AS 포터 포트 AB -

# [目录](#page-2-0) <sup>50</sup> [索引](#page-86-0)

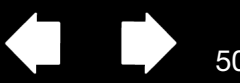

50

 $\blacksquare$ 

### <span id="page-49-0"></span>按钮功能

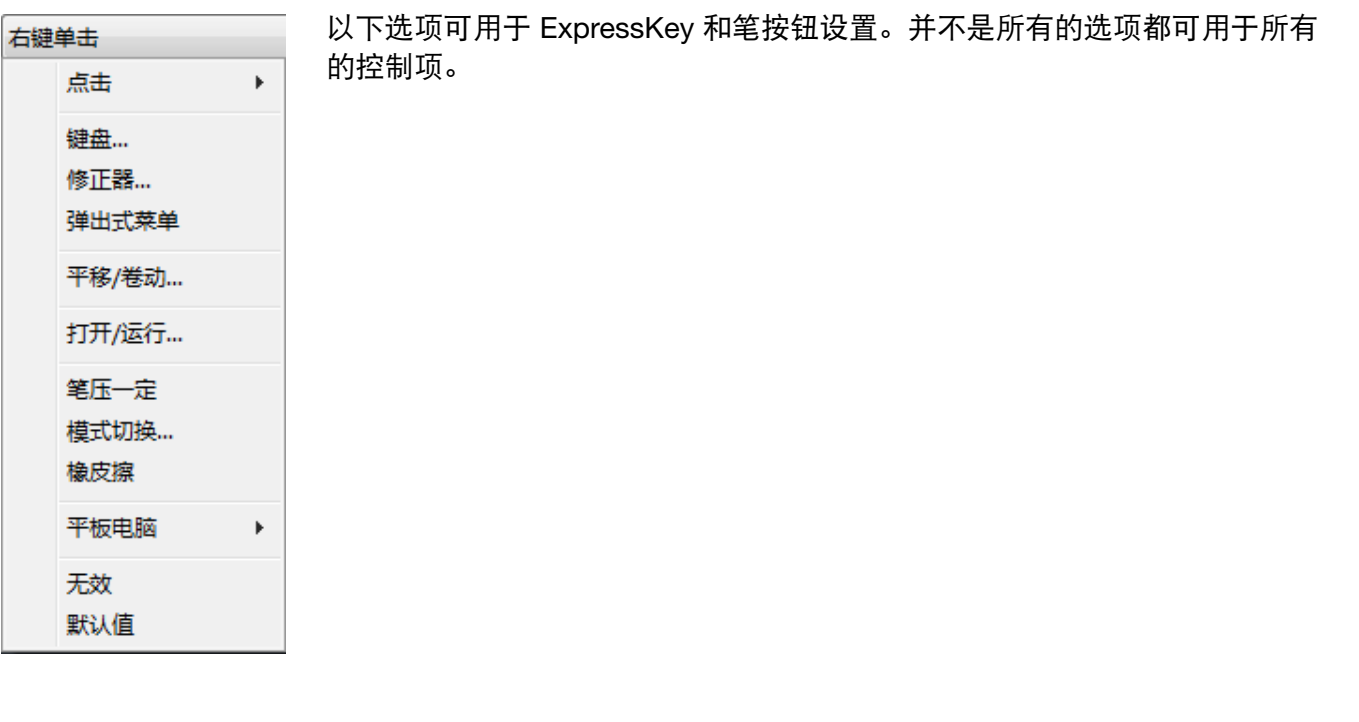

功能 描述

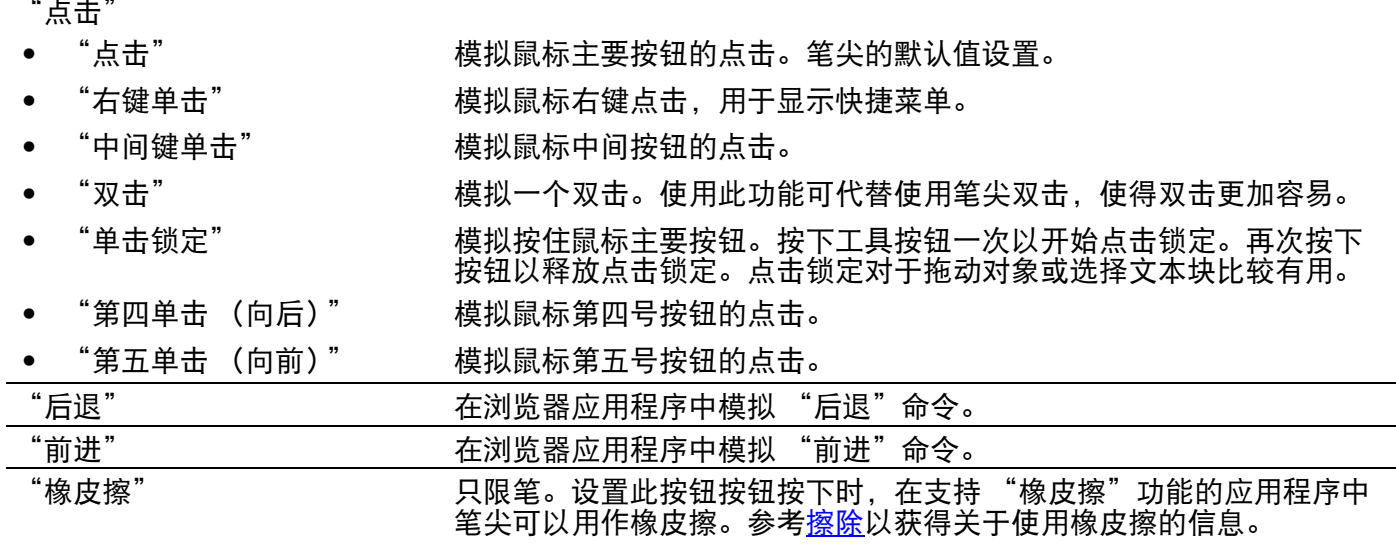

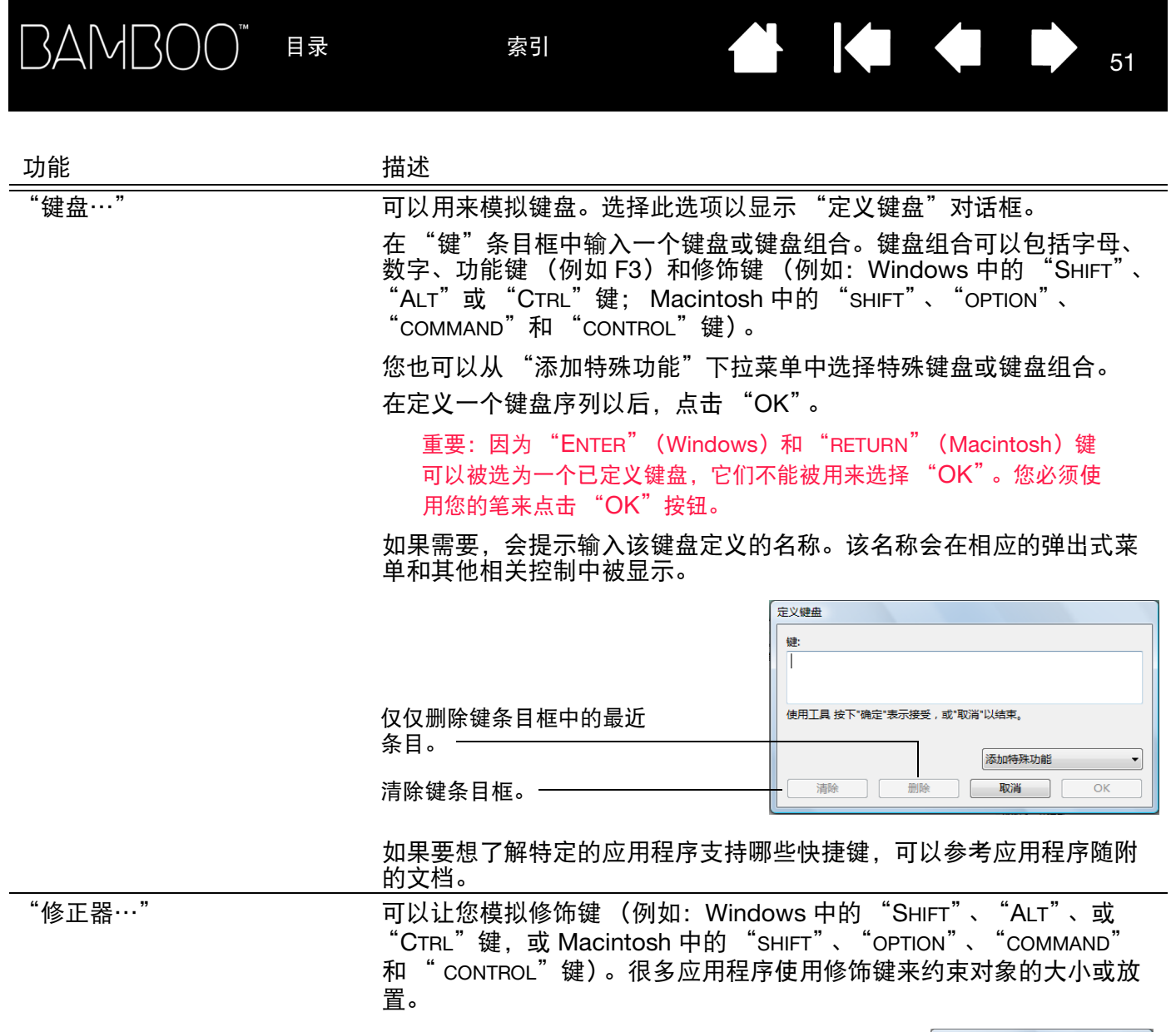

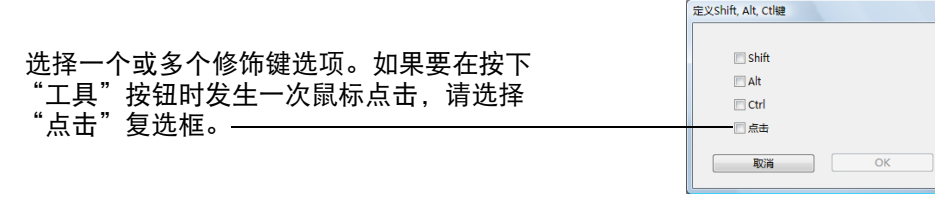

 $\blacktriangleright$ 

 $\blacksquare$ 

Ņ

# **BAMBOO**

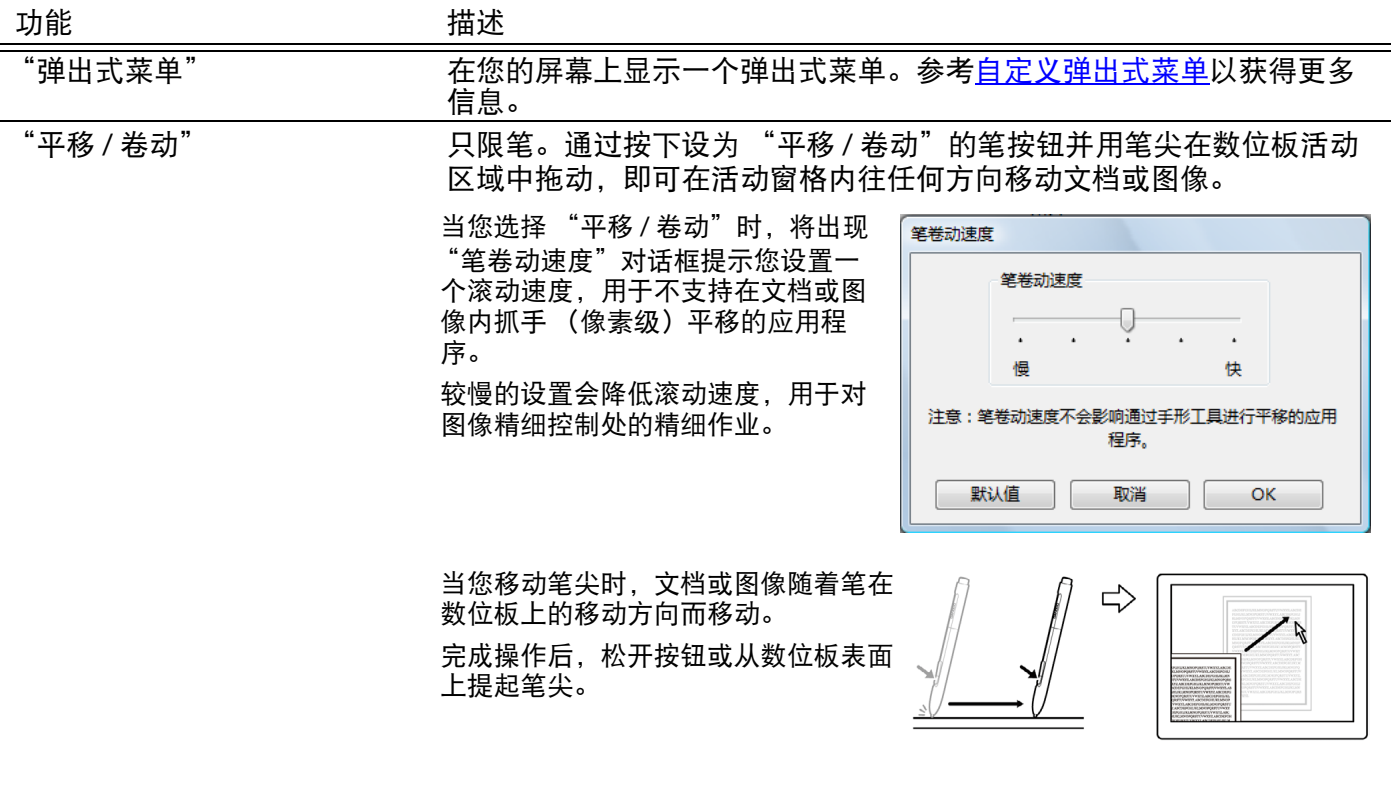

"显示桌面" **网络** 在于一个人的有打开的窗口,显示干净的桌面。 "切换程序" 显示程序切换对话,可选择下一个打开的程序。在运行 Aero 的 Windows 7 和 Vista 系统中, 将启用 Flip 3D, 可选择下一个打开的程 序。 "打开 / 运行 ..." 打开一个对话框, 您可以选择一个用来打开的特定应用程序、文件或脚 本。 点击 "浏览 ..."以定位一个要 运行程序 打开的应用程序、文件或脚本。 应用程序运行 您所选的将显示在 "应用程序运 行"框中。点击 "OK"以接受 \_\_\_\_\_浏览...  $\mathsf{OK}% _{\mathsf{CL}}\times\mathsf{CN}_{\mathsf{CL}}$ 取消 所选。

> 对话框将被关闭,您所选中的"打开 / 运行 ... "选项将被指派为您的工具按钮 选项。只需按下工具按钮即可启动所指派的选项。

如果您所选的是弹出式菜单的选项,那么将在弹出式菜单列表中显示。

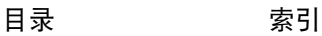

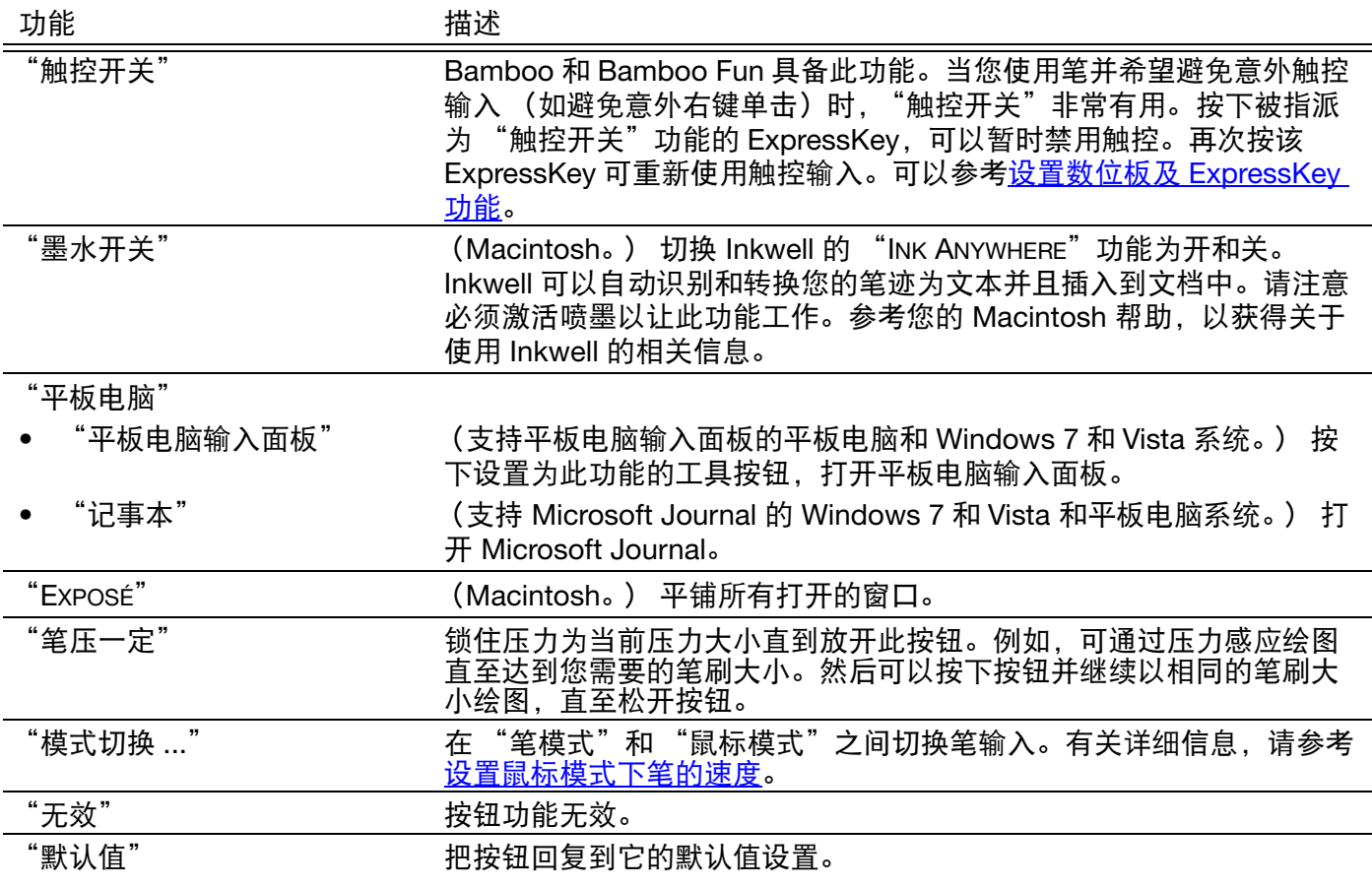

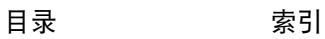

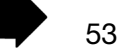

 $\blacktriangleright$ 

 $\blacktriangle$ 

[目录](#page-2-0) <sup>54</sup> [索引](#page-86-0) **BAMBOO**\*

### 您的 BAMBOO 发生问题?

<span id="page-53-0"></span>大多数时间您的数位板都会工作得很好。但是,如果您遇到了问题, Wacom 推荐您按照下列各项进行操作:

- 1. 如果数位板驱动程序无法正确加载,请先执行屏幕中出现的错误信息所推荐的操作。如果这无法解决问 题,请查看本章节中的疑难解答步骤。
- 2. 查看[疑难解答表格。](#page-56-0)您的问题可能在其中有描述,您可以尝试它给出的解决方案。
- 3. 打开数位板的 Read Me (读我)文件并查看信息更新。
- 4. 测试您的数位板和笔 (如配备)。参考[测试您的数位板。](#page-54-0)
- 5. 如果需要了解您的 Bamboo 与新硬件或软件产品的兼容或冲突情况,可参考 [驱动下载关](#page-63-0)于下载更新的软 件驱动程序的相关信息。 Wacom 会定期对软件驱动程序进行更新以保持其与新产品之间的兼容性。
- 6. 查看 Wacom 在您所在区域的 Web 网站上的 FAQ (常见问题)。
- 7. 如果您已经尝试了本手册中的建议,而仍然不能解决问题,可以联系 Wacom 以获得技术支持。关于如 何在您所在区域获得支持的信息,可以参考[技术支持和](#page-62-0) Read Me (读我)文件。

[测试您的数位板](#page-54-0)

[测试笔](#page-55-0) [疑难解答表格](#page-56-0) [技术支持](#page-62-0) [驱动下载](#page-63-0)

[目录](#page-2-0) [索引](#page-86-0)

### <span id="page-54-0"></span>测试您的数位板

- 1. 打开电脑,等待系统完全加载。
- 2. 检查连接情况。当数位板被正确连接并且您的电脑已经把它注册为一个 USB 设备以后,数位板的状态指 示灯将会发光。如果未发光:
	- 请确保数位板的 USB 连接线被正确连接到了电脑的一个活动的 USB 接口上。
	- 检查数位板的 USB 连接线是否损坏。
	- 如果您把数位板连接到一个 USB 插座 (或插座设备,如带有 USB 接口的键盘),请确保 USB 插座 已经被正确连接到了您的电脑上并且处于活动状态。
	- 如果在您的电脑打开并且完成启动以后,状态指示灯不发光,那么您的 USB 接口可能被禁用了。请 确认已将数位板连接到活动的 USB 接口。
	- 尝试把数位板连接到另外一个 USB 接口或把它连接到其它电脑上的 USB 接口上。
- 3. 检查触控和笔输入:
	- 检查触控输入。尝试在数位板表面移动手指以移动屏幕光标。然后敲击选择一个项目。当触碰到数位 板的活动区域时,状态指示灯应该点亮。

如果数位板的驱动程序没有正确加载,基本的触控移动可被识别,但其他动作和手势无法识别。如果 驱动程序没有正确加载,下端的两个 ExpressKeys 只能起到默认值设置中的功能,也就是 "点击" (最底部的按键),"右键单击"(从底部数第二个按键)。如果手势无法识别且 ExpressKeys 不起作 用, 将 Bamboo 数位板安装光盘插入您的电脑, 为数位板安装驱动程序软件。

- <u>检查笔输入</u>。配备笔输入的数位板中,如果数位板的驱动程序没有正确加载,则笔输入不可用。(如 果您的数位板是只允许笔输入的型号,您可以用笔尖移动屏幕光标并点击。) 您可以使用笔按钮进行 "点击"(下端按钮)和 "右键单击"(上端按钮),但不具有其他的笔功能。把 Bamboo 数位板安 装光盘插入您的电脑, 为数位板安装驱动程序软件。可以参考<u>测试笔</u>。
- 4. 检查 ExpressKeys (如配备)。依次按下每一个按键可进行快速检查。在没有进行触控输入和笔输入的 情况下,每按下一个按键,状态指示灯就应该点亮一次。然后打开 Bamboo 控制面板,选择 "数位板" 标签。点击 "默认值"按钮回复到数位板的默认值设置。
	- 按下上方的 ExpressKey 可在打开或关闭触控输入。(在 Bamboo Touch 中:打开 Internet 浏览器,点 击一些链接。然后点击相应的浏览器按钮后退。再次按下上方的 ExpressKey 可在浏览器中向前 进。)
	- 打开 Internet 浏览器,点击一些链接。按下从顶部数第二个按键可在浏览器中向后移动。
	- 将屏幕光标放在一个项目 (例如,桌面的一个空文件夹)上,然后按下底部的 ExpressKey 以执行一 次点击。
	- 将屏幕光标放在一个项目 (例如,桌面的一个空文件夹)上,然后按下从底部数第二个 ExpressKey 以执行一次右键单击。
- 5. 如果任何一次测试失败,则您的硬件可能有缺陷。参考[技术支持。](#page-62-0)
- 6. 完成测试后,使用 Bamboo 控制面板将数位板重新配置为原先使用的自定义设置。

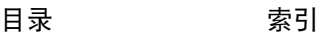

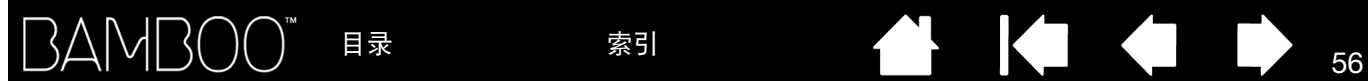

### <span id="page-55-0"></span>测试笔

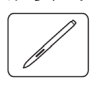

- 1. 首先执行[测试您的数位板步](#page-54-0)骤。
- 2. 打开 Bamboo 控制面板,选择 "笔"标签以检查笔。点击 "默认值"按钮回复到笔的默认值设置。下一 步:
	- 先用笔尖再用橡皮擦 (如配备)碰触数位板的活动区域。每次笔尖或橡皮擦碰触到数位板表面,状 态指示灯都应该点亮。
	- 在没有施加压力到笔尖的情况下,把笔尖放在距离数位板表面大约 7 毫米(0.28 英寸)以内,然后依 次按下每个笔按钮。每次按下笔按钮状态指示灯都应点亮。
	- 在依然位于感应区但并不触碰数位板表面的情况下,在数位板的活动区域移动笔。您的显示器或显示 屏幕上的屏幕光标也应该向相应的方向移动。
- 3. 如果任何一次测试失败,则您的硬件可能有缺陷。参考<u>技术支持</u>。
- 4. 完成测试后,使用 Bamboo 控制面板将数位板和笔重新配置为原先使用的自定义设置。

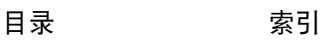

### <span id="page-56-0"></span>疑难解答表格

如果您使用 Bamboo 数位板或笔 (如配备)时遇到了问题,可以参考下面的表格。您的问题可能在这里有 描述,您可以尝试提供的解决方法。请务必查看 Read Me (读我)文件以获得最近的更新信息。

如果想获得更多信息,请访问 Wacom 的网站:http://www.wacom.com/productsupport。

[一般问题](#page-56-1)

[触控输入问题](#page-57-0)

[笔输入问题](#page-58-0)

[Windows](#page-59-0) 特定问题

Mac [特定问题](#page-60-0)

### <span id="page-56-1"></span>一般问题

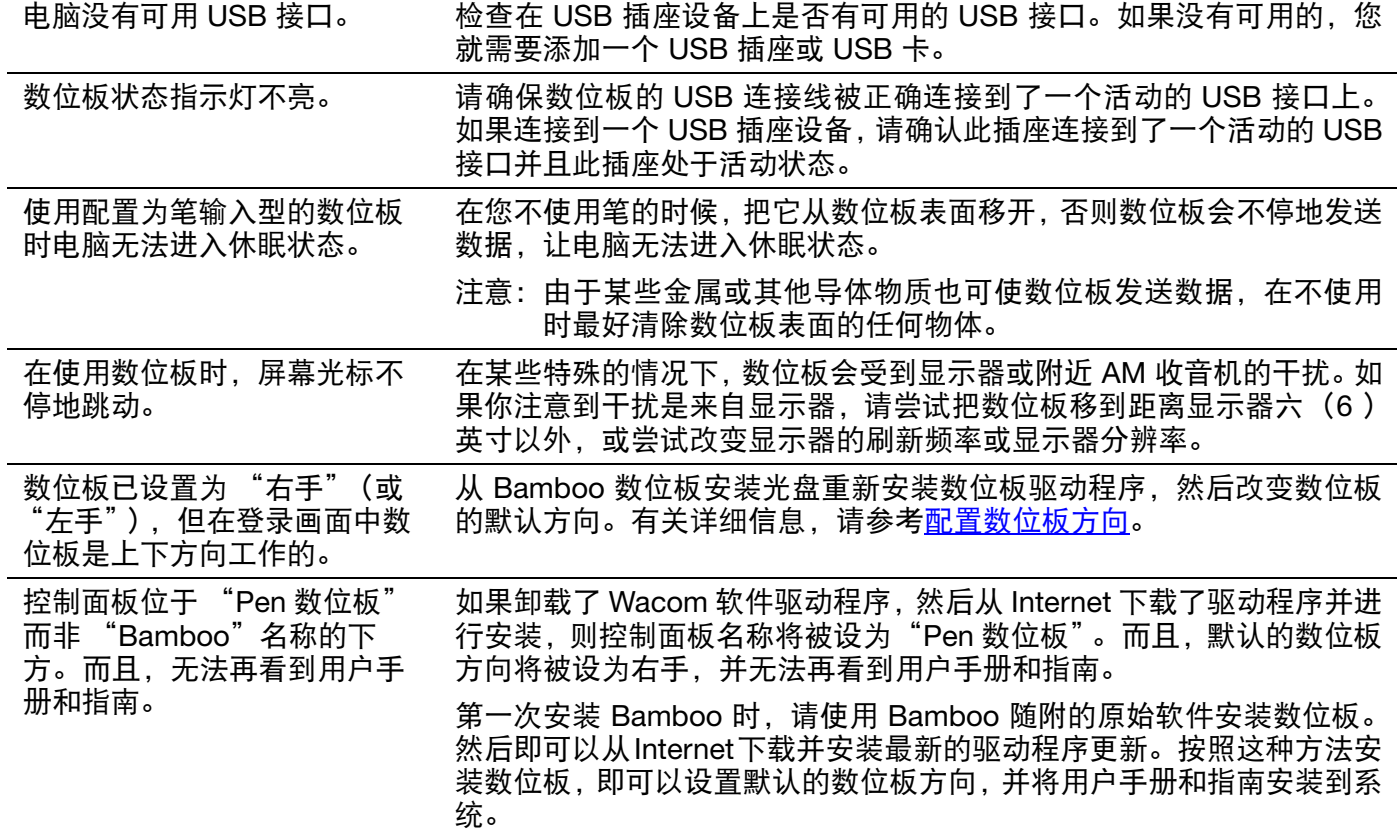

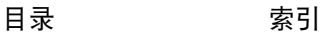

### <span id="page-57-0"></span>触控输入问题

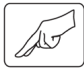

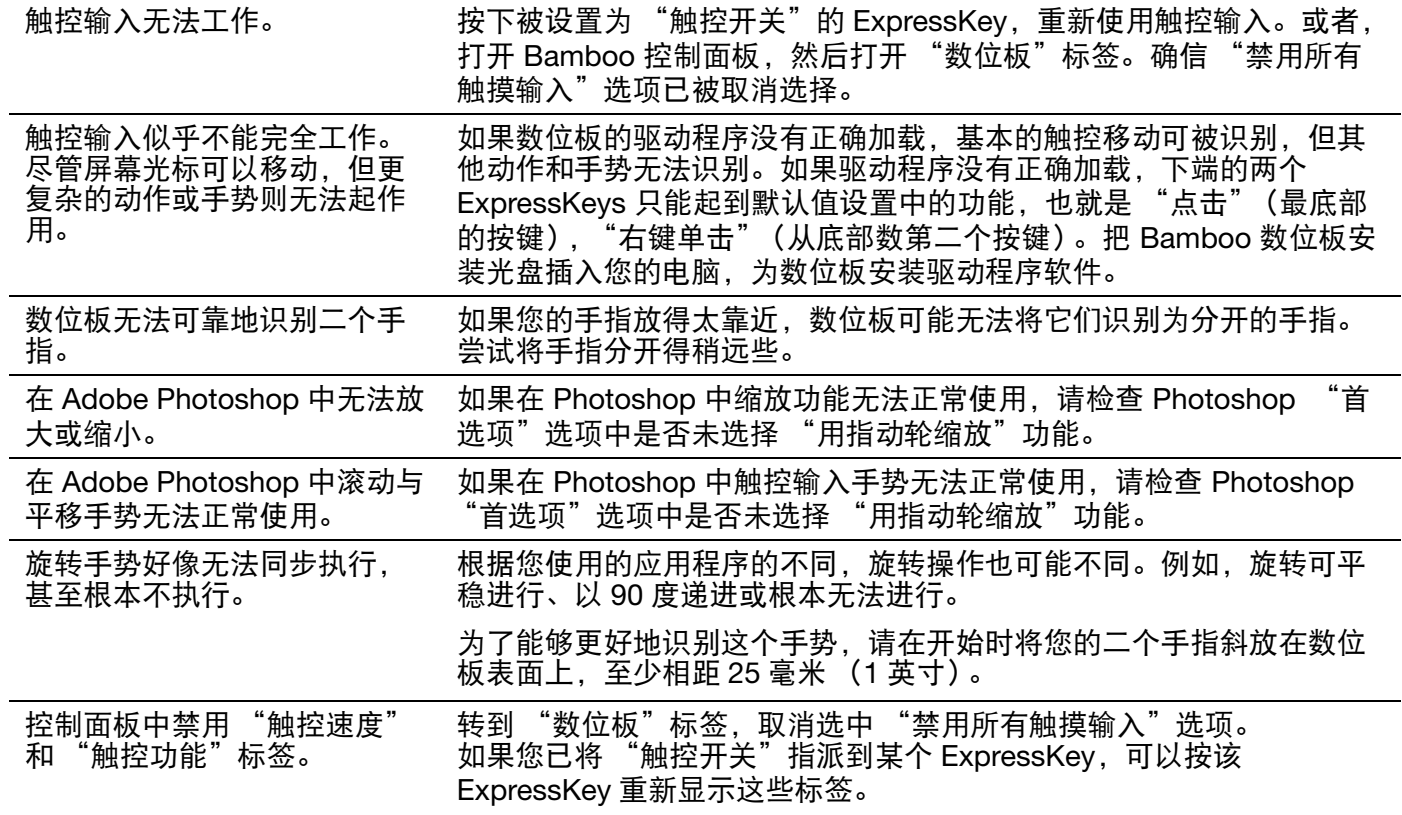

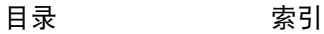

 $\blacktriangleleft$ 

# <span id="page-58-0"></span>笔输入问题 $\boxed{\mathscr{D}}$

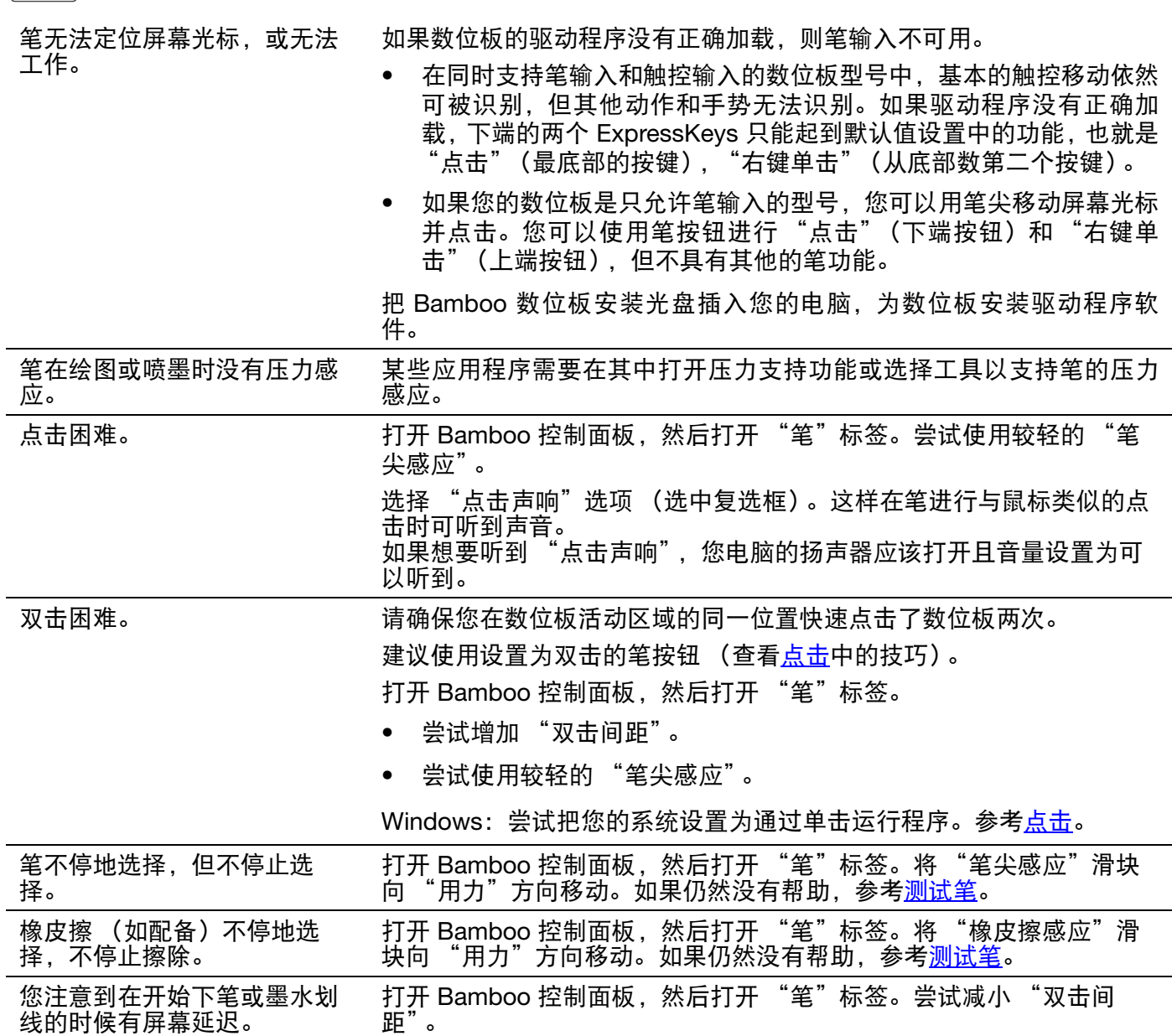

59

 $\blacktriangleleft$ 

 $\blacksquare$ 

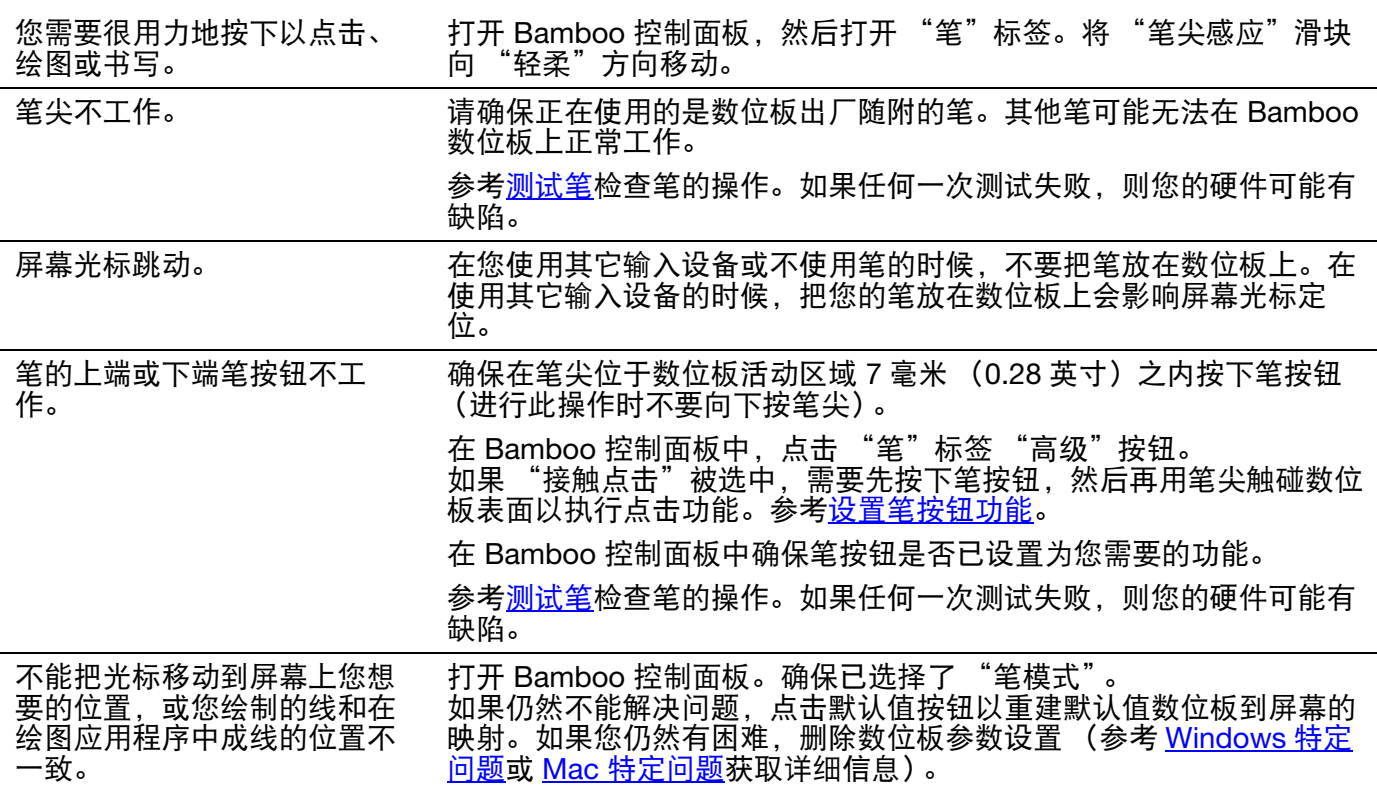

### <span id="page-59-0"></span>WINDOWS 特定问题

您怀疑数位板参数设置崩溃 了,或想把所有的设置都回复 为默认值。

通过如下方法删除数位板参数设置:

首先关闭任何打开的应用程序。然后点击 "开始"图标,选择 "所有程 序" 。选择 "BAMBOO"和 "BAMBOO 预置文件应用" 。在弹出的对话框 中,点击 "删除"我的预置按钮将删除当前用户的参数。

点击 "所有的用户预置"下的 "删除"按钮将删除所有用户的参数。注 意管理员有权删除所有用户的参数。重新启动所有目前运行的数位板应 用软件。

如果您以前曾经备份过您的参数文件,点击 "我的预置"下的 "恢复…"则可以快速恢复数位板的各项参数。

### <span id="page-60-0"></span>MAC 特定问题

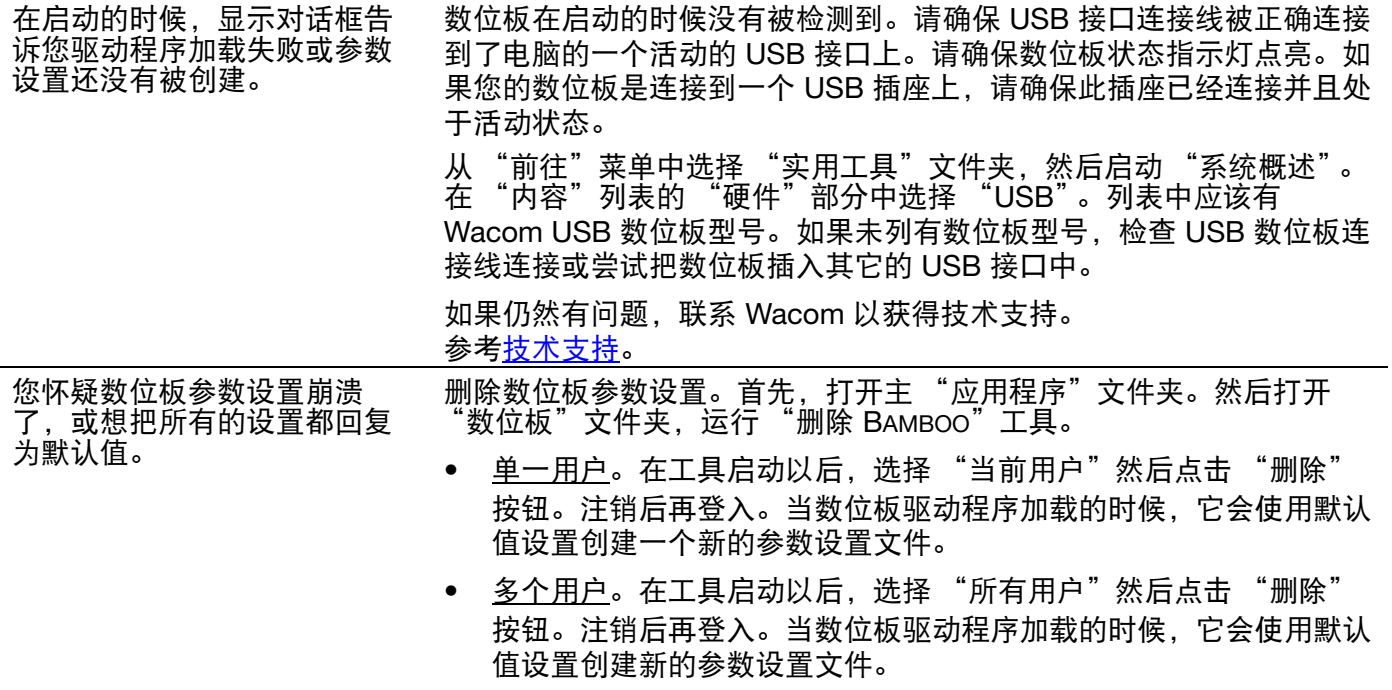

如果您以前曾经备份过您的参数文件,点击工具中的 "恢复…"按钮就 可以快速恢复 "当前用户"或 "所有用户"的数位板的各项参数。

注意:不要在主 "资源库"的 PREFERENCEPANES 文件夹中手动删除 BAMBOO.PREFPANE 文件。此文件只有在使用 "删除 BAMBOO"工 具卸载数位板软件驱动程序时才会被删除。

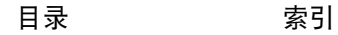

Inkwell 不能正确配合数位板工 作。

Inkwell 的参数设置可能有问题。通过下面的方法删除受损坏的参数设置 文件。当您激活手写识别的时候,它们会被重新创建。

- 1. 从苹果菜单中,选择 "系统偏好设置 ..."。从系统偏好设置菜单中 选择 "显示全部"并选择 "INK"。 然后关闭手写识别。
- 2. 从"前往"菜单中, 选择您的"个人"。打开"资源库"和 "PREFERENCES"文件夹。然后删除下列参数设置:
	- com.apple.ink.framework.plist
	- com.apple.ink.inkpad.plist
	- com.apple.ink.inkpad.sketch
- 3. 回到 "系统偏好设置 ..."和 "INK", 然后激活手写识别。
- 4. 使用您的数位板和笔测试 Inkwell 功能。
- 5. 如果上面的操作无法解决您的 Inkwell 问题,请联系 Apple 技术支 持。 Wacom 不是 Inkwell 软件的制造者,对于第三方软件应用程序 我们只能提供有限的支持。

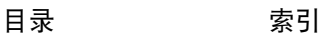

### <span id="page-62-0"></span>技术支持

如果您遇到与数位板有关的问题,请先查看数位板安装指南以确保数位板已经正确安装。然后查看[疑难解答](#page-53-0) 步骤。

如果您在本手册中找不到答案,可以在您所使用的平台的 Read Me (读我)文件 (位于 Bamboo 数位板安 装光盘上)中查找关于您的问题的更新信息。您也可以在您所在区域的 Wacom 网站上查找产品的 FAQ (常 见问题)。

如果您有互联网链接,可通过您所在区域的 Wacom 网站下载最新的软件驱动。参考[驱动下载。](#page-63-0)

如果您仍然无法解决问题且您认为数位板操作不正常,可以联系您的产品购买区域的 Wacom 技术支持。参 考 Bamboo 数位板安装光盘上的 Read Me (读我)文件以获得联系信息。

在您打电话时,应在计算机旁边并备有下列信息:

- 本手册。
- 数位板序列号和型号。(查看数位板的底部。)
- 驱动程序版本号。(参考 Bamboo 数位板安装光盘或 Bamboo 控制面板。)
- 您的电脑的构造和型号,以及操作系统版本。
- 连接到您的电脑的外围设备的清单。
- 问题发生所在的应用程序及其版本。
- 对出现在屏幕上的任何错误信息的准确描述。
- 问题发生时,有什么症状以及您当时采取了什么措施。
- 您是如何尝试解决问题的。

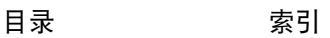

# BAMBOO"

### <span id="page-63-0"></span>驱动下载

Wacom 会定期更新数位板软件驱动程序以维持和新产品的兼容性。如果 Bamboo 和新硬件或软件产品之间 存在兼容问题, 从 Internet 下载新的 Wacom 数位板驱动程序 (如可用) 也许能解决问题。

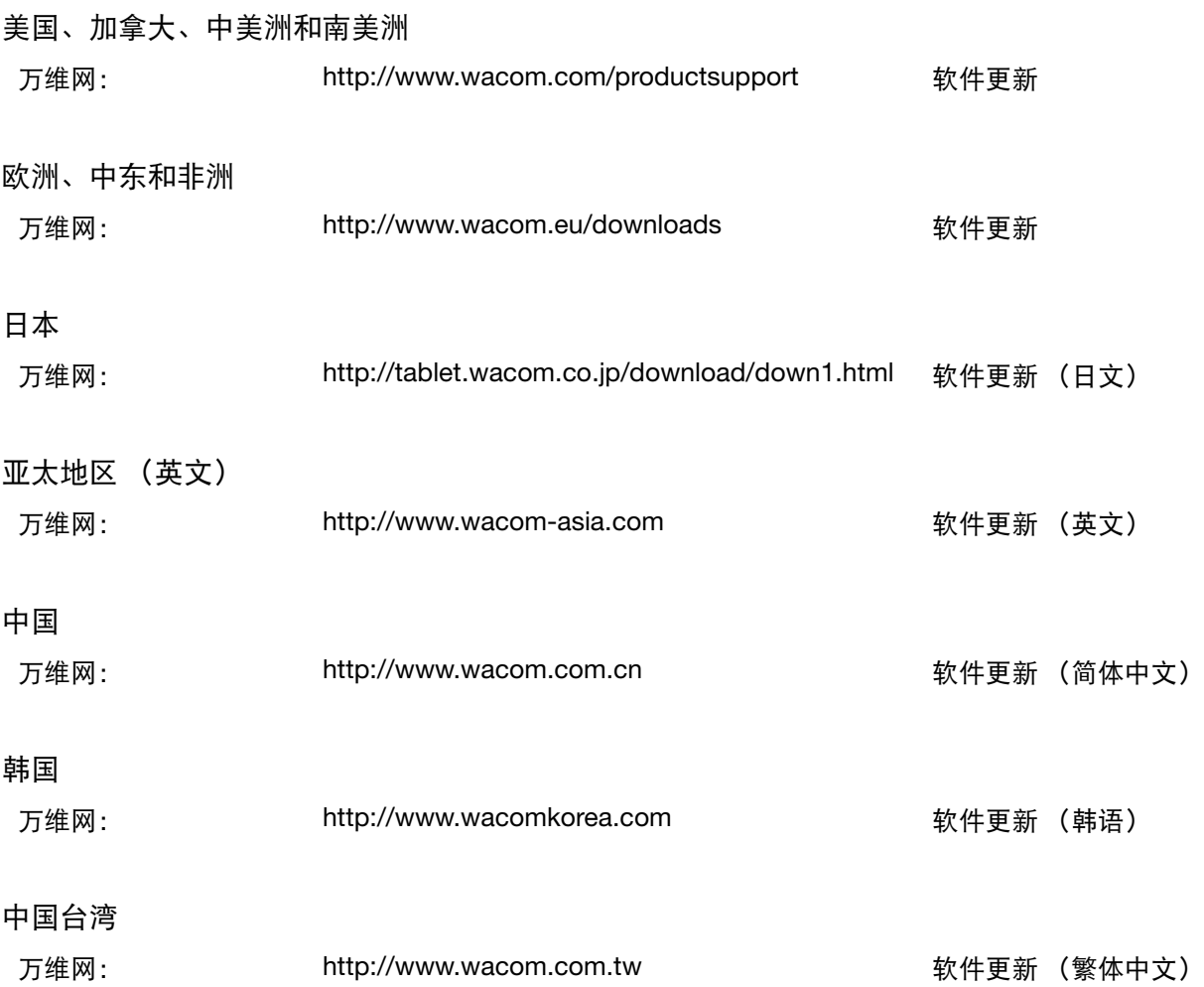

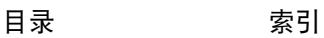

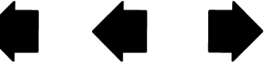

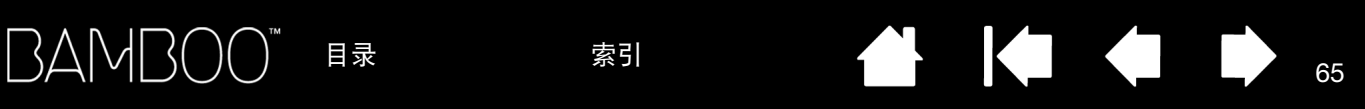

IZ L

### 附录

本部分包含有各种信息:关于 Bamboo 的保养提示、关于如何卸载数位板软件的说明、关于数字墨水的相关 信息、许可和担保、以及其他相关信息。

[保养您的数位板](#page-65-0)

[替换笔尖](#page-65-1)

[卸载软件](#page-66-0)

Windows [中的笔和数字墨水功能](#page-67-0)

关于 Windows [平板电脑输入面板](#page-68-0)

[产品规格](#page-69-0)

[产品信息](#page-72-0)

[订购部件和配件](#page-72-1)

[无线电和视频信号干扰](#page-73-0)

[注意事项](#page-75-0)

许可和担保 [\(世界范围内适用,欧洲、非洲和中东除外\)](#page-77-0)

许可担保条件 [\(欧洲、非洲和中东\)](#page-80-0)

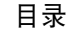

### <span id="page-65-0"></span>保养您的数位板

请保持您的 Bamboo 数位板表面及笔 (如配备)的清洁。灰尘和尘土颗粒会黏着在笔上, 使数位板的表面 严重磨损。经常使用柔软的略带湿气的布进行擦拭,可以帮助延长您的数位板表面和笔的寿命;您也可以把 布沾上少量用水稀释过的肥皂水。不要使用挥发性的液体,例如涂料稀释剂或苯,因为它们会损坏塑料外 壳。

将您的 Bamboo 放置在一个清洁干燥的环境中且避免使其处于极端温度中。室温是最佳温度。

另外,您的 Bamboo 数位板和笔 (如配备)最好不要分开放置。扭曲笔外套可能会折断笔。拆开产品将无 法获得维修担保。

重要:注意切勿将液体泼溅到数位板或笔上。尤其不要让数位板的 ExpressKeys 或笔按钮、笔尖及橡皮擦 (如 配备)受潮,这些设备内含灵敏的电子部件,进入液体后会失灵。

## <span id="page-65-1"></span>替换笔尖

笔尖随正常使用会磨损。压力过大会使其磨损更快。当笔尖变得非常短 (小于 1 毫米 (0.4 英寸))或非常 平的时候,请替换笔尖。

1. 用笔尖更换器、一对镊子、针鼻钳子或类似的工具夹紧旧笔头,沿笔筒方向将其从笔中拔出。

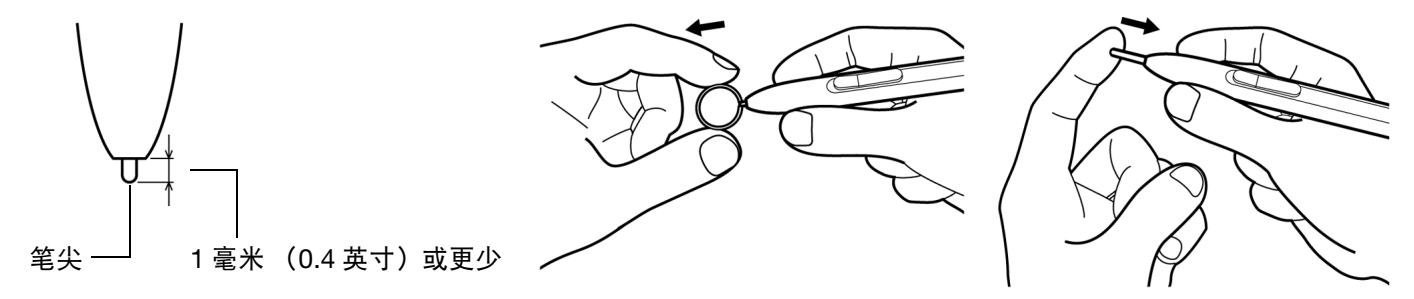

2. 把新的笔尖沿着笔筒方向插入到笔筒内, 平稳地推动笔尖直到它停止前进。

警示:窒息危险。防止儿童吞服笔尖或按钮部件。儿童可能将笔尖或按钮部件咬出。 如果想订购替换用的部件,可以参考<u>订购部件和配件</u>。

重要:当笔不使用时,请将其放置到笔夹内或平放在书桌上。橡皮擦一端应该先插入到套环中。为了保持您笔 的灵敏度,不要把笔放在会让笔尖或橡皮擦 (如配备)着力的容器中。

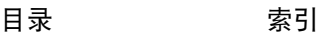

### <span id="page-66-0"></span>卸载软件

按照下面相应的步骤从您的系统中移除数位板驱动程序软件。

重要:当您从系统中删除了数位板软件后,您将不能使用数位板的全部功能工作,但可以继续作为一个鼠标设 备工作。

<u>Windows 7 和 Vista</u>: 点击 Windows 的 "开始"按钮, 选择 "控制面板"。在 "控制面板"窗口中, 点击 "程序和功能"。在弹出的对话框中,选择 "BAMBOO"选项。 点击 "卸载",然后根据提示以删除数位板驱动程序。(如有提示,请键入管理员注册名与密码。)

Windows XP 或 XP x64: 点击 "开始"。在开始菜单中, 选择 "控制面板"。然后选择 "添加或删除程 序"。在 "添加或删除程序"窗口中,选择 "BAMBOO"然后点击 "删除"按钮。根据提示删除数位板驱动 程序。

Macintosh: 从 "前往"菜单中选择 "应用程序", 然后打开 "BAMBOO"文件夹。双击 "删除 BAMBOO" 图标,然后选择 "卸载数位板软件"按钮。键入管理员注册名与密码。在删除完成以后,点击 "OK"。

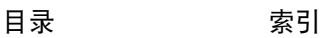

### <span id="page-67-0"></span>WINDOWS 中的笔和数字墨水功能

Microsoft Windows 7 和 Vista 为笔 \* 输入提供广泛的支持。在运行 Windows 7 或 Vista 的电脑上使用 Bamboo 时,笔可以利用功能强大的笔记、手写识别、快速浏览和其他数字墨水选项快速得到直观结果,从 而增强您的体验。

- <u>笔记</u>。使用笔在 Microsoft Journal 中粗记笔记和绘制草图。 日记本模拟纸质笔记本,但是利用数字笔记的优势 — 您可以选择不同的笔、标记和高亮显示工具,以及 可用笔的橡皮擦轻易激活的橡皮擦。日记本还有一个强大的搜索引擎,可以查找手写内容。
- 手写识别。Windows 7 和 Vista 有强大的手写识别功能,您可以使用笔在电脑接受键入的任何地方快速输 入手写内容。您可以随时将手写内容转换为键入文本。
- <u>· 手势</u>。使用笔在数位板上进行简单的笔势移动,即可触发浏览、编辑和其他功能的自定义动作。如果要 自定义笔势,请在 "笔和输入设备"控制面板中选择 "笔势"标签。
- Microsoft Office 2007 中的数字墨水。使用 Windows 7 或 Vista 中运行的 Microsoft Office 2007 或更高版 本应用程序中可用的增强型数字标记和墨水工具,可以充分利用笔的优势。这些工具见于相应应用程序 中的 "审阅"标签,提供一系列墨水选项。如果要快速访问,可以将特定墨水工具添加到各应用程序顶 部的快速访问工具栏中。

为了在 Microsoft Windows 中充分利用笔的功能,请务必参考系统随附的文档,包括 Windows 培训工具及 平板电脑指南。从"开始"菜单中选择 "所有程序", "TABLET PC"然后选择 "TABLET PC 笔训练"进入 平板电脑笔的培训。

注意: Wacom 数位板驱动程序中的以下工作方式可提高在 Windows 7 和 Vista 中的绘图性能:

- 在使用 Wintab API 的图形应用程序中,笔势和 "按住以右键单击"功能被禁用。
- 在 "笔和输入设备"控制面板中禁用 "笔势"和 "按住以右键单击"功能后,日记本和其他 Ink 功能无 法感应压力。

\* 所有 Windows 7 和 Vista 版本 (Windows 7 Starter 和 Enterprise 及 Windows Vista Home Basic 除外)支持的笔功 能。

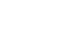

### <span id="page-68-0"></span>关于 WINDOWS 平板电脑输入面板

Windows 7 或 Vista 的输入面板可以让您通过手写方式或屏幕键盘直接输入文本。启动输入面板有几种方 法:

- 点击将屏幕光标移动到文字输入区域时出现的输入面板图标。
- 点击默认位于显示屏幕最左侧的输入面板标签。
- 点击位于 Windows 任务栏的平板电脑输入面板图标。如果未见该图标,请右键单击任务栏,选择 "工 具栏",然后选择 "平板电脑输入面板"。

自定义输入面板的方法:

- 1. 首先打开输入面板,然后点击菜单栏中的 "工具"。
- 2. 选择 "选项"以打开输入面板选项对话框。
- 3. 自定义您喜欢的输入面板设置。

如果要了解在 Microsoft Windows 和 Office 2007 或更高版本中使用 Bamboo 的更多信息,请参考系统和 Microsoft Office 应用程序随附的文档。请务必充分利用 Microsoft 提供的 Windows Vista 培训工具 (包括平 板电脑指南)。

有关在 Windows 中使用笔的更多信息,也可以访问 Wacom 的网站: www.wacom.com/vista。

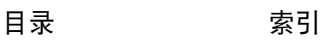

# BAMBOO"

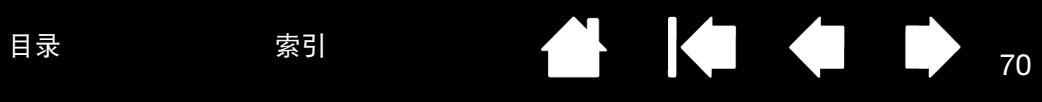

### <span id="page-69-0"></span>产品规格

### 通用规格 纵横比 16:10 坐标分辨率,笔 100 lpmm (2540 lpi) Bamboo Pen small (型号 CTL-460) 为 50 lpmm (1270 lpi) **触控输入分辨率 4 lpmm (101.6 lpi)** 精确度,笔 +/-0.25 毫米 (0.01 英寸) 精确度,触控 +/-2.0 毫米 (0.08 英寸) 笔识别高度 16 毫米 (0.63 英寸) 笔的平均读取高度 7 毫米 (0.28 英寸) 报告速率,笔 高速 医正常 医大每秒 133 点 报告速率,触控 不可以 有效 最大每秒 50点 ExpressKeys 幅度 インプレント およう 大约 0.25 毫米 (0.01 英寸) (如配备) 通讯接口 しんじょう しいいん しいいん しんじょう しんしょう 连接器 USB A 类 连接线长度 1.5 米 (4.9 英尺) 电源要求 DC 5V, 70 mA 或更小, USB 接口供电 工作温度 5 到 40 摄氏度 (41 到 104 华氏度) 存放温度 -15 到 +55 摄氏度 (5 到 131 华氏度) 工作相对湿度 30% 到 80% 不结露 存放相对湿度 30% 到 85% 不结露 证书和符合性 This procestory FCC B 类, 加拿大工业部标准 B 类, CE, VCCI B 类, BSMI, C-Tick, KCC, GOST-R, 欧盟 RoHS 指令 2002/95/EC, 中国 RoHS

### BAMBOO TOUCH 数位板 (型号 CTT-460)

∕₩

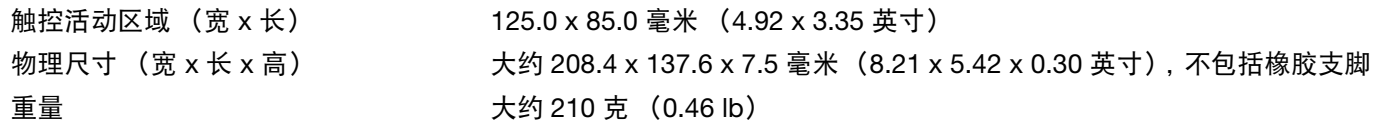

### BAMBOO 数位板 (型号 CTH-460)

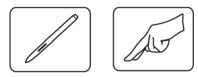

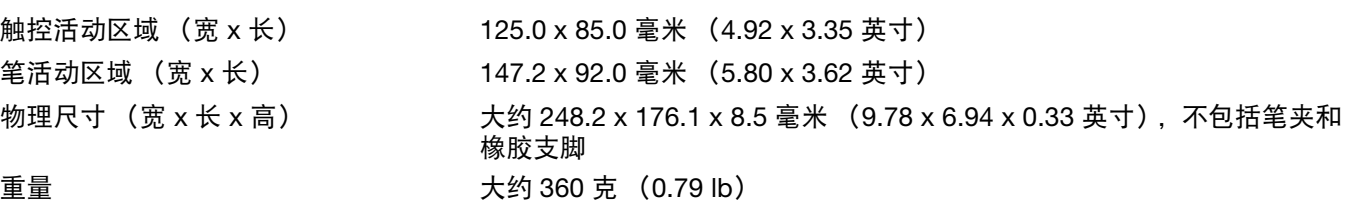

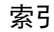

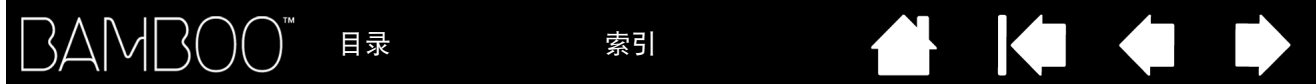

### 笔 (型号 LP-160E), BAMBOO 专用

压力级别 1024 级

笔尖运行轨迹 1.0 毫米 (0.04 英寸)或更少 橡皮擦头运行轨迹 1.0 毫米 (0.04 英寸)或更少 物理尺寸 (长 x 粗) 154.0 x 11.8 毫米 (6.06 x 0.46 英寸) 重量 大约 15 克 (0.53 lb) 笔尖类型 聚缩醛 (部件号:ACK-201-01K),黑色

### BAMBOO FUN SMALL 数位板 (型号 CTH-461)

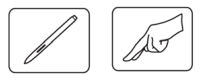

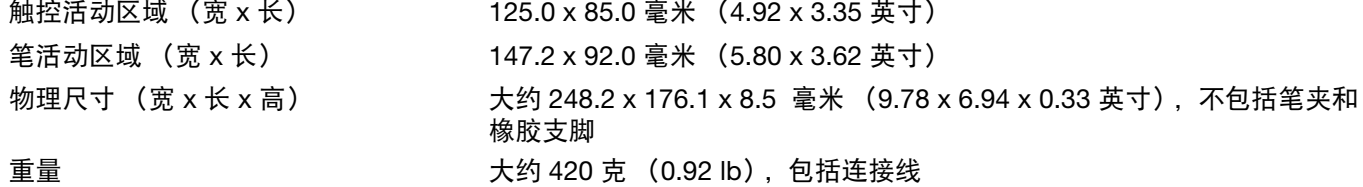

### BAMBOO FUN MEDIUM 数位板 (型号 CTH-661)

 $\sqrt{2}$ 触控活动区域 (宽 x 长) 190.0 x 130.0 毫米 (7.48 x 5.12 英寸)

笔活动区域 (宽 x 长) 216.5 x 137.0 毫米 (8.53 x 5.40 英寸) 物理尺寸 (宽 x 长 x 高) 大约 336.8 x 223.0 x 8.5 毫米(13.27 x 8.79 x 0.33 英寸),不包括笔夹和 橡胶支脚 重量 大约 740 克 (1.63 lb),包括连接线

71

### 笔 (型号 LP-161E), BAMBOO FUN 专用

笔尖运行轨迹 1.0 毫米 (0.04 英寸)或更少 压力级别 1024 级 橡皮擦头运行轨迹 1.0 毫米 (0.04 英寸)或更少 物理尺寸 (长 x 粗) 154.0 x 11.8 毫米 (6.06 x 0.46 英寸)  $\n \n \equiv \n \n \n \equiv \n \n \n \pm \n \n \pm \n \n \pm \n \n \pm \n \n \n \pm \n \n \n \pm \n \n \n \pm \n \n \n \pm \n \n \n \n \pm \n \n \n \n \pm \n \n \n \pm \n \n \n \pm \n \n \n \pm \n \n \n \pm \n \n \n \pm \n \n \n \pm \n \n \n \pm \n \n \pm \n \n \pm \$ 笔尖类型 聚缩醛 (部件号:ACK-201-01W),白色

### BAMBOO PEN SMALL 数位板 (型号 CTL-460)

笔活动区域 (宽 x 长) 147.2 x 92.0 毫米 (5.80 x 3.62 英寸) 物理尺寸 (宽 x 长 x 高) 248.2 x 176.1 x 8.5 毫米 (9.78 x 6.94 x 0.33 英寸),不包括笔夹和橡胶 支脚

重量 大约 360 克 (0.79 lb),包括连接线

### BAMBOO PEN MEDIUM 数位板 (型号 CTL-660)

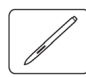

笔活动区域 (宽 x 长) 216.5 x 137.0 毫米 (8.53 x 5.4 英寸)

物理尺寸 (宽 x 长 x 高) 336.8 x 223.0 x 8.5 毫米 (13.27 x 8.79 x 0.33 英寸), 不包括笔夹和橡胶 支脚 重量 大约 600 克 (1.32 lb),包括连接线

### 笔 (型号 LP-160), BAMBOO PEN 专用

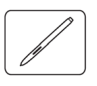

重量 大约 13 克 (0.46 oz)

笔尖运行轨迹 1.0 毫米 (0.04 英寸)或更少 压力级别 CTL-460 为 512, CTL-660 为 1024 物理尺寸 (长 x 粗) 149.0 x 11.8 毫米 (5.87 x 0.46 英寸) 笔尖类型 スランド スペッシュ マンス しゃく しゃくん みんじょう みんじょう きょうきょう さんじょう さんじょう かいじょう

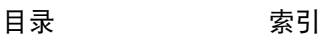

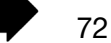
73

# <span id="page-72-0"></span>产品信息

如需了解 Bamboo 的更多信息以及在 Microsoft Windows 7 和 Vista 中如何充分利用笔和<u>数字墨水的</u>各种功 能,可以参考您所在区域的 Wacom 网站。

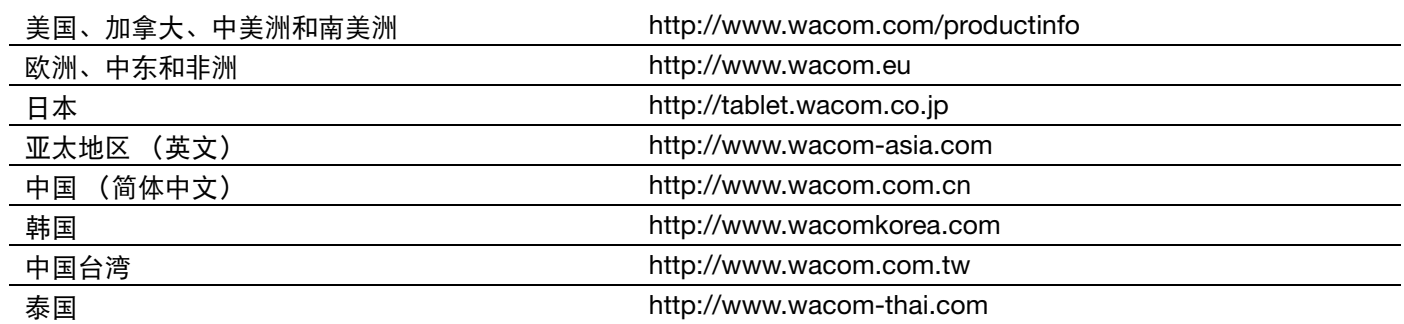

# <span id="page-72-1"></span>订购部件和配件

如果想购买部件和配件,可以参考 Wacom 数位板的 Read Me (读我)文件以获得相关信息。

您也可以使用下面的方法:

- <u>如果想在美国或加拿大购买部件和配件</u>,可拨打电话 1.888.884.1870 (免费);或访问 Wacom 的网 站: http://www.WacomDirect.com (仅限美国)。
- <u>如果想在欧洲购买部件和配件</u>,可拨打电话 +49 (0)180.500.03.75; 或发送电子邮件到 spareparts@wacom.eu。或者访问 Wacom 的网站: http://shop.wacom.eu。您也可以联系您的本地经 销商、分销商或您所在区域相应的技术支持电话。
- 如果想在澳大利亚、新加坡、中国台湾和韩国购买部件和配件,请分别访问: www.BuyWacom.com.au、 www.BuyWacom.com.sg、 www.BuyWacom.com.tw 及 www.BuyWacom.co.kr。
- 如果想在其它国家购买部件和配件,请联系您本地的经销商或分销商。

请注意并不是所有地区都可获得所有的部件和配件。

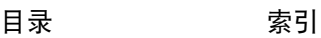

# <span id="page-73-1"></span>无线电和视频信号干扰

本手册中说明的设备会产生、使用并发出射频能量。若不正确地安装和使用这些设备 (即未严格遵从 Wacom 的指导说 明),则可能会干扰无线电和视频信号的接受。

# <span id="page-73-0"></span>FCC 说明

设备符合 FCC (美国联邦通信委员会)的规定的第 15 部分。操作遵循以下两个条件:(1)设备不得引起有害干扰 (2) 设备必须承受所有接收到的干扰,包括可能引起非预期操作的干扰。

本设备已经通过测试,证明符合 FCC (美国联邦通信委员会)规定第 15 部分关于 B 类数字设备的规定。这些规定旨 在提供合理的保护,以防止住宅内安装设备的有害干扰。

本设备产生、使用并发出射频能量,若安装和使用时未遵从指导说明,则可能会对无线电通讯造成有害干扰。然而,即 使正确操作,在特定安装条件下仍有可能会有干扰。

您可以通过从电脑断开设备来确定设备是否造成干扰。如果干扰停止,则很有可能是由设备造成的干扰。

若设备确实对无线电或视频信号的接收造成了干扰,您可以尝试使用以下一到多种措施来消除干扰:

- 旋转电视机或收音机天线,直至干扰停止。
- 将设备挪动到离电视机或收音机稍远一些的地方。
- 将设备和电脑的电源插头插到与电视机或收音机的电源接口处于不同电路中的插口中。

如有必要,可以向您的 Wacom 经销商或有经验的收音机 / 电视机技术人员咨询, 以获得帮助。

若未经 Wacom 授权而擅自对此产品进行更改或修改,则会导致 FCC 证书无效,并且对产品的使用也变为非授权的操 作。

注意:此声明不适用于 Bamboo Pen medium 数位板 (型号 CTL-660)。

<u>参考[加拿大工业部 \(仅限加拿大\)](#page-74-0)</u>和 <u>CE 声明</u>。

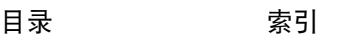

IZ Z

75

# <span id="page-74-0"></span>加拿大工业部 (仅限加拿大)

加拿大工业部, B 类

"本 (B) 类数字设备符合加拿大 ICES-003 标准"

"Cet appareil numerique de la classe (B) est conforme a la norme NMB-003 du Canada."

注意:此声明不适用于 Bamboo Pen medium 数位板 (型号 CTL-660)。

# <span id="page-74-1"></span>CE 声明

Wacom Bamboo 电子数位板型号 CTT-460、CTH-460、 CTH-461、 CTH-661 及 CTL-460 已经通过测试,证明符合以 下约定的 "欧洲规范":

- EN 55022 : 2006, Class B
- EN 55024 : 1998+A1:2001+A2:2003

根据这些测试结果,Wacom 声明上述设备符合欧洲理事会指令 89/336/EEC 第 10.1 条款和其修改指令 93/68/EEC,并 在各设备上印上 CE 标记以指明此符合性。

必须始终严格按照本手册的指导说明来安装和操控此设备。 若未经特别授权而擅自对产品进行更改或修改,则此声明变为无效。

注意:此声明不适用于 Bamboo Pen medium 数位板 (型号 CTL-660)。

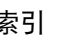

# <span id="page-75-1"></span>注意事项

### <span id="page-75-0"></span>警示

请勿将数位板或笔 (如配备)放在儿童可以拿到的地方。如果产品使用不当,可能会发生意外或人身伤害。防止儿童 吞服笔尖或按钮部件。儿童可能将笔尖、按钮部件或其他可活动部件咬出。笔尖、替换笔尖或笔按钮部件等小部件可以 被儿童扯下并意外吞下。

请勿在要求极高稳定性的设备控制系统中使用数位板。否则会导致其他电子设备发生故障,或者其他设备会导致数位板 发生故障。

在不允许使用电子设备的场所,请关闭数位板电源。因为在不允许使用电子设备的场所(如飞机上)数位板可能会导 致其他电子设备发生故障,请务必从电脑上拔下本产品的 USB 接头,关闭数位板电源。

请勿拆卸数位板或笔 (如配备)。请勿拆卸或改装数位板或笔。否则会导致发热、着火、触电或其他损害,包括人身伤 害。拆卸本产品将无法获得维修担保。

请注意磨损的连线。如果数位板连接发生磨损或其他方式的损坏,可能会导致产品故障、触电或火灾。停止使用这类产 品,并联系本地经销商或您所在区域的 Wacom 客户支持中心。

请勿让本产品接触水或其他液体。注意切勿将液体泼溅到数位板或笔 (如配备)上。如果本产品进入水或其他液体, 可能会导致产品故障或触电。如果本产品进入水或其他液体,请拔下 USB 接头。如果产品有电源线,请从墙壁插座上 拔下电源线。关闭电脑的电源。然后断开数位板和电脑之间存在的所有其他连接线。停止使用这类产品,并联系本地经 销商或您所在区域的 Wacom 客户支持中心。

请勿在本产品的 USB 插口端或任何开口处插入异物。如果本产品的 USB 插口和任何开口处插入了金属物品或异物,可 能会导致产品发生故障或着火,或发生触电。

可以参考[注意。](#page-76-0)

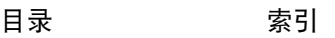

# <span id="page-76-0"></span>注意

请勿在不平稳的表面或工作场所放置或使用本产品。请勿将本产品放置在摇晃、倾斜或震动的表面上。否则产品可能摔 落或翻倒,导致产品损坏或人身伤害。

清洁数位板时,请拔下数位板和电脑上的 USB 接头,关闭设备电源。如果在本产品连接至电脑的时候清洁本产品,可 能发生触电。

关于本数位板的其他注意事项:

- 如果数位板配备笔,请勿对笔尖、橡皮擦或按钮部件施加重力。否则可能缩短笔尖使用寿命或导致笔发生故障。
- 如果数位板配备笔,但笔尖已经扭曲或折弯,笔工具可能无法正常工作。因此,使用笔时请勿施加重力。
- 如果数位板配备笔,在使用非 Wacom 设计专用于笔输入工具的笔尖时,可能会导致产品发生故障。
- 如果使用笔夹以避免笔 (如配备)受到损坏,在插入或拔出笔时请勿过分用力。同时,请勿以笔尖、按钮或橡皮擦 会持续受力的方式将笔存放在笔夹内。
- 请勿过分刮擦、摩擦笔夹或使液体进入笔夹 (如配备)。这样会导致笔夹磨损或褪色。
- 使用本产品时,请勿在本产品上面放置金属物品。如果在使用数位板时在其上面放置金属物品,可能会发生干扰、 操作不当或产品故障。

可以参考[警示。](#page-75-0)

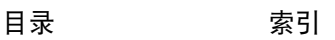

# 许可和担保

(世界范围内适用,欧洲、非洲和中东除外)

## 软件许可

本法律文档是您 (最终用户) 和 Wacom Technology Corporation (Wacom) 之间的协议。

1. 许可的授予。所附产品包括嵌入固件的计算机程序和随带的软盘或 CD-ROM ("软件")。特此授权您在遵守本协议 条款的情况下仅和 Wacom 产品一起使用本"软件"(非卖品), Wacom 保留除明确授予您之外的一切权利。Wacom 授予您在单一地点对连同 Wacom 某一产品的本 "软件"的非独占性使用权。

2. 软件的所有权。即使您可能拥有最初用于记录 "软件"的产品的所有权, 但 "软件"本身归 Wacom 所有。您应了 解, "软件"是 Wacom 的财产,包含着 Wacom 以很大代价开发或取得的极有价值的机密性信息和未公开发布的信 息,包括数据处理算法、新技术和概念。"软件"受版权法和其它联邦和州法律保护。您应同意尽力保护本 "软件", 使之不在未授权的情况下被拷贝、分发、泄露、使用或出版。

3. 拷贝限制。绝对禁止对本 "软件"进行未授权拷贝。

4. 使用限制。不得对本 "软件"进行反编译、反向汇编、反向汇编或反向工程。

5. 终止。本协议在被终止之前一直都有效。如果您违反本 "协议"项下的任何条款, "协议"将自动终止, 对此 Wacom 不作任何通知。

6. 其他。本 "协议"在亚太之外的地区受美国及其华盛顿州的法律管辖,在亚太地区则受日本的法律管辖。

# 有限担保和责任

Wacom 向原最终用户担保,产品 ("软件"、笔夹和笔尖等易消耗项目除外)自购买之日起的一 (1)年期间在正常的 使用和保养下不会出现材料和工艺方面的任何缺陷。用户在购买产品的 30 天内应向 Wacom 登记并通过收据的复印件 证明您拥有该产品的所有权。

"软件"被 "按原样"许可。 Wacom 就软件的质量或性能不作出任何担保。 Wacom 不向您保证所提供的服务不会中 断和能够纠正任何错误。

一旦在 "担保期"发现产品有任何缺陷 ("软件"除外),请通过电话和 Wacom 的技术支持联系,以得到一个 RMA (退回商品授权)和将产品送到 Wacom 指定服务地点的指示。您应将产品送到指定的服务地点 (运费付讫), 并随附 退还授权号、姓名、地址和电话号码、购买日期凭证和一份缺陷说明。 Wacom 将通过联合包裹服务公司或 Wacom 选 择的其他相当的服务公司返回产品,并支付返回的费用。

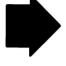

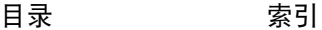

[目录](#page-2-0) <sup>79</sup> [索引](#page-86-0) BAMBOO"

Wacom 在本担保下的唯一义务和全部责任以修复或更换 Wacom 在 "担保期"内被通知有缺陷的产品或其零件为限 (以何种为准,由 Wacom 全权决定);但是,您应负责 (i)将产品运送到指定服务地点的费用以及 (ii)运输当中对 产品造成的任何损失或损害。

如果产品故障是由于意外、滥用、误用、疏忽或未授权的修改或修理造成的,或者由于不遵照 Wacom 的存放说明进行 处理或存放时造成的, Wacom 将不负责修复或更换故障产品。

在产品销售方面使用的任何说明、图纸、规格、样例、模型、公告或相似材料都不应解释为产品将符合或满足您的要求 的明确担保。

除了上面所述的有限担保外, Wacom 不对本产品作任何其它担保。 Wacom 及其经销商、分销商、代理或员工的任何 口头或书面的信息或建议都不构成担保,也不会以任何方式增加本 "担保"的范围。您不得依赖任何这种信息或建议。 本 "担保"授予您特定的法律权利, 这因国家不同而有所区别。

Wacom 将任何基于法律的隐含担保的期限限制于 Wacom 的明确担保的期限,包括对于特定用途的适销性和适用性的 隐含的担保。一些国家禁止对隐含担保的期限进行限制。因此,上面的限制可能对您并不适用。

Wacom 和其他任何涉及产品创造、生产或交付的人都不应对由使用或产品造成的任何直接损害、间接损害或以外损害 (包括营业利润损失、业务中断、商业情报丢失和类似损害)负任何责任。由于一些国家禁止排除或限制间接损害的责 任,因此上面的限制可能对您并不适用。

如果上面任何一项限制变得无效,则对您或任何一方遭受的损害, Wacom 的赔偿责任以您的购买价为限,不考虑索赔 形式。

本 "有限担保"受美国及其华盛顿州的法律管辖。

本 "有限担保"对在美国 (及其领土或领地)和加拿大购买和使用的产品有效,且仅适用于这些产品。

# 在美国和加拿大的担保服务

如果想在美国或加拿大获得担保服务,请联系:

Wacom Customer Care Center

电话:1.360.896.9833

电子邮件查询表格:http://www.wacom.com/productsupport/email.cfm

[目录](#page-2-0) [索引](#page-86-0)

# 美国和加拿大之外的销售担保

对于在美国和加拿大之外购买或使用的产品,一旦在担保期内发现产品有任何缺陷 ("软件"的缺陷除外),请通知您 的当地经销商或分销商。在所有其它方面,上面规定的担保条款适用于这样的销售。

### Wacom 亚太地区 (日本和中国除外)技术支持

有关详细的亚太地区有限担保政策和产品登记,可以在线访问: http://www.wacom-asia.com 如果需要在东南亚、大洋洲及中国台湾获得技术支持或担保服务,请联系 Wacom 客户支持服务。 可在此处查询到电话号码:http://www.wacom-asia.com/support/contact

如果您对本 "协议"有任何问题,或者基于任何原因想和 Wacom 联系,请以书面形式同下面的地址联系:

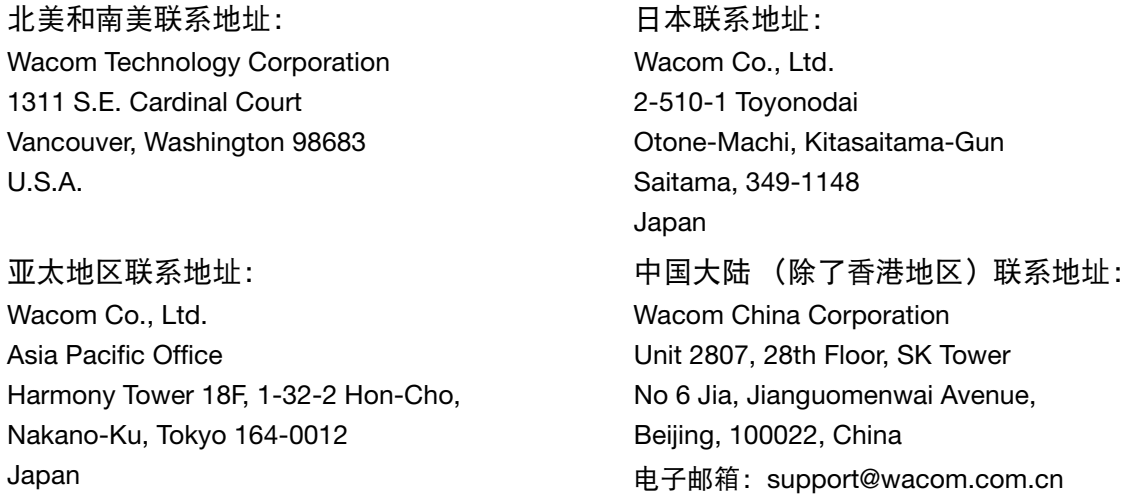

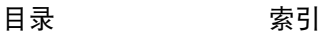

Ia a

# 许可担保条件

(欧洲、非洲和中东)

# 软件许可协议

致客户的重要通知

本产品的发行范围包含拥有版权保护的计算机程序("软件"),它们属于 WACOM Europe GmbH ("WACOM")不 可剥夺的知识产权。本软件既是产品的一个集成组件,又包含在相关的数据载体上。从经销商处购买本产品不包括 WACOM 的软件和相关联的使用权。 WACOM 授予您 (用户)在完全遵守本软件许可协议规定的条件时使用软件的权 利。购买本产品就意味着您同意以下许可条款。

使用软件的条件

WACOM 授予客户仅在与本产品结合并用于本产品的正确运行时使用软件的个人非独占性许可。本许可可能仅连同本产 品一起转让给第三方。

本软件的使用包括通过加载、显示、输出、发送或保存的手段对软件进行永久或临时的拷贝,其目的是为了导出软件包 含的命令和数据或为了观察、研究或测试软件的功能。

客户不得将软件许可租赁或借给第三方,也不得允许第三方以其它任何方式访问该软件。客户不得在未经 WACOM 书 面授权之前对软件进行拷贝、修改、发送或编辑。为制作备份进行必要的拷贝和为第 2 节中概括的目的所做的操作除 外。

客户不得对软件进行任何 "反向工程"、反编译或反向组装,或试图用其他方法发现软件的源代码。即使此协议终止, 本限制仍然适用。本软件包含到不由 WACOM 提供的软件的接口时,如果客户能够证明他 / 她有使用该软件的权利并 同意支付拷贝费用和邮资, WACOM 将在客户要求时提供必要信息。

WACOM 及其供应商对软件的性能或使用软件所产生的后果不承担任何责任。 WACOM 及其经销商不承诺或保证 (包 括从业务关系或贸易过程、法定条款或惯例法中衍生的明示或暗示的)软件的适销性、权利的完整性或有用性。 WACOM 及其经销商不接受任何形式的损失索赔或赔付,也不接受有关间接、连带、附带、非直接或刑事损害、特殊或 其他损坏或关于利润降低或丧失的赔偿要求和申请。即使 WACOM 的代表之前已从第三方获悉此种损失、损害、索赔 或要求的可能性,此项条款依然适用。

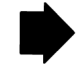

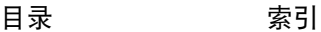

以上责任限制条款不适用于以下情况:已有明确的保证、 WACOM 方有欺骗的行为、 WACOM 方故意或疏忽造成的死 亡、人身伤害或疾病或与法律条款相冲突。对于轻微过失, WACOM 及其供应商只承担违反基本合同义务的责任。如果 违反了此类基本合同义务, WACOM 负有责任,然而责任只局限于此类合同的一般损失, WACOM 必须基于当时已知 的风险或环境确定合同的结论。在这种情况下,对于利润降低或节省费用的赔偿要求、第三方的补偿要求或其他直接或 附带的损害赔偿要求仍无法得到支持。

德意志联邦共和国的法律适用于此协议。然而,联合国国际货物销售合同公约的适用性除外。如果客户是经销商、联邦 法律下的法律团体或特殊基金组织, Krefeld 是唯一具有对双方的合同关系或关于信息、处理或终止合同关系的纠纷赔 偿进行裁定的地方。

裁定权协议同样适合那些在德国没有一般司法裁定地点的客户。依据法律条款不同,如果对于案件需要在一个其他地点 建立司法裁定时,此裁定权不适用。并且, WACOM 有权向客户的上级提起诉讼。

本许可协议构成了双方的整个合同协议。它优先于任何其他口头或书面形式的合同及协议,只能通过书面且签字的形式 进行更改。如果许可协议条件中的一条变为无效,则不影响其他条款的有效性,无论整体或部分。如果一个条款不再适 用,则法律允许的与此失效的条款最相似的规则可以添加到其位置。

## 有限担保和责任

WACOM 向您 (最初购买者)担保,产品硬件在自购买之内起两 (2)年期间不会出现材料方面的缺陷和处理错误, Cintig 产品担保期为自购买之日起三 (3)年,前提是他们在购买时是未被使用过的产品。由于正常磨损而造成的消耗 部件 (如笔尖)的缺陷不在担保范围内。 WACOM 进一步向您担保随带的数据载体自购买之日起的六 (6)个月期间 不会出现材料缺陷和处理错误。

如果发现产品有问题 (不包括任何软件),请在担保期内立即将产品装入原包装送回到您购买产品的地方,同时提供您 的名字、地址和电话号码、关于问题的描述及收据的复印件。如在此传送过程中出现任何可能的损坏或损失,客户应该 承担责任。如果证实确实存在缺陷且产品仍在担保期内,根据担保条款,WACOM 只自行负责维修或更换有缺陷的产品 或部件。

在下列情形下, WACOM 不负责维修或更换产品:(a)产品的损坏是由于意外、滥用、误用、疏忽或未授权的修改或 修理造成的; (b) 没有遵照 WACOM 的存放说明处理或存放产品; (c) 正常的磨损或摩擦造成的损坏;或 (d) WACOM 粘贴的序列号被去除或无法辨认。

一旦通过调查发现您提出的任何索赔不在期限之内或超出担保的范围,或者一旦发现产品不存在缺陷,则这些调查和修 理的费用应由您承担。

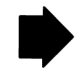

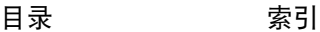

[目录](#page-2-0) <sup>83</sup> [索引](#page-86-0) BAMBOO"

在产品销售方面使用的任何说明、图纸、规格、样例、模型、公告或相似材料都不应解释为产品将符合或满足您的要求 的明确担保。

如果发现产品有缺陷,购买者具有以缺陷为理由向经销商提出合法诉讼的权利。现有担保未限制经销商的法规权利。但 担保授权购买者文本中指出的权利以外的权利。

本担保应适用于以下地区注册的经销公司:欧盟、冰岛、挪威、泽西岛、瑞士、俄罗斯、乌克兰、克罗地亚、塞尔维 亚、突尼斯、土耳其、叙利亚、黎巴嫩、约旦、以色列、埃及、阿拉伯联合酋长国、伊朗或南非。

本 "有限担保和责任"受德意志联邦共和国的法律管辖。然而,联合国国际货物销售合同公约的适用性除外。如果客 户是经销商、联邦法律下的法律团体或特殊基金组织, Krefeld 是唯一具有对双方的合同关系或关于信息、处理或终止 合同关系的纠纷赔偿进行裁定的地方。

裁定权协议同样适合那些在德国没有一般司法裁定地点的客户。依据法律条款不同,如果对于案件需要在一个其他地点 建立司法裁定时,此裁定权不适用。并且, WACOM 有权向客户的上级提起诉讼。

如果有限担保条件中的一条变为无效,则不影响其他条款的有效性,无论整体或部分。如果一个条款不再适用,则法律 允许的与此失效的条款最相似的规则可以添加到其位置。

如果您对本 "协议"有任何问题,或者基于任何原因想和 WACOM 联系,请邮寄到以下地址与我们联系: WACOM Europe GmbH Europark Fichtenhain A9 47807 Krefeld GERMANY

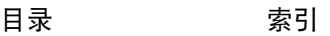

83

Ia a

[目录](#page-2-0) <sup>84</sup> [索引](#page-86-0) **BAMBOO** 

84

# 术语表

活动区域。 Bamboo 数位板上可感应触控输入或笔输入的操纵及绘画的区域。参[考触控传感器](#page-85-0)。

纵横比。数位板或显示屏幕的垂直方向尺寸和水平方向尺寸的比例。

点击力度。为了激发单击而必须施加到笔尖的力量大小。

数字墨水。一大类与用笔在电脑上输入的手写内容有关的功能。这些手写内容的形式包括草图、墨水标记或 手写笔迹。可以选择将手写笔迹转换为键入文本,或者就保留原始格式。视系统和应用程序设置而异,使用 数字墨水写下的手写文本可以在传输过程中或以后进行转换。

双击间距。两次单击被作为一次双击接受时,屏幕光标可以在两个单击期间移动的最大间距 (以屏幕像素作 为单位)。增大双击间距可以使双击更加容易,但是在某些应用程序中,较大的双击间距可能会使线的操作 产生延迟。

可识别橡皮擦的应用程序。内置有对笔橡皮擦支持的应用程序软件。取决于不同应用程序的实际需求,这些 应用程序以不同方式使用橡皮擦所带来的好处。

放大。当<u>触控导航</u>时的动作。双指合并在一起,触碰数位板。然后在保持手指触碰数位板表面的同时,将手 指移动分开。

ExpressKeys。 Bamboo 数位板上可自定义的控制键。

ExpressKeys , "左手"。一种数位板设置, ExpressKeys 位于数位板的右侧。

ExpressKeys , "右手"。一种数位板设置, ExpressKeys 位于数位板的左侧。

记事本。一种 Microsoft Windows 应用程序,可电子模拟纸质日记本,但具有数字笔记的优势。例如,可以 创建草图和粗略笔记,并可转换为文本发送给同事进行数字标记。日记本包括各种笔、标记和高亮显示工 具,加上可用笔的橡皮擦端 (如配备)轻易激活的橡皮擦。另外,可以在日记本中搜索手写内容。

映射。 Bamboo 数位板上笔位置与显示器屏幕上光标位置之间的关系。

修正器。 Windows 的修饰键包括 "SHIFT"、 "ALT "和 "CTRL", Macintosh 的修饰键包括 "SHIFT"、 "CONTROL"、"COMMAND "和 "OPTION"。可自定义您的 Bamboo 数位板或笔按钮模拟修饰键的功能。

日录 [索引](#page-86-0) 85 BAMBOO"

鼠标加速度。一个可以用来调整当您的笔在鼠标模式下的屏幕光标加速度的设置。

鼠标模式。定位屏幕光标的一种方法。在您把笔放在 Bamboo 数位板上时,可以通过 "拾起和滑动"动作 移动屏幕光标,这和使用传统鼠标类似。这也被称为相对定位。也可以参考 "笔模式"。

鼠标速度。一个可以用来调整当您的笔在鼠标模式下屏幕光标的移动速度的设置。

笔尖。可替换的笔尖。

平移。当[触控导航时](#page-18-0)的动作。用双指在数位板表面触控并向相同方向移动。

缩小。当[触控导航时](#page-18-0)的动作。双指略微分开,触碰数位板。然后在保持手指触碰数位板表面的同时,将手指 移动或 "夹"在一起。

笔模式。一种定位屏幕光标的笔输入方式。无论您把工具放在 Bamboo 数位板的什么地方,屏幕光标会跳到 屏幕上相应的点。这也被称为绝对定位,是笔的默认值设置。"笔模式"可以让您在不用查找当前屏幕光标 位置的情况下,快速进行定位。

可以参考 "鼠标模式"。

像素。您的显示器屏幕的最小度量单位。

笔输入。使用笔在数位板上控制电脑的方法。

弹出式菜单。用户定义的菜单,可显示您执行的键盘功能和其他操作的列表。您可以自定义您的笔的按钮以 显示此菜单。对于同时支持笔输入和触控输入的数位板型号可用。

压力感应。笔尖和橡皮擦 (如配备)用来感知所施加的压力大小的一个性质。这可以用来在压力敏感的应用 程序中创建看起来比较自然的笔、笔刷和橡皮擦线条。

压力感应应用程序。任何能够支持压感输入的应用程序。

感应区。数位板 [活动区域上](#page-14-0)可感应笔的高度。可以参考[定位。](#page-27-0)

屏幕光标。显示屏幕上的指针。屏幕光标有多种不同的形状 (如 I 形、箭头或框形),具体取决于所运行的 应用程序。

快速滑动。当[触控导航时](#page-18-0)的动作。以相对迅速的方式用双指在数位板表面触控并向相同方向移动。

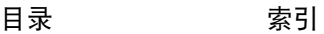

平板电脑输入面板 (TIP)。 Microsoft Windows 7 和 Vista 的平板电脑输入面板可以让您使用笔创建手写笔记 或在屏幕键盘上操作。输入面板会动态地将您的手写内容转换为文本。然后,您创建的信息就可以插入到其 他文档、电子表格或图形。可以参考 Windows [中的笔和数字墨水功能。](#page-67-0)

触控输入。用手指在数位板上简单点击即可轻松操作电脑的方法。

<span id="page-85-0"></span>触控传感器。 Bamboo 数位板上可感应触控输入的操纵区域。触控传感器位于活动区域内,但不接受笔输 入。

敲击。当<u>触控导航</u>时的动作。用单指在数位板上轻触后移开。

跟踪。当[触控导航时](#page-18-0)的动作。用单指在数位板表面触碰及移动。

旋扭。当<u>触控导航</u>时的动作。将两指略微分开触碰数位板,然后以圆形方式移动 (旋转)手指,或向相反方 向移动。也可以保持单指不动,另一手指绕着不动的手指移动。

USB。用于连接电脑外围设备的硬件接口标准。USB 接口支持热插拔,这使得您可以在没有关闭电脑的情况 下连接或断开 USB 设备。

Wintab。一个被 Windows 应用程序用于接收数位板信息的接口标准。 Bamboo 支持 Windows 下所有 Wintab 兼容的应用程序。

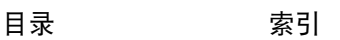

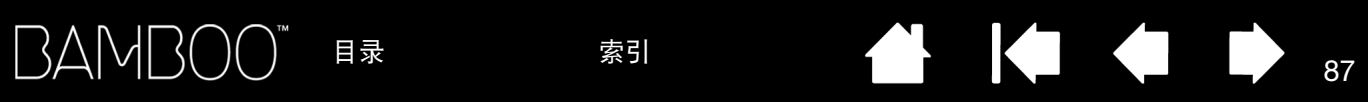

87

 $\begin{array}{ccc} \hline \textbf{1} & \textbf{1} & \textbf{1} & \textbf{1} \\ \hline \end{array}$ 

Ņ

# 索引

<span id="page-86-0"></span>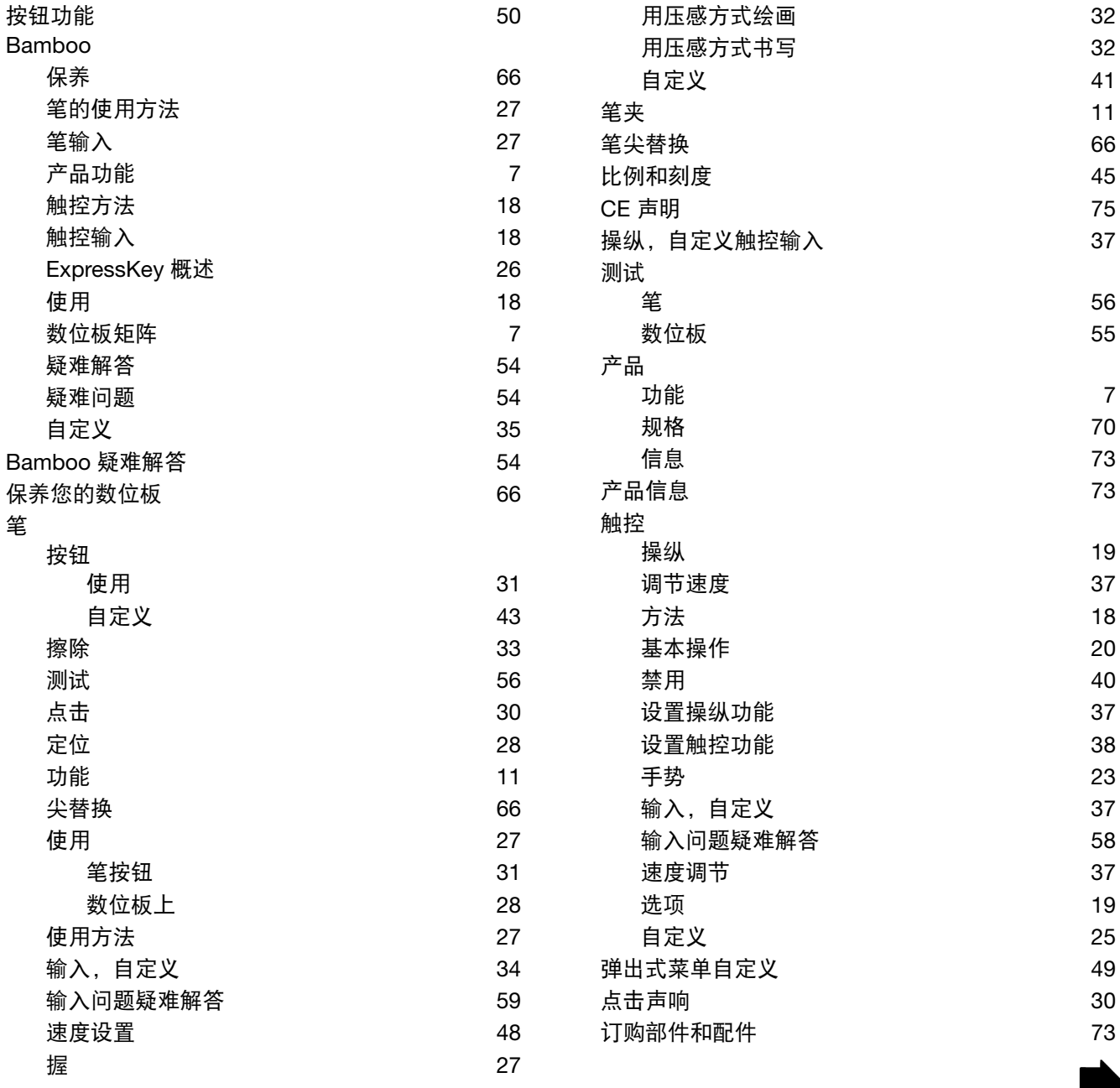

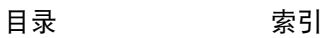

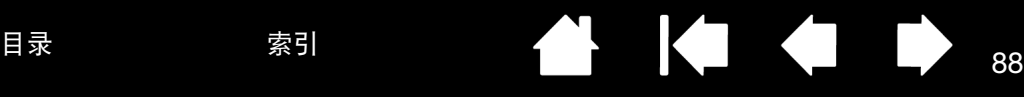

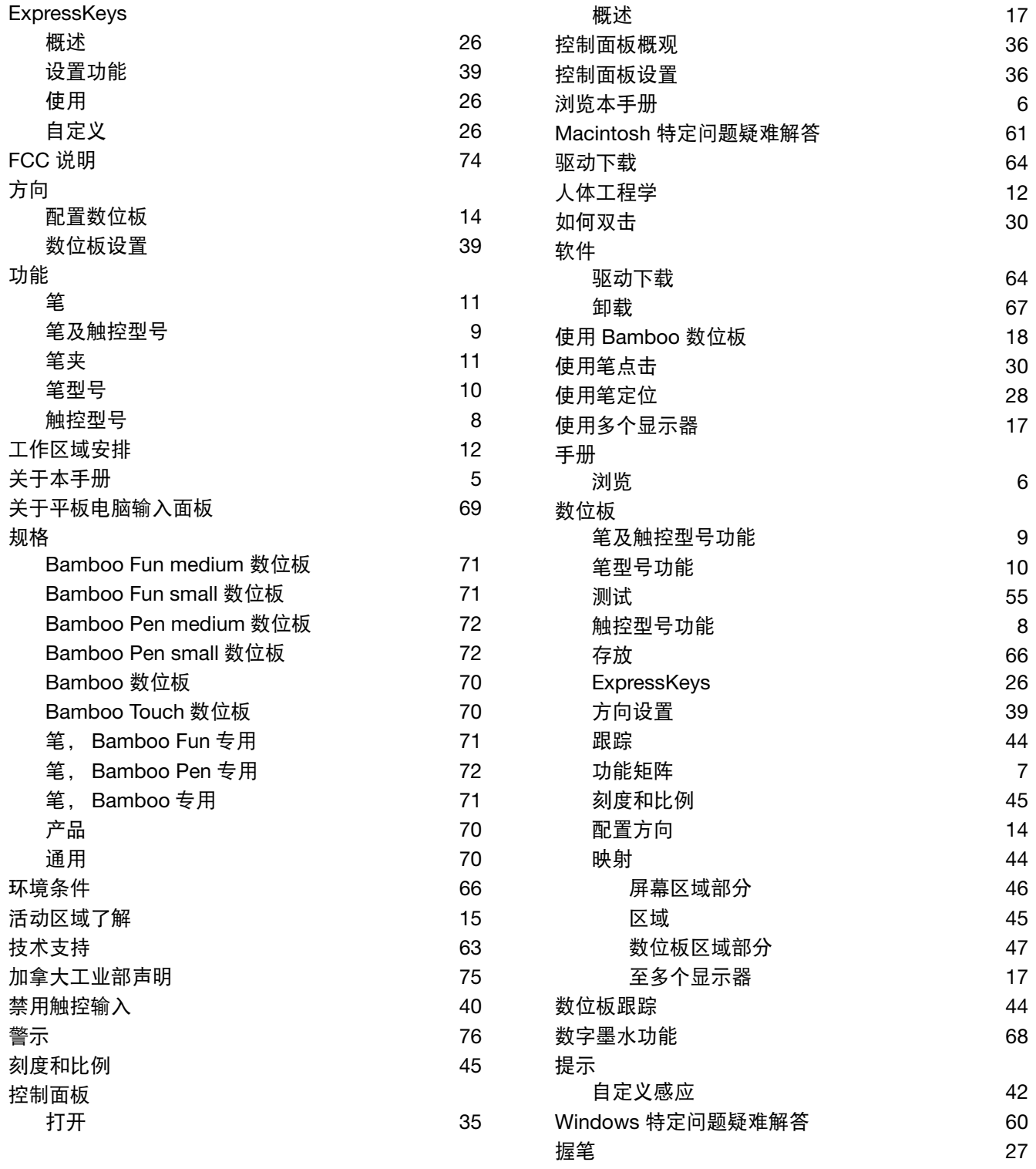

 $\blacktriangleleft$ 

 $\blacktriangleright$ 

Ņ

# $\mathsf{BAMBOO}^*$  as a result of  $\blacksquare$

[无线电和视频信号干扰](#page-73-1) 74 卸载数位板软件 しょうしゃ しゅうしゃ いっとり しゅうしゃ いちのおおし いちのおおし しゅうしゃ いちのしゃ しゅうしゃ しゅうしゃ しゅうしゃ しゅうしゃ [眼手协调练习](#page-33-1) 34 [一般问题疑难解答](#page-56-0) 1999年 - 1999年 - 1999年 - 1999年 - 1999年 - 1999年 - 1999年 - 1999年 - 1999年 - 1999年 - 1999年 - 199 [疑难解答](#page-53-0) 54 [笔输入问题](#page-58-0) 59 [表格](#page-56-1) 57 [触控输入问题](#page-57-0) 1999年10月11日 12:00 12:00 12:00 12:00 12:00 12:00 12:00 12:00 12:00 12:00 12:00 12:00 12:00 12:00 12:00 1 Macintosh 特定问题 [61](#page-60-0) [Windows](#page-59-0) 特定问题 60 [一般问题](#page-56-0) 57 映射 [数位板](#page-43-0) 44 [至多个显示器](#page-16-1) 17 17 20 20 20 20 20 20 20 20 20 20 20 21 22 用笔  $\overline{\mathcal{R}}$ 击  [30](#page-29-2) [拖动](#page-29-3) 30 用笔擦除 2008年 2009年 2009年 2009年 2012年 2023年 2023年 2023年 2023年 2023年 2023年 2023年 2023年 2023年 2023年 2023年 2023年 2023年 2023年 2023年 2023年 2023年 2023年 2023年 2023年 2023年 2023年 2023年 2023年 2023年 2023年 2023年 2023年 2023年 2023年 2023年 2 [用笔拖动](#page-29-3) 30 [用压感方式绘画](#page-31-0) 32

用压感方式书写 [32](#page-31-0) [注意](#page-76-0) いっきょう しょうしょう しょうしょう ファイル ファイル ファイル アイス [注意事项](#page-75-1) 76

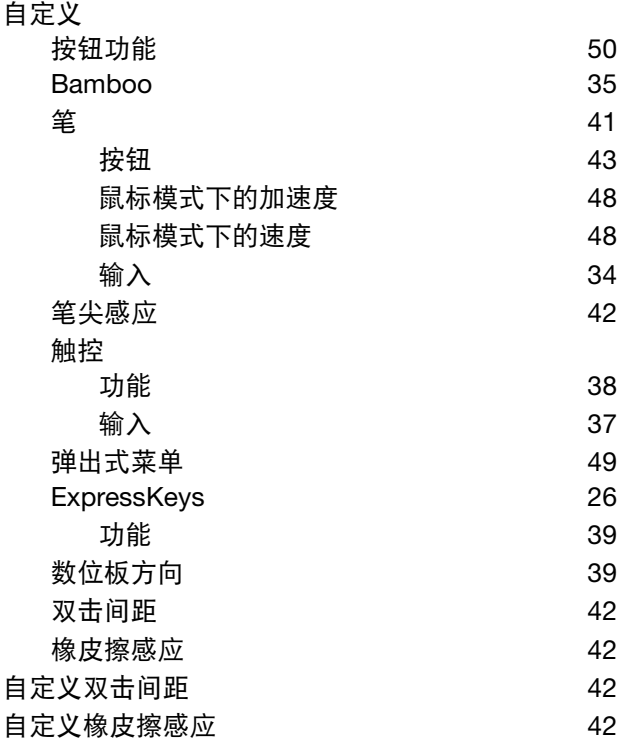

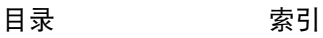

89

 $\bullet$ 

# [目录](#page-2-0) [索引](#page-86-0) 90

# WACOM 全球公司

### WACOM TECHNOLOGY CORPORATION WACOM EUROPE GMBH

1311 S.E. Cardinal Court **Europark Fichtenhain A9** Vancouver, WA 98683 47807 Krefeld U.S.A. Germany

WACOM CO., LTD. 日本市场及销售分公司 Nakano-Ku, Tokyo 164-0012 Nakano-Ku, Tokyo 164-0012 Japan Japan

网址: http://tablet.wacom.co.jp 电话: +81.3.5309.1513

### WACOM CHINA CORPORATION WACOM KOREA CO., LTD.

Beijing, 100022, China Korea 网址:http://www.wacom.com.cn 电话:+82.2.557.3894

Unit 8, Stage 1 Cumberland Green 3 Bishan Place, 2-8 South Street Rydalmere CPF Bishan Building #06-08 NSW 2116 Australia Singapore 579838 电话: +61.2.9422.6700 电话: +65.6258.8640 传真:+61.2.9420.2272 传真:+65.6258.8697

### WACOM TAIWAN INFORMATION CO., LTD.

Suite 605, 6th floor, No. 205 Tun-Hwa North Road Taipei, 105 Taiwan

[目录](#page-2-0) [索引](#page-86-0)

电话:+886.2.2712.2675 传真:+886.2.2712.9789

Wacom<sup>®</sup>

电话: +1.360.896.9833 电话: +49.(0)2151.3614.0 传真:+1.360.896.9724 传真:+49.(0)2151.3614.111

# WACOM CO., LTD.

亚太市场及销售分公司 Harmony Tower 21F, 1-32-2 Hon-Cho, Harmony Tower 18F, 1-32-2 Hon-Cho,

传真:+81.3.5309.1514

Unit 2807, 28th Floor, SK Tower 25th Floor DMC iaan Sangam 2nd Complex, 1653 No 6 Jia, Jianguomenwai Avenue, Sangam-dong, Mapo-gu, Seoul, Korea, 121-270

传真:+82.2.557.3895

## WACOM AUSTRALIA PTY. LTD. WACOM SINGAPORE PTE. LTD.

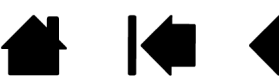